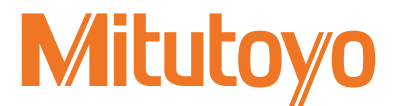

# Statistical Processing Printer for Quality Control Digimatic Mini-Processor

DP-1VA LOGGER

# **User's Manual**

# **- Instructions for use -**

Read this User's Manual thoroughly before operating the instrument. After reading, retain it close at hand for future reference. This English language version of the User's Manual contains the original instructions.

> No. 99MAM029A Date of publication: August 1, 2017 (1)

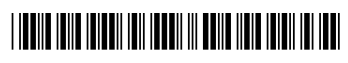

■ Correspondence of product names and model numbers

- $\bullet$  Product names **Digimatic Mini-Processor**
- **Model numbers DP-1VA LOGGER**

## Notice regarding this document

- Mitutoyo Corporation assumes no responsibilities for any damage to the instrument, caused by its use not conforming to the procedure described in this User's Manual.
- Upon loan or transfer of this instrument, be sure to attach this User's Manual to the instrument.
- In the event of loss or damage to this manual, immediately contact a Mitutoyo sales office or your dealer.
- Before operation of the instrument, thoroughly read this manual to comprehend its contents.
- Particularly, for full understanding of information, carefully read "Safety Precautions" and "Precautions for Use" at the outset of this manual before using the instrument.
- The contents in this manual are based on the information current as of July, 2017.
- No part or whole of this manual may be transmitted or reproduced by any means without prior written permission of Mitutoyo Corporation.
- Some screen displays in this manual may be highlighted, simplified or partially omitted for convenience of explanation. In addition, some of them may differ from actual ones to the extent that no user will misunderstand the functions and operations.
- The corporation, organization and product names that appear in this manual are their trademarks or registered trademarks.

©2017 Mitutoyo Corporation. All rights reserved.

# <span id="page-2-0"></span>**CONVENTIONS USED IN THIS USER'S MANUAL**

## ■ Safety reminder conventions and wording warning against potential hazards

Conventions used in this User's Manual are roughly divided into three types (safety reminders, prohibited and mandatory actions, and referential information and locations). Moreover, these safety symbols include general warnings and specific warnings. Specific warning symbols are provided with specific pictograms inside of them.

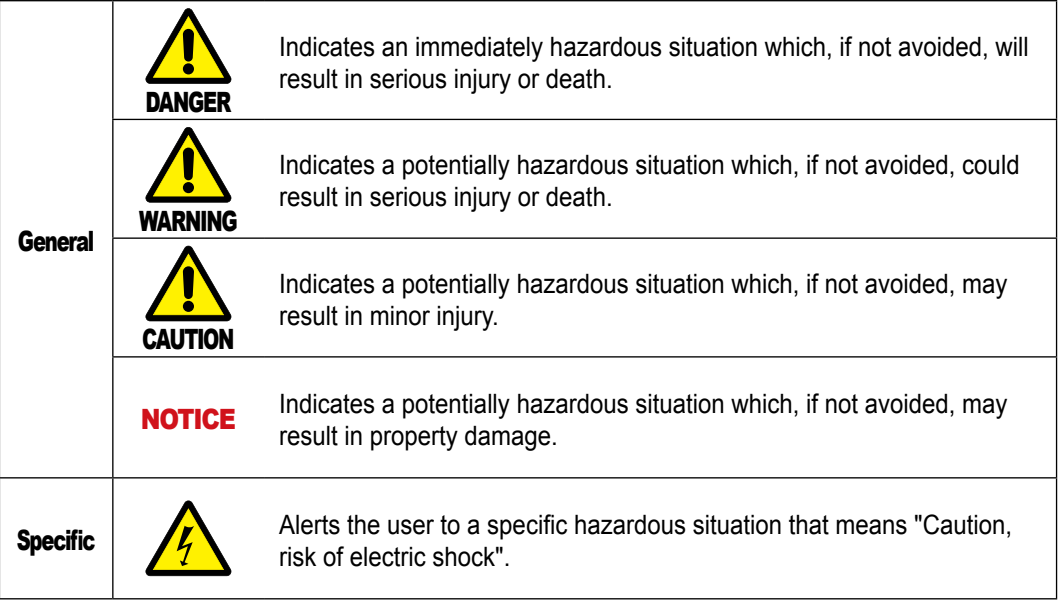

■ Conventions and wording indicating referential information or referential locations

**Tips** Indicates referential information such as that for when the operating methods and procedures which are printed in these sentences are to be applied to specific conditions.

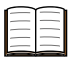

Indicates referential destinations if there is information that should be referred to in this document or an external manual.

E.g.: For further details on XX, refer to  $\equiv$  "1.3 Names and Main Functions of Each Part" on page 4.

# <span id="page-3-0"></span>**Product Safety Label**

This product has been designed and manufactured with human safety taken as a major consideration.

In order to use it more safely, Product Safety Label has been applied to the product. This section describes where the label is applied and warning information.

Before operating this product, be sure to carefully read this section to use it safely for an extended period of service life.

## Label location

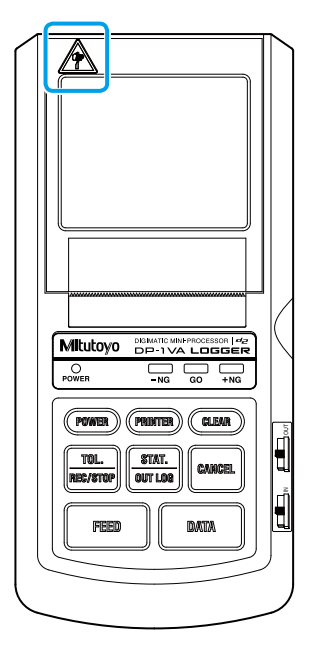

## Contents of the labels and precaution statement

### **Notice labels Precautions**

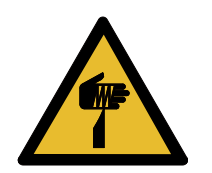

### **Be aware of cuts**

Be aware so as to not cut your hand with the paper cutter when setting the printer paper.

# <span id="page-4-0"></span>**Safety Precautions**

Read the "Safety Precautions" thoroughly before operating to use the product properly. As the precaution statements explained here address the contents to prevent the occurrence of safety hazards to others or damage to property, they are to be strictly observed.

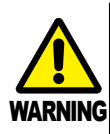

The product is intended for use with general machinery (measuring instruments, machine tools, etc.).

Do not use the product with a control instrument whose operation faults or accidents can cause direct bodily injury or death, such as medical equipment, aerospace equipment, trains, and atomic power plant equipment. Contact us if you have questions regarding suitable applications for the product.

- If the product starts to emit smoke or strange odors, or if it otherwise fails to operate correctly, turn off the power switch immediately and disconnect the AC adapter from the electrical outlet, then contact a Mitutoyo sales office or your dealer for repair. Continued use of the product under the above conditions may cause a fire or an electric shock.
- Users should never attempt to repair or modify the product. As it may cause a fire or an electric shock, it shall be avoided under any circumstance.
- The product should not be used in places where volatile gas can be generated. It may cause a fire.
- Use with the designated power-supply voltage. Continued use of the product with a power-supply voltage other than the designated one may cause a fire or an electric shock.
- Use the designated batteries. Use of non-designated batteries may cause a fire or injury due to rupturing or liquid leakage.
- The batteries shall be properly set following the instrument indication paying attention to the batteries' polarity when they are set in it. Improper setting of the batteries may cause a fire or injury due to rupturing or liquid leakage.

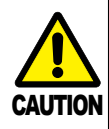

- If the product is dropped or otherwise damaged, turn off the power switch and disconnect the AC adapter from the electrical outlet, then contact a Mitutoyo sales office or your dealer. Continued use of the product under the above conditions may cause a fire or an electric shock.
- The options used with the product shall be the designated ones in this manual without fail. Use of the non-designated options may cause a fire, electric shock or failure.

- **NOTICE** Do not apply excessive external force to the product. It may cause a failure or breakage.
	- If foreign matter enters the product, turn off the power switch and disconnect the AC adapter from the electrical outlet, then contact a Mitutoyo sales office or your dealer.

## <span id="page-5-0"></span>**Precautions for Use**

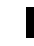

■ Use application and handling of the product

## $\bullet$  The product is a precision instrument.

Take sufficient care when handling. Pay sufficient attention not to apply an excessive shock or force to any part when operating.

## **Operating environment**

The product shall be used in the following environments.

- Places where the ambient temperature is 0 °C–45 °C (in case batteries are used, 10 °C–45 °C)
- Places with a small amount of dust and dirt
- Places with a small amount of vibration
- Places with low humidity

Avoid use in the following environments.

- Places directly affected by cutting oil or water
- Places with direct daylight, hot air or cold air
- Places where instruments generating electromagnetic noise, such as a welding machine or electric discharge machine, are used.

## Daily maintenance

- Wipe dirt off the main body with a lint free cloth or paper moistened with neutral detergent. Do not use an organic solvent such as thinner.
- It is necessary to regularly clean the printer head and paper sensor of the printer portion.

For further details on cleaning method, refer to  $\Box$  ["6.1 Maintenance" on page 65](#page-80-0).

## **Power supply**

- After use, please be sure to turn off the power.
- In case an AC adapter is used, connect to the different power supply from that where a large current flows (for machine tools or large scale of CNC controlled measuring machines).

# <span id="page-6-0"></span>**Electromagnetic Compatibility (EMC)**

This product complies with the EU EMC Directive. Note that, in environments where electromagnetic interference exceeds the EMC requirements defined in this directive, appropriate countermeasures are required to assure product performance.

This is an industrial product. It is not intended for use in a residential environment. Use of this product in a residential environment may cause electromagnetic interference with other instruments. In such a case, appropriate measures against electromagnetic interference are required.

# **Export Control Compliance**

This product falls into the Catch-All-Controlled Goods and/or Catch-All-Controlled Technologies (including Programs) under Category 16 of Appended Table 1 of the Export Trade Control Order or under Category 16 of the Appended Table of Foreign Exchange Control Order, based on the Foreign Exchange and Foreign Trade Act of Japan.

If you intend re-export of the product from a country other than Japan, resale of the product in a country other than Japan, or re-provision of the technology (including program), you are obligated to observe the regulations of your country.

Also, if an option is added or modified to add a function to this product, this product may fall under the category of List-Control Goods and/or List-Control Technology (including Programs) under Category 1 - 15 of Appended Table 1 of the Export Trade Control Order or under Category 1 - 15 of the Appended Table of Foreign Exchange Control Order, based on Foreign Exchange and Foreign Trade Act of Japan. In that case, if you intend re-export of the product from a country other than Japan, resale of the product in a country other than Japan, or re-provision of the technology (including program), you are obligated to observe the regulations of your country. Please contact Mitutoyo in advance.

# **Notes on Export to EU Member Countries**

When you intend export of this product to any of the EU member countries, you may be required to provide User's Manual(s) in English and EU Declaration of Conformity in English (under certain circumstances, User's Manual(s) in the destination country's official language and EU Declaration of Conformity in the destination country's official language). For detailed information, please contact Mitutoyo in advance.

# **Disposal of Old Electrical & Electronic Equipment under Waste Separation Processing system (in European countries)**

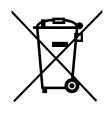

This symbol on the product or on its packaging is based on the WEEE Directive (Directive on Waste Electrical and Electronic Equipment), which is a regulation in EU member countries, and this symbol indicates that the product shall not be treated as household waste.

To reduce the environmental impact and minimize the volume of landfills, please cooperate in reusing and recycling the product.

For how to dispose of the product, please contact the dealer or distributor you purchased it from.

# 电器电子产品有害物质限制使用管理办法 **China RoHS Compliance Information**

This product meets China RoHS requirements. See the table below.

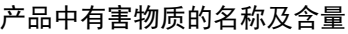

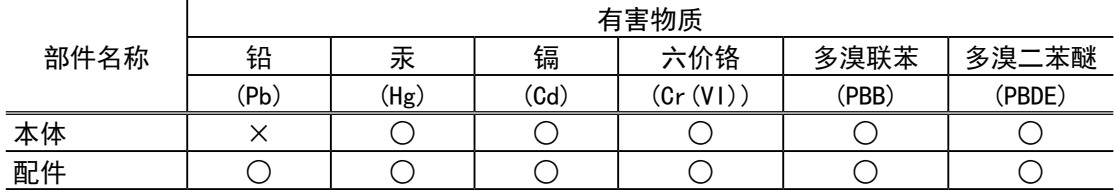

本表格依据 SJ/T 11364 的规定编制。

○:表示该有害物质在该部件所有均质材料中的含量均在 GB/T 26572 规定的限量要求以下。

×:表示该有害物质至少在该部件的某一均质材料中的含量超出 GB/T 26572 规定的限量要求。

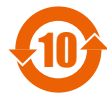

<sup>10</sup> 环保使用期限标识,是根据电器电子产品有害物质限制使用管理办法以及,电子电 气产品有害物质限制使用标识要求(SJ/T11364-2014),制定的适用于中国境内销售 电子电气产品的标识。

电子电气产品只要按照安全及使用说明内容,正常使用情况下,从生产月期算起, 在此期限内,产品中含有的有毒有害物质不致发生外泄或突变,不致对环境造成严 重污染或对其人身、财产造成严重损害。

产品正常使用后,要废弃在环保使用年限内或者刚到年限的产品时,请根据国家标 准采取适当的方法进行处置。

另外,此期限不同于质量/功能的保证期限。

# **Warranty**

This equipment has been manufactured under strict quality management, but should it develop problems within 1 year of the date of purchase in normal use, repair shall be performed free of charge. Contact a Mitutoyo sales office or your dealer.

In the following cases, repair will be charged even during the term of the warranty.

- Failure or damage due to normal wear and tear.
- Failure or damage due to inappropriate handling, maintenance or repairs, or to unauthorized modifications.
- Failure or damage due to transport, dropping, or relocation of the instrument after purchase.
- Failure or damage due to fire, salt, gas, abnormal voltages, lightning surges, or natural disasters, etc.
- Failure or damage due to use in combination with hardware or software other than those designated or permitted by Mitutoyo.
- Failure or damage due to use in ultra-hazardous activities.

This warranty is effective only when the instrument is properly installed in Japan and operated in conformance with the instructions in this manual.

EXCEPT AS SPECIFIED IN THIS WARRANTY, ALL EXPRESS OR IMPLIED CONDI-TIONS, REPRESENTATIONS, AND WARRANTIES OF ANY NATURE WHATSOEVER INCLUDING, WITHOUT LIMITATION, ANY IMPLIED WARRANTY OF MERCHANTABI-LITY, FITNESS FOR A PARTICULAR PURPOSE, NONINFRINGEMENT OR WARRAN-TY ARISING FROM A COURSE OF DEALING, USAGE, OR TRADE PRACTICE, ARE HEREBY EXCLUDED TO THE MAXIMUM EXTENT ALLOWED BY APPLICABLE LAW.

You assume all responsibility for all results arising out of its selection on the product to achieve its intended results.

# **Disclaimer**

IN NO EVENT WILL MITUTOYO, ITS AFFILIATED AND RELATED COMPANIES AND SUPPLIERS BE LIABLE FOR ANY LOST REVENUE, PROFIT, OR DATA, OR FOR SPE-CIAL, DIRECT, INDIRECT, CONSEQUENTIAL, INCIDENTAL, OR PUNITIVE DAMAGES HOWEVER CAUSED AND REGARDLESS OF THE THEORY OF LIABILITY ARISING OUT OF THE USE OF OR INABILITY TO USE THIS PRODUCT EVEN IF MITUTOYO OR ITS AFFILIATED AND RELATED COMPANIES AND/OR SUPPLIERS HAVE BEEN ADVISED OF THE POSSIBILITY OF SUCH DAMAGES.

If, notwithstanding the foregoing, Mitutoyo is found to be liable to you for any damage or loss which arises out of or is in any way connected with use of this product by you, in no event shall Mitutoyo's and/or its affiliated and related companies' and suppliers' liability to you, whether in contract, tort (including negligence), or otherwise, exceed the price paid by you for the product only.

The foregoing limitations shall apply even if the above-stated warranty fails in its essential purpose. BECAUSE SOME COUNTRIES, STATES OR JURISDICTIONS DO NOT ALLOW THE EXCLUSION OR THE LIMITATION OF LIABILITY FOR CONSEQUENTIAL OR INCIDENTAL DAMAGES, IN SUCH COUNTRIES, STATES OR JURISDICTIONS, MITUTOYO'S LIABILITY SHALL BE LIMITED TO THE EXTENT PERMITTED BY LAW.

# <span id="page-10-0"></span>**This Document**

## The target audience and objectives of this document

## $\bullet$  Target audience

The target audience is first time users of Digimatic Mini-Processor DP-1VA LOGGER.

### • Objectives

Please read through the document to use the product in a safe and correct manner. After reading this, keep it in an easily accessible place for future reference with the product.

The objective of this document is to help you to understand the functional outline of the product, functions of each part, how to use and maintenance details.

## Notes for reading this document

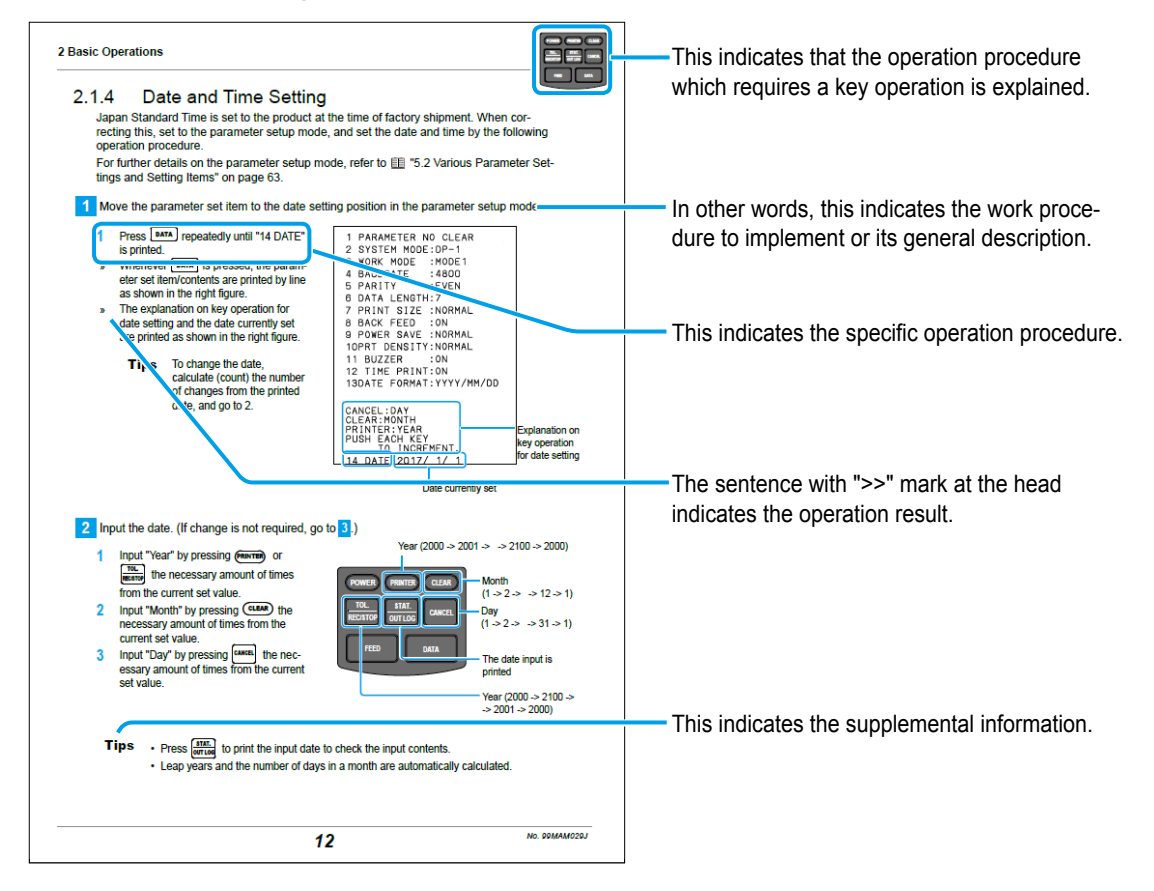

## As per the usage of this document

The contents in this document which are in particular quite frequently used are summarized on the back cover. Utilize them by making a copy of them or clipping them out.

# Notation method of parentheses

The meaning of parentheses used in this documents will be explained.

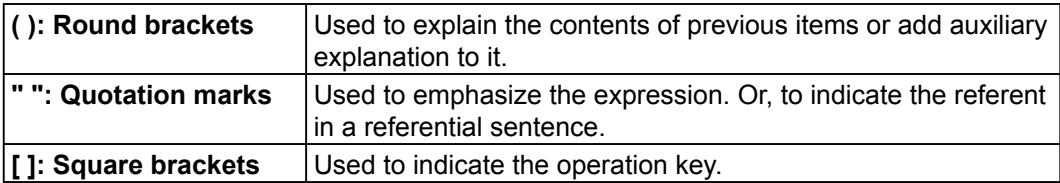

# **Contents**

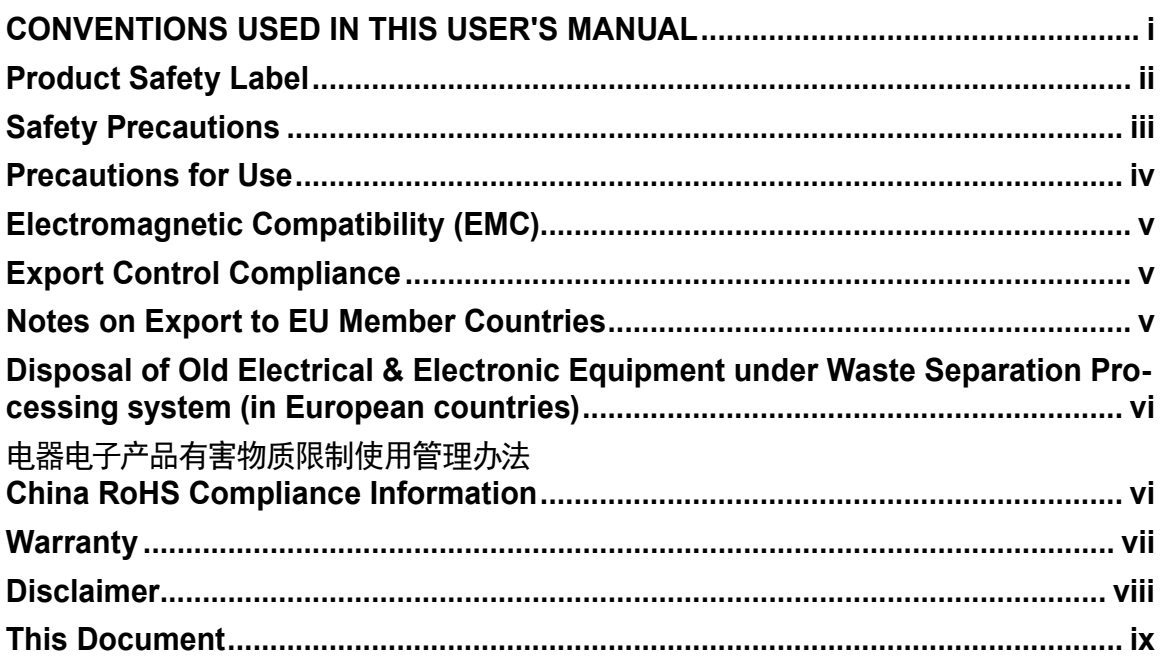

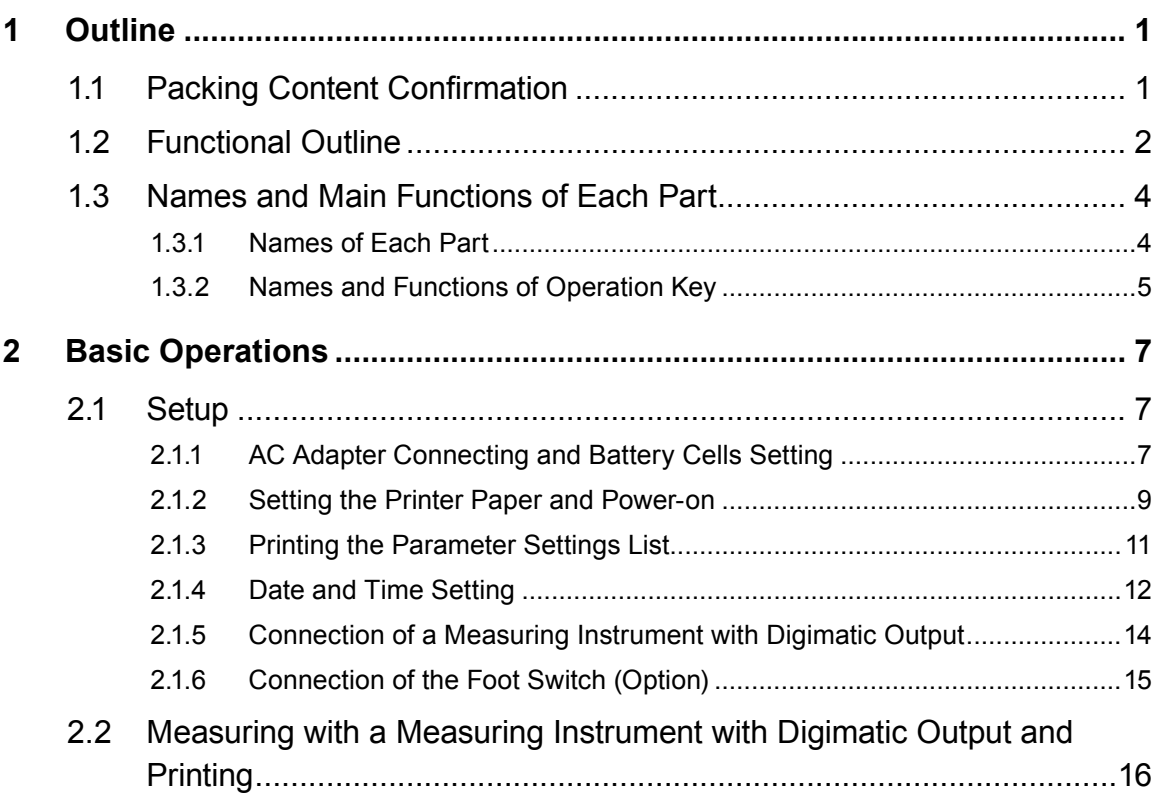

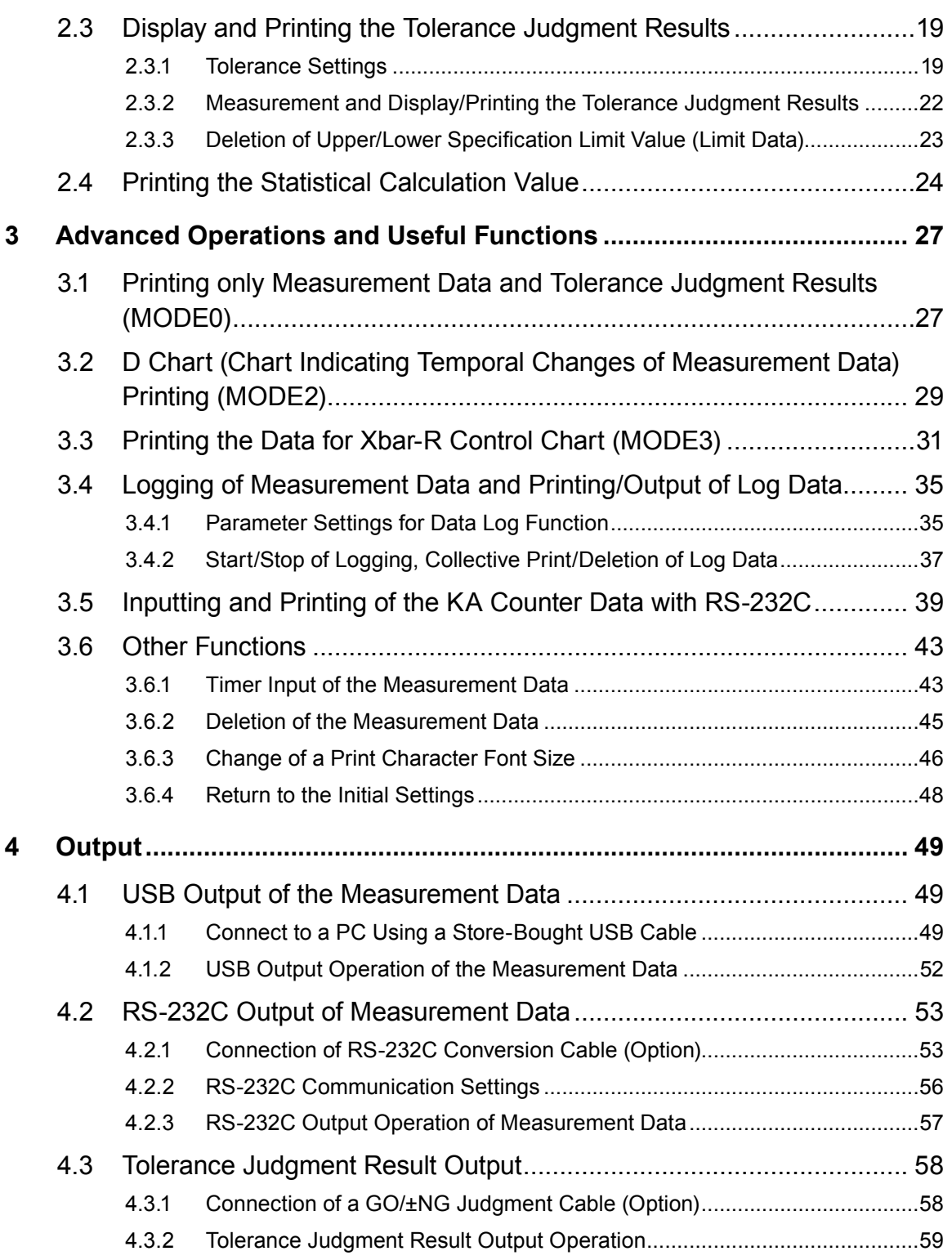

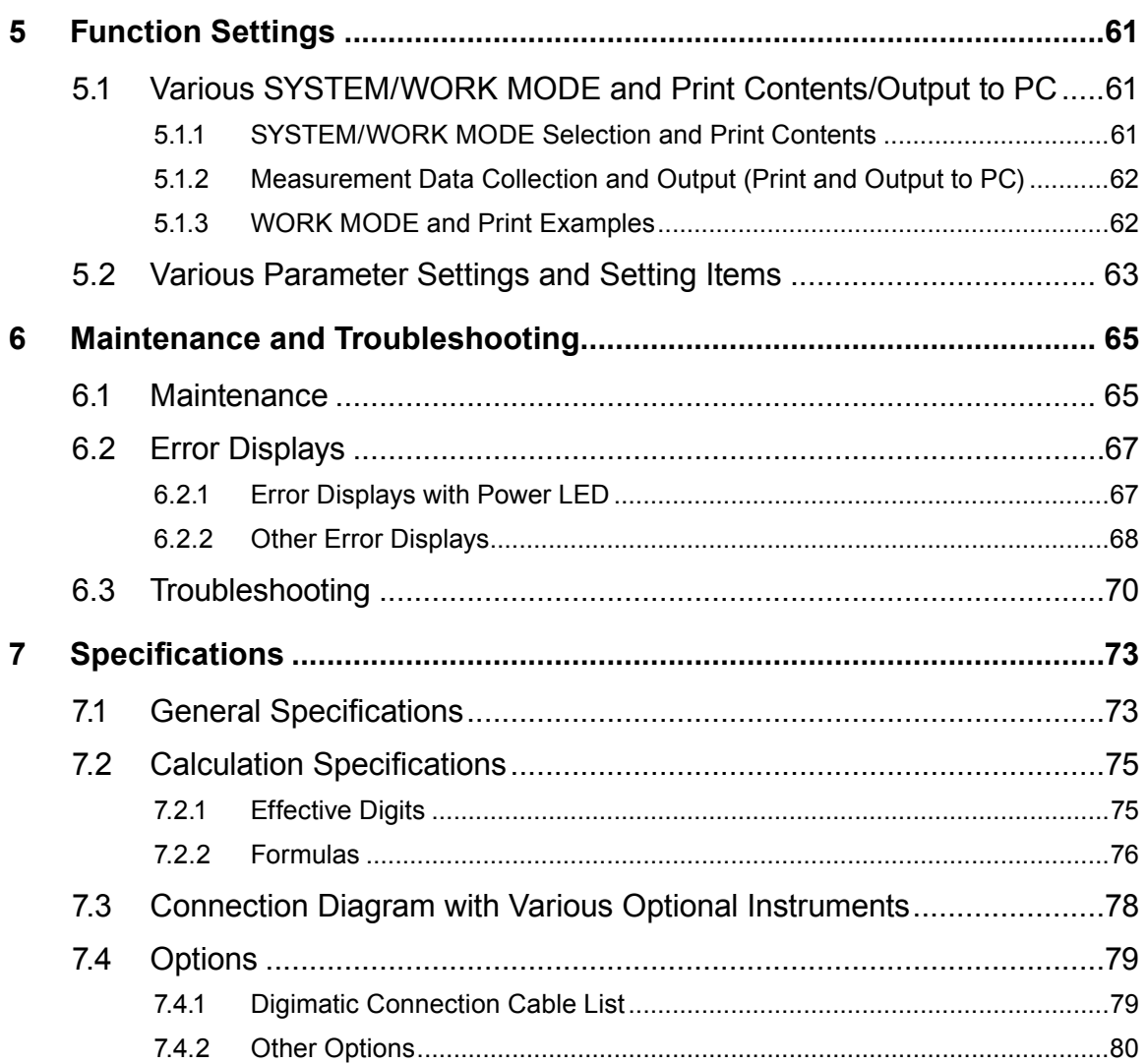

## **SERVICE NETWORK**

**[Revision History](#page-106-0)**

# <span id="page-16-0"></span>**1 Outline**

**This chapter describes the overview of the product.**

# **1.1 Packing Content Confirmation**

Make sure all items below are included.

Contact a Mitutoyo sales office or your dealer if something is missing.

• Digimatic Mini-Processor DP-1VA LOGGER

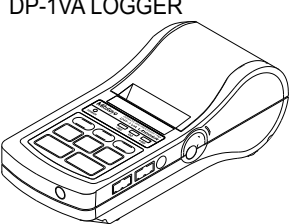

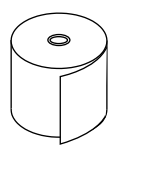

• Printer paper

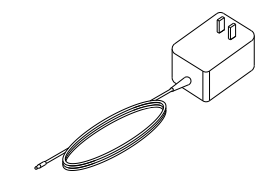

• AC adapter • Strap

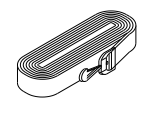

• User's Manual (This Document)

• Warranty card

- **Tips** Note that dry batteries are not supplied. Please prepare them as needed. For further details on the required dry batteries, refer to  $\equiv$  ["2.1.1 AC Adapter Con](#page-22-1)[necting and Battery Cells Setting" on page 7](#page-22-1).
	- An optional dedicated cable is required to connect a measuring instrument with Digimatic output.

For further details on the dedicated cable, refer to  $\Box$  "7.4.1 Digimatic Connection [Cable List" on page 79.](#page-94-0)

## Attaching the strap

Attach the strap to the product for drop prevention as needed. Remove the sling from the hook and attach it to the strap eyelet.

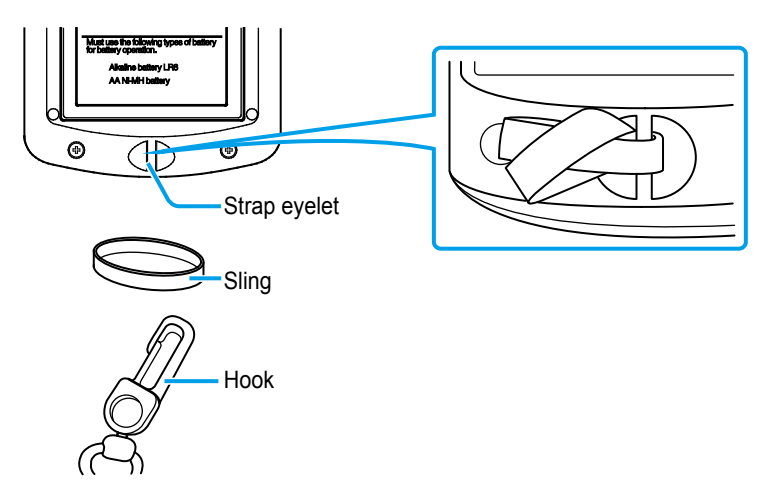

# <span id="page-17-0"></span>**1.2 Functional Outline**

The product is a data processing unit used to print out the measurement data by connecting with our measuring instrument with Digimatic output.

**E** ["2 Basic Operations" on page 7](#page-22-2)

The product supports the inputs from a Digimatic output and measuring instrument with Digimatic 2 output. This also can be used to automatically fetch the data from the measuring instrument at given intervals. ( ["3.6.1 Timer Input of the Measurement Data" on page](#page-58-1)  [43\)](#page-58-1)

**Tips** This also supports an input of RS-232C output data by connecting an optional dedicated RS-232C output cable to the KA Counter. For further details on the RS-232C input operation of the KA Counter, refer to  $E$  "3.5 Inputting and [Printing of the KA Counter Data with RS-232C" on](#page-54-1)  [page 39](#page-54-1).

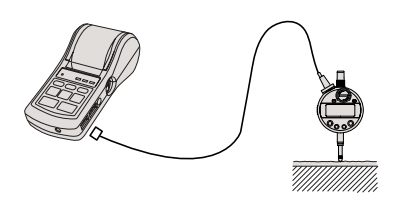

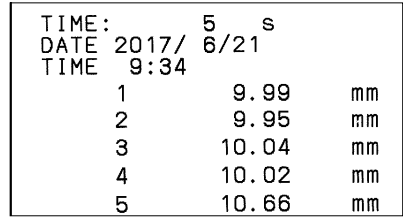

The product has additional functions below.

y **Data logging and USB output to PC**

**EE** ["3.4 Logging of Measurement Data and Printing/Output of Log Data" on page 35](#page-50-1)

Up to a maximum of 1,000 entries of measurement data can be logged (stored) in the internal memory of the product. The log data stored can be printed or output to PC via USB collectively.

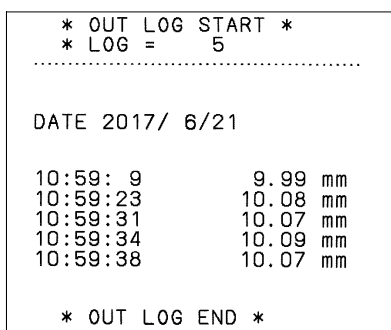

### • Data output

**■ ["4 Output" on page 49](#page-64-1)** 

Both the output of the measurement data to PC (USB, RS-232C: TTL level) and the output of the tolerance judgment result (+NG, GO, -NG) are possible.

- 
- **Tips** Prior tolerance setting is required for the tolerance judgment result output. For further details on the tolerance setting operation, refer to  $\equiv$  "2.3.1 Tolerance Settings" on page 19.
- LED display and printing of the measurement data tolerance judgment result (A) "2.3.2 Measurement and Display/Printing the Tolerance Judgment Results" on page 22

This is the judgment function on whether the measurement data is within the setting tolerance or not and the judgment results can be indicated with the Tolerance Judgment LED or printed on the printer paper.

### y **Abundant statistical processing (B)**

["2.4 Printing the Statistical Calculation Value" on page 24](#page-39-1)

Calculating number of data (N), Maximum value (MAX), Minimum value (MIN), Range (R), Average value ( $\overline{X}$ ), Standard deviation (σn, σn-1), Number of defectives ( $\pm NG$ ), Fraction defective (P) and Process capability index (Cp, Cpk), they can be printed on the printer paper.

y **Histogram generation (C)**

**E** ["2.4 Printing the Statistical Calculation Value" on page 24](#page-39-1)

The histogram shown in the charts below can be printed on the printer paper.

y **D chart (chart indicating temporal changes of measurement data) generation (D) EE** "3.2 D Chart (Chart Indicating Temporal Changes of Measurement Data) Printing [\(MODE2\)" on page 29](#page-44-1)

The measurement data in the D chart, which visually represents the change of displacement of measurement data, can be printed on the printer paper together with measurement data.

• Calculation and printing of the various calculated values required for the  $\overline{X}$ -R **control chart (E)**

**E** ["3.3 Printing the Data for Xbar-R Control Chart \(MODE3\)" on page 31](#page-46-1)

Number of subgroups, Sample size, Subgroup average value  $(\overline{X})$ , Subgroup range Number of subgroups, Sample size, Subgroup average value ( $\lambda$ ), Subgroup range<br>(R), Center value ( $\overline{\mathsf{X}}$ ), Upper control limit ( $\overline{\mathsf{X}}$ -UCL), Center (R control) ( $\overline{\mathsf{R}}$ ), Upper control limit (R control) (R-UCL), Lower control limit (R control) (R-LCL) can be calculated and printed on the printer paper.

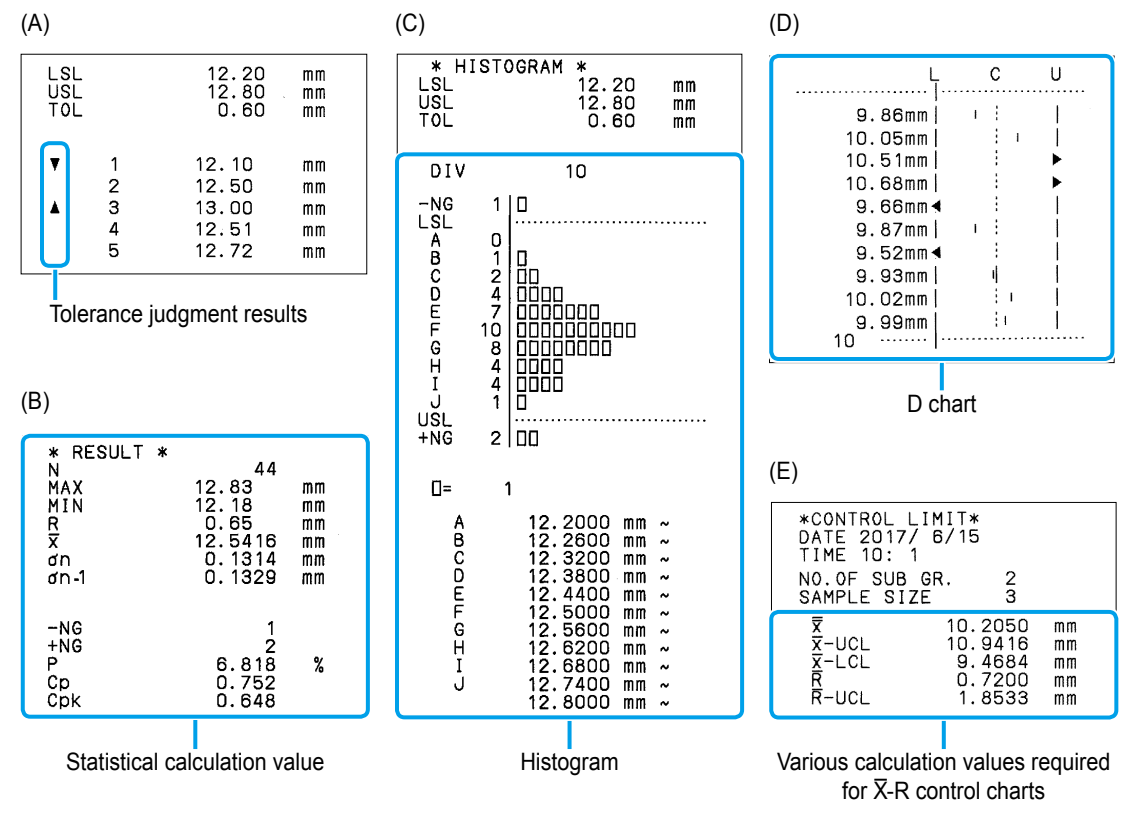

# <span id="page-19-0"></span>**1.3 Names and Main Functions of Each Part**

## 1.3.1 Names of Each Part

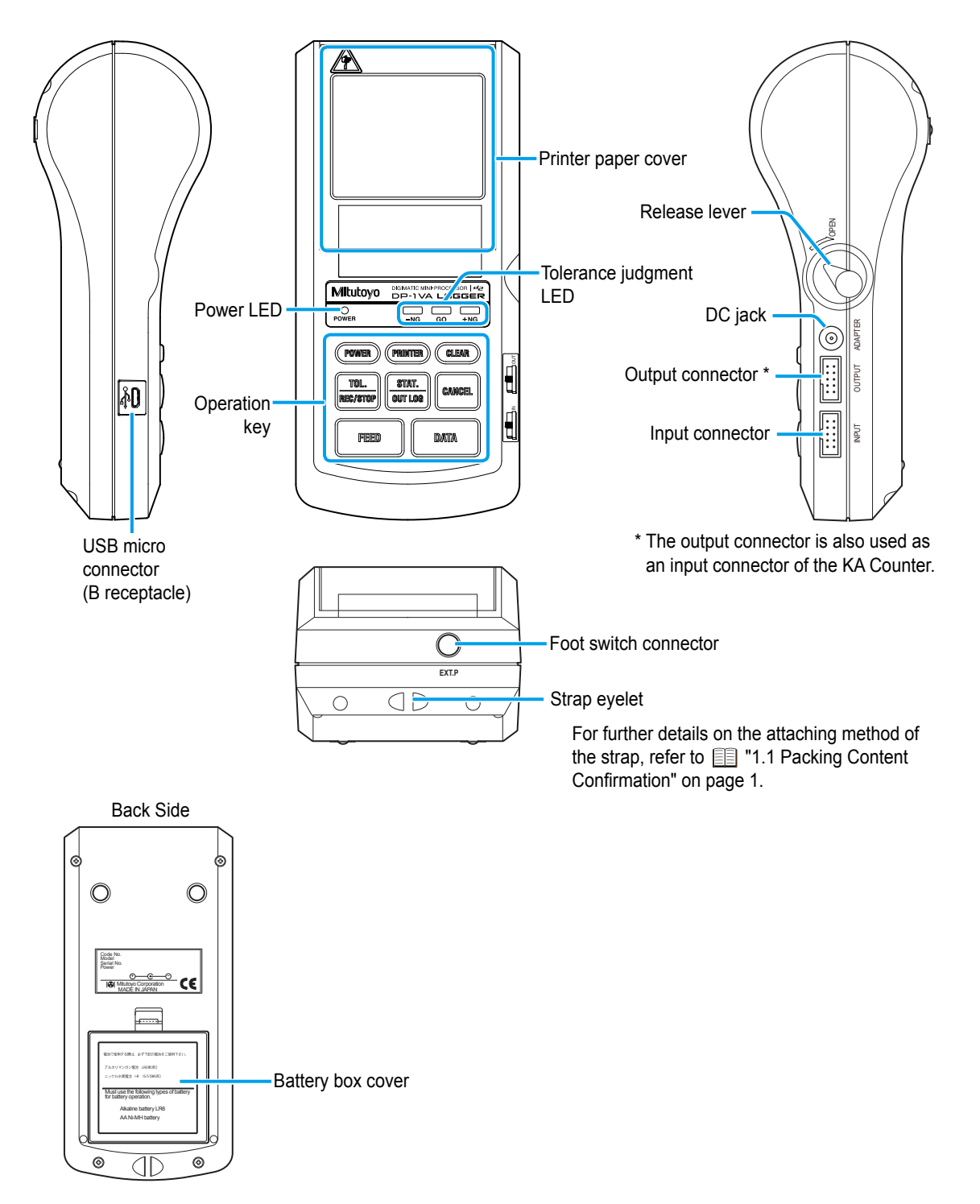

<span id="page-20-0"></span>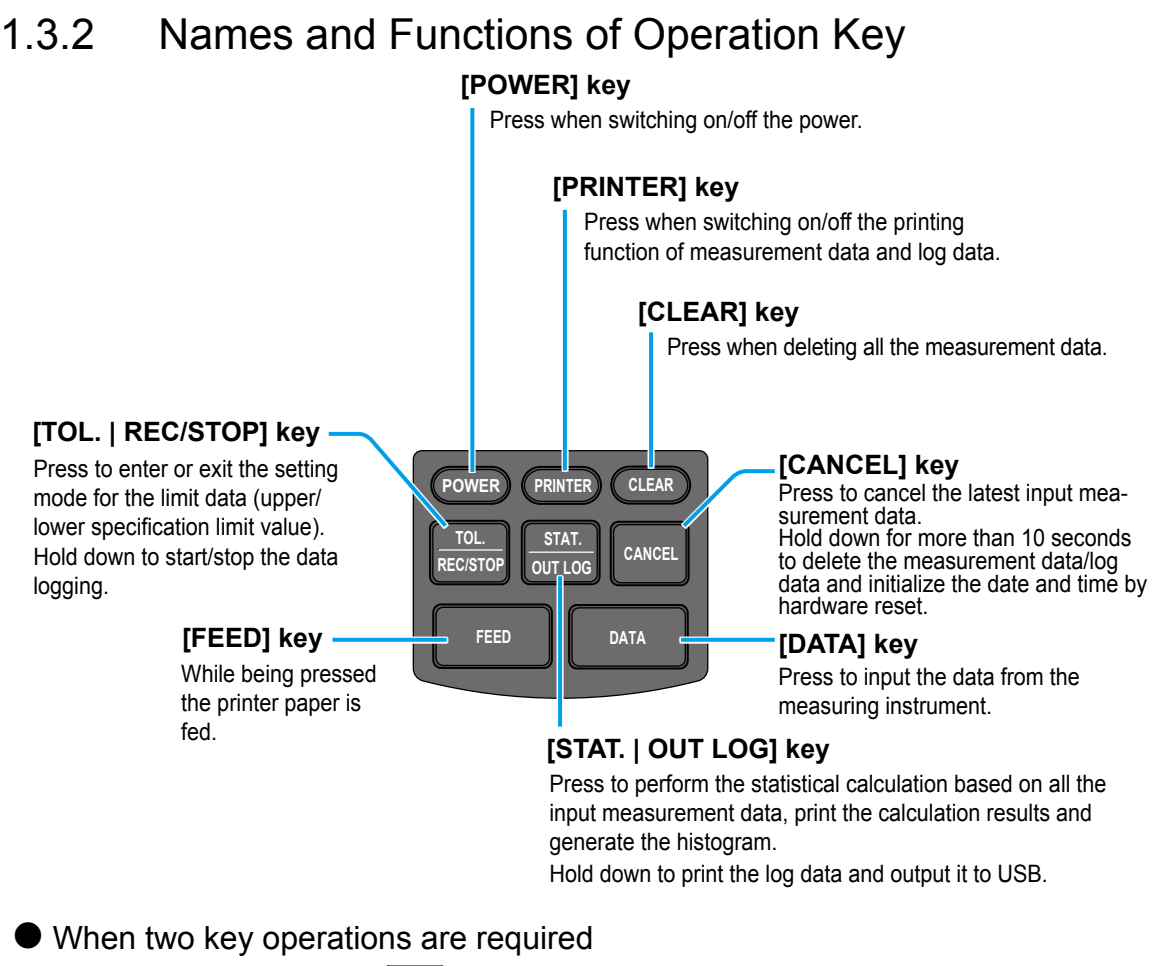

- Parameter Setup Mode:  $\sqrt{P^2 + P^2}$  (effective only when turning on the power) ( $\equiv$  ["5.2 Various Parameter Settings and Setting Items" on page 63](#page-78-0))
- Timer Input Mode: (PRINTER) + FEED ( $\equiv$  ["3.6.1 Timer Input of the Measurement Data" on page 43\)](#page-58-1)
- $\bullet$  Print date and time:  $(PR)$  +  $\boxed{DATA}$
- **Tips** The operation will differ from the explanations above when the state falls under the items below.
	- When entering in parameter setup mode For further details on the key operation in parameter setup mode, refer to  $\equiv$  "5.2 [Various Parameter Settings and Setting Items" on page 63.](#page-78-0)
	- When WORK MODE is selected to "MODE 3" in parameter setup mode For further details on the key operation with MODE3 setting, refer to  $\equiv$  "3.3 Printing [the Data for Xbar-R Control Chart \(MODE3\)" on page 31](#page-46-1).

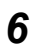

# <span id="page-22-0"></span>**2 Basic Operations**

<span id="page-22-2"></span>**The basic operation of the product will be explained as a series of the flow.**

# **2.1 Setup**

## 2.1.1 AC Adapter Connecting and Battery Cells Setting

<span id="page-22-1"></span>A power supply through an AC adapter or batteries is required to power the product.

## ■ Connecting the AC adapter

Connect the power plug of the accessory AC adapter to an electrical outlet, and the DC plug to the DC jack on the right side of the product.

**NOTICE** Use only one of the following of our specified AC adapters. Use of an AC adapter not included in the list below may result in poor print quality and shorten the printing life.

- Plug for Japan and North America (Parts No. 06AEG180JA)
- Plug for China (Parts No. 06AEG180DC)
- Plug for Europe (Parts No. 06AEG180D)
- Plug for the UK (Parts No. 06AEG180E)
- Plug for Korea (Parts No. 06AEG180K)

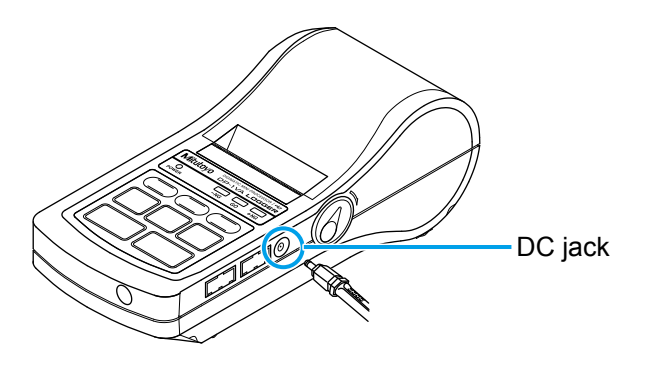

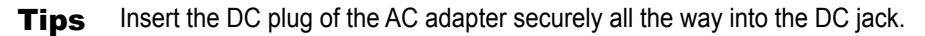

## Setting the batteries

**1** Detach the battery box cover.

Pressing down the claw portion of the battery box cover, pull out the cover toward this side.

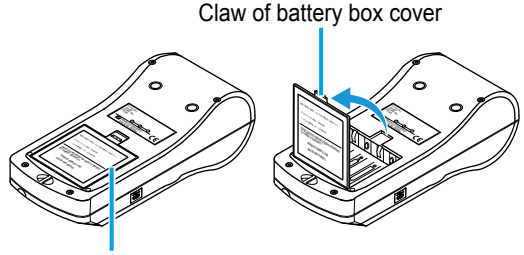

Battery box cover

**2** Prepare the dry batteries and set them inside.

- **1** Prepare the batteries.
- **2** Insert the dry batteries in the battery box following the battery polarity indication inside the cover.

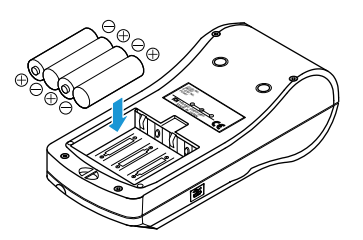

- **NOTICE** Make sure that the coating of the battery terminals is not peeling or swelling before using. Any peeling or swelling of the coating on the battery terminals may cause a malfunction such as poor contact or short circuiting.
	- If the product is not used for a long period of time, remove the batteries. If the batteries are left inside, battery liquid leakage may make the product unusable.
	- **Tips** AA alkaline batteries (LR6) or nickel-metal-hydride (Ni-MH Size AA) can be used. Do not use manganese batteries. When alkaline batteries are used, the print may become faint due to the characteristics of the batteries.
		- Do not set different types of batteries together.
		- Be sure to correctly set the polarity of batteries.
- **Press the battery box cover back.** 
	- **Tips** Press it back into place until it clicks.
		- When using alkaline batteries or Ni-MH batteries, the printing speed may be slower compared to when the AC adapter is used.
		- Batteries can be used as a power supply when the temperature is 10 °C or higher. In case the temperature is lower than 10 °C, a defect such as a faint printing may occur.
		- The product does not have a charging function. Use a store-bought charger for charging.
		- The battery life of the product is about 10,000 lines (in case printing in "LARGE" characters/5 seconds using 1,600 mAh Ni-MH batteries). The battery life may largely vary depending on the use method or environment.

## <span id="page-24-0"></span>2.1.2 Setting the Printer Paper and Power-on

Set the printer paper following the procedure below and turn on the power.

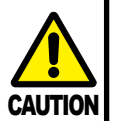

<span id="page-24-1"></span>• Be careful not to cut your hands with the paper cutter when setting the printer paper.

• The printer head is exposed when the printer paper cover is opened. The printer head becomes very hot immediately after printing and may cause burns if touched.

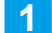

**1** Connect the AC adapter (or set the batteries).

- **2** Press the release lever downward (to the direction of "OPEN").
	- » The printer paper cover will be opened slightly.

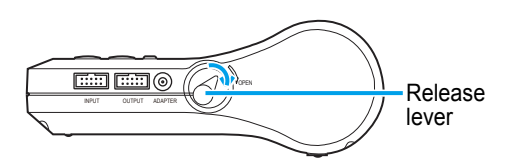

**3** Open the printer paper cover.

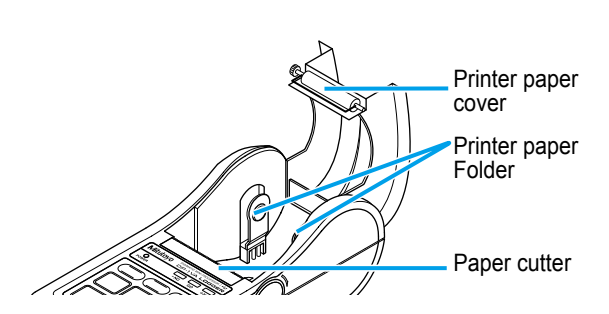

**4** Set the printer paper into the printer paper folder.

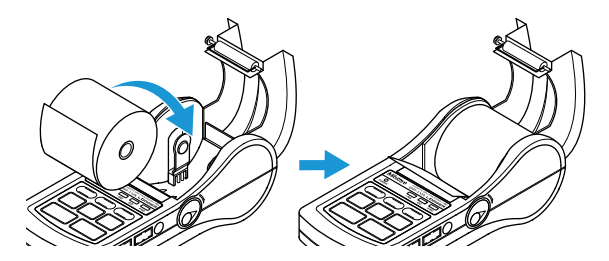

- **Tips** Peel off the tape that holds the printer paper edge, set it pulling out the edge to the front side a little ahead of the paper cutter.
	- Since a paper jam is likely to occur during printing, the printer paper core should be set securely into both salient points of the printer paper folder as in the below drawing.

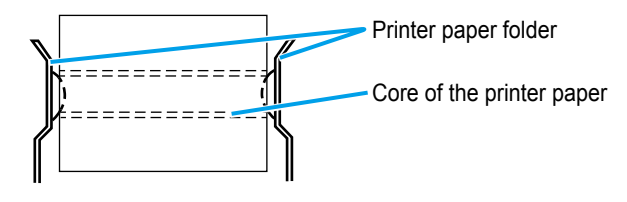

#### **2 Basic Operations**

**Tips** Only our specified paper (Parts No. 09EAA082, 10 rolls/pack) shall be used. The printer paper for the product is a paper with excellent durability. Nevertheless, the print becomes faint over time due to the characteristics of thermal paper. In the case of extended storage (5 years or longer) or use for official documents, the use of photocopies is recommended. As the print disappears, discoloring or paper deterioration may occur if cutting fluid or other substances get on the printer paper, storing of the copies is recommended.

**5** Close the printer paper cover with the printer paper edge protruding a little from the paper cutter.

**1** Close the cover pressing both ends of the printer paper cover top surface.

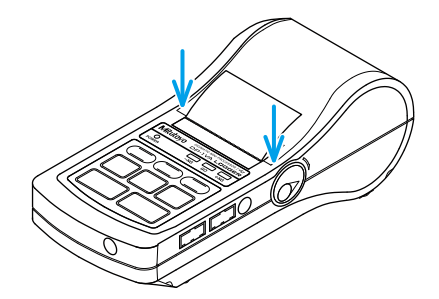

**Tips** Close the cover paying attention so the printer paper does not hang over the right and left side edges of the cover.

- **6** Switch on the power and feed the printer paper forward.
	- **1** Press (POWER), and then release a finger from the key.
	- » The power LED is lit, the printer paper is fed, and then "Mitutoyo", "DP-1VA LOGGER", the mode number, time/date, number of log data and log condition are printed.
	- **2** Hold down **FEED** to feed the printer paper forward by approximately 100 mm.

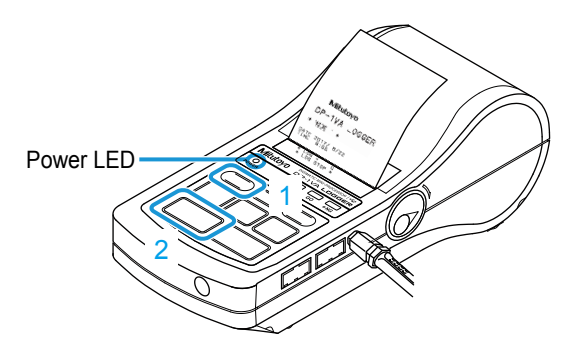

- **Tips**  $\cdot$  After the printer paper is set, it is necessary to feed it by pressing  $\begin{bmatrix} \text{free} \\ \text{ferm} \end{bmatrix}$  without fail. Self-alignment function for the paper position to reduce the possibility of a paper jam is activated by pressing this button.
	- When the power LED is not lit, check whether the batteries with sufficient charge remaining are firmly set or whether the AC adapter is connected properly.
	- If the power LED blinks, change the batteries as promptly as possible. If continuing to use without changing, the malfunction where the power off switch does not work may occur.
	- When holding down (POWER) again, the power turns off. On/Off operation of the power shall be performed at an interval of 5 seconds or more. On/Off operation of the power within a shorter time than the above may cause a malfunction. If it happens, load the batteries or AC adapter again and restart.

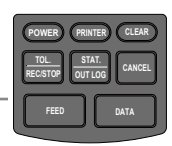

## <span id="page-26-0"></span>2.1.3 Printing the Parameter Settings List

<span id="page-26-1"></span>The latest parameter settings list can be printed according to the following procedures.

**1** Check whether the printer paper is set properly, the power LED is off and power is turned OFF.

For further details on the printer paper setting method, refer to  $\equiv$  "2.1.2 Setting the [Printer Paper and Power-on" on page 9](#page-24-1).

**2** Print the parameter settings list.

- **1** While pressing **DATA** press (POWER), and after releasing (POWER) release DATA.
- » The power is turned on and enters the parameter setup mode.
- » Parameter settings list is printed.

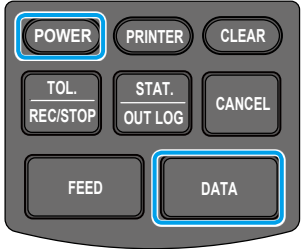

- Tips The parameter setup mode is entered with the operations above. When  $\lceil \frac{p_{\text{A}}}{q} \rceil$  is pressed in this state, various parameters can be setup and changed. This mode will be released when the power is turned ON by holding down  $(\text{power})$  after turning off the power in this state.
	- These are explained on the assumption that WORK MODE is set at "MODE1" of the initial setting.

For further details on WORK MODE, refer to  $\equiv$  "5.1 Various SYSTEM/WORK MODE [and Print Contents/Output to PC" on page 61.](#page-76-0)

## **Print example of the parameter settings list**

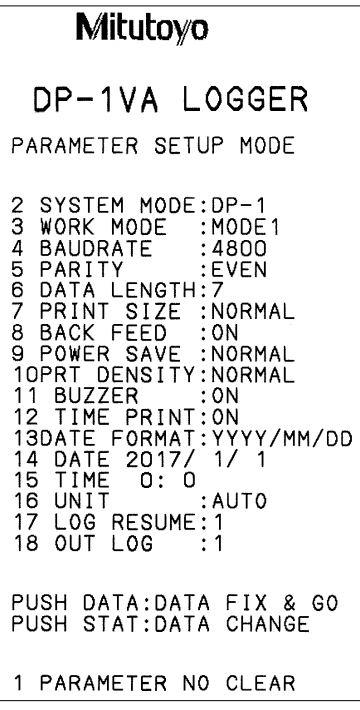

For further explanations on each item of the parameters, refer to  $\Box$  ["5.2 Various Parame](#page-78-0)[ter Settings and Setting Items" on page 63.](#page-78-0)

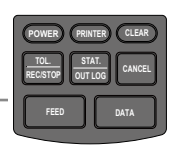

## <span id="page-27-0"></span>2.1.4 Date and Time Setting

Japan Standard Time is set to the product at the time of factory shipment. When correcting this, set to the parameter setup mode ( $\equiv$  "2.1.3 Printing the Parameter Settings List" [on page 11\)](#page-26-1), and set the date and time by the following operation procedure.

For further details on the parameter setup mode, refer to  $\equiv$  ["5.2 Various Parameter Set](#page-78-0)[tings and Setting Items" on page 63.](#page-78-0)

**1** Move the parameter set item to the date setting position in the parameter setup mode.

- **1** Press DATA repeatedly until "14 DATE" is printed.
- » Whenever  $\sqrt{p_{\text{ATA}}}$  is pressed, the parameter set item/contents are printed by line as shown in the right figure.
- » The explanation on key operation for date setting and the date currently set are printed as shown in the right figure.
	- **Tips** To change the date, calculate (count) the number of changes from the printed date, and go to **2** .

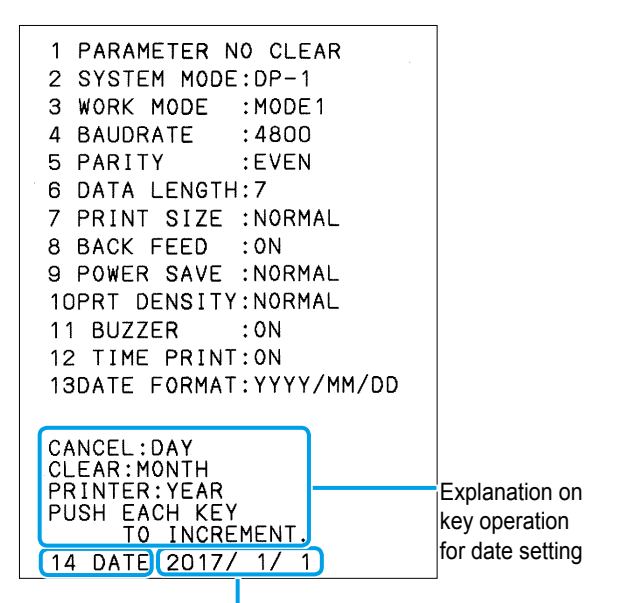

Date currently set

**2** Input the date. (If change is not required, go to **3** .)

- **1** Input "Year" by pressing (PRINTER) or TOL.<br>REC/STOP the necessary amount of times from the current set value.
- **2** Input "Month" by pressing (CLEAR) the necessary amount of times from the current set value.
- **3** Input "Day" by pressing  $|\text{cancel}|\$  the necessary amount of times from the current set value.

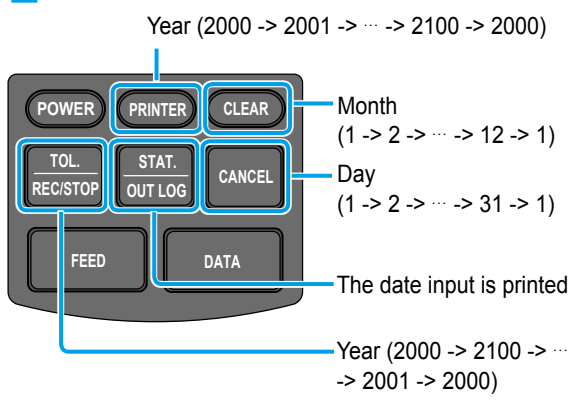

- $Tips$   $\cdot$  Press  $\sqrt{\frac{STAT.}{OUT~LOG}}$ to print the input date to check the input contents.
	- Leap years and the number of days in a month are automatically calculated.

## **3** Fix the date.

- **Press** DATA once
- » The fixed date is printed.
- » The explanation on key operation for time setting, next settings "15 TIME" and the time currently set are printed as shown in the right figure.

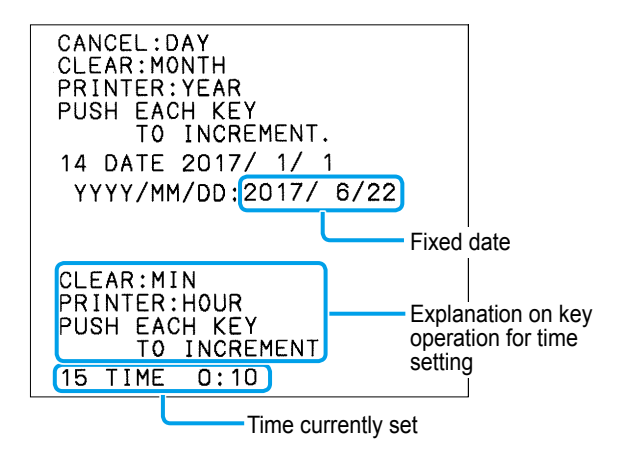

Tips If the desired date is not printed, enter the parameter setup mode again to re-enter it.

**4** Input the time. (If change is not required, go to **5** .)

- **1** Input "Hour" by pressing (PRINTER) the necessary amount of times from the current set value.
- **2** Input "Minute" by pressing (CLEAR) or  $TOL$  $\frac{1}{REC|STOP}$  the necessary amount of times from the current set value.
- **3** Check whether the printed time is the intended one by pressing  $\frac{\sinh}{\cosh}$ .
- **4** When the desired time is not printed. change it with procedure **1** or **2**.

**Tips** Set the time in the 24-hour system format.

## **5** Fix the time.

- **Press DATA** once.
- » The fixed time is printed.

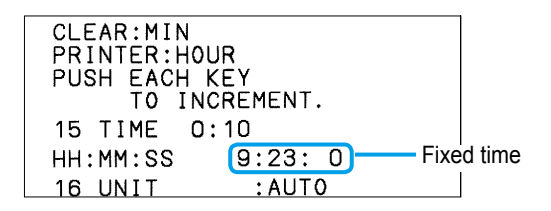

- **Tips** If the desired time is not printed by pressing  $\sqrt{P_{\text{max}}}$ , enter the parameter setup mode again to re-enter it.
	- Even if the power is turned off after this operation, the date and time set shall be maintained. However, when the parameters are cleared with "PARAMETER CLEAR" in the parameter, the date and time is set as "2017/1/1 0:0" and resetting is required.

If it is desired to complete parameter setup after the above, press  $\sqrt{p_{\text{MAX}}}$  repeatedly until parameter setup list is printed.

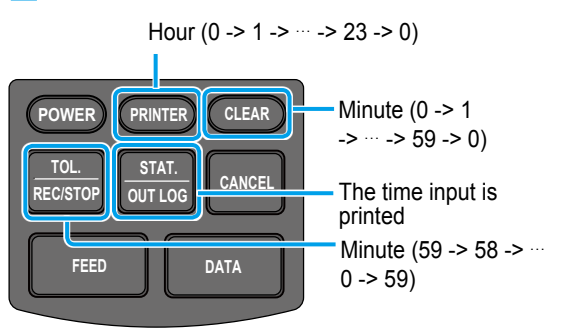

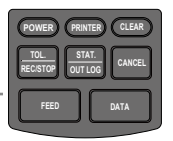

## <span id="page-29-0"></span>2.1.5 Connection of a Measuring Instrument with Digimatic **Output**

<span id="page-29-1"></span>Connect the Digimatic connection cable (option) to the product according to the following procedure.

### **1** Prepare.

Prepare the measuring instrument with Digimatic output to connect and the Digimatic connection cable.

For further details on the Digimatic connection cable, refer to  $\Box$  ["7.4.1 Digimatic Con](#page-94-0)[nection Cable List" on page 79](#page-94-0).

### **2** Check the power.

Check whether the power of the product is off.

**3** Connect the Digimatic connection cable.

Connect one of the connectors of the Digimatic connection cable to the input connector (INPUT) on the right side of the product, and connect another one to the output connector of the measuring instrument with the Digimatic output side.

Measuring instrument with Digimatic output

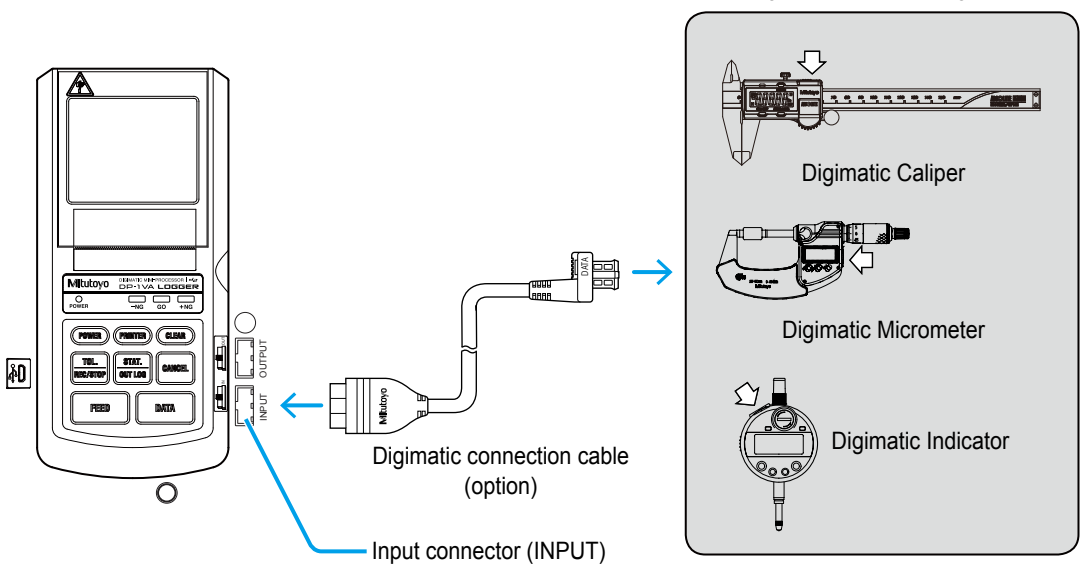

**NOTICE** Do not use the product in a dusty place. If used in a dusty place, it may cause failure due to dust penetrating into the product.

- **Tips** Pay attention to the connector directions when inserting. DP-1VA LOGGER side of the connection cable shall be connected to ensure that the Mitutoyo logo mark on the connector is facing up.
	- The connector shall be removed/inserted straight in the connector to avoid excessive burden to the product connector portion.

## <span id="page-30-0"></span>2.1.6 Connection of the Foot Switch (Option)

Data can be input without pressing  $\sqrt{P_{\text{A}}P_{\text{A}}}$  by using an optional foot switch (Parts No. 937179T, cable length: 2 m).

Connect the foot switch to the foot switch connector (EXT P.) on the lower side of the product.

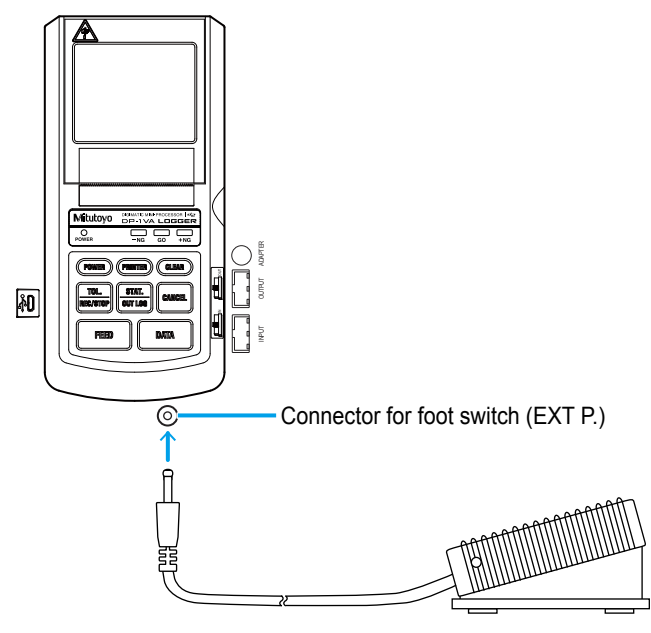

**Tips** The data can be input while using both hands for measurement when the foot switch is used.

#### **POWER REC/STOP PRINTER CLEAR STAT. OUT LOG CANCEL FEED DATA**

# <span id="page-31-0"></span>**2.2 Measuring with a Measuring Instrument with Digimatic Output and Printing**

The procedure to print the measurement data, after connecting to Digimatic Caliper, with MODE1 (initial setting at the time of purchase) in DP-1 mode is explained.

- **Tips** The various mode settings, other than the initial settings at the time of purchase, are explained in ["5.1 Various SYSTEM/WORK MODE and Print Contents/Output to PC"](#page-76-0)  [on page 61.](#page-76-0)
- **1** Connect the Digimatic Caliper to the product via a Digimatic connection cable.

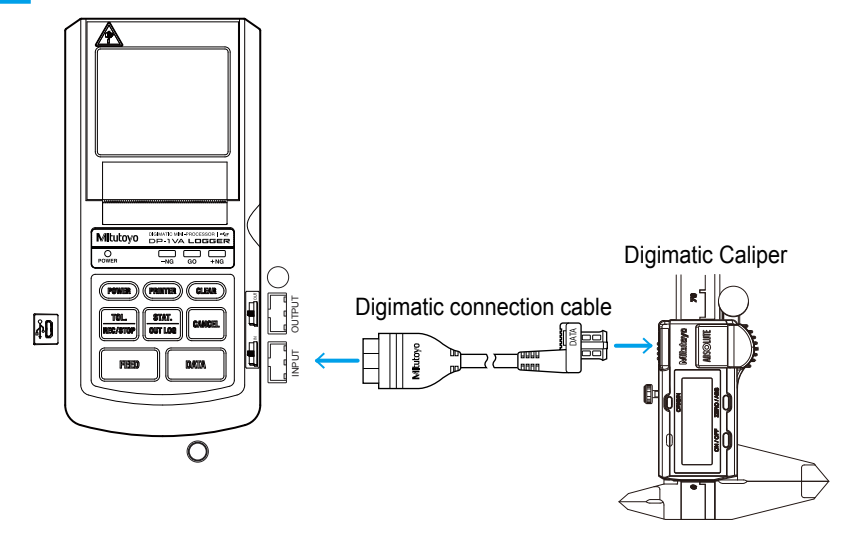

For further details on the connection method, refer to  $\Box$  ["2.1.5 Connection of a Measur](#page-29-1)[ing Instrument with Digimatic Output" on page 14.](#page-29-1)

- **2** Turn on the Digimatic Caliper power.
	- **1** Press the [ON/OFF] button of the Digimatic Caliper.
	- » A numeric value is displayed on the LCD display portion of the Digimatic Caliper.

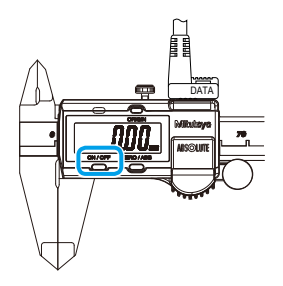

- **3** Turn on the power of the product.
	- Press (POWER), and then release a finger from the key.
	- » The power LED is lit and then the printer paper is fed.

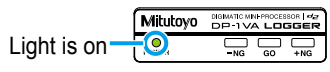

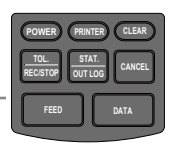

- **4** Measure the workpiece with the Digimatic Caliper.
	- » A measurement value is displayed on the LCD display portion of the Digimatic Caliper.

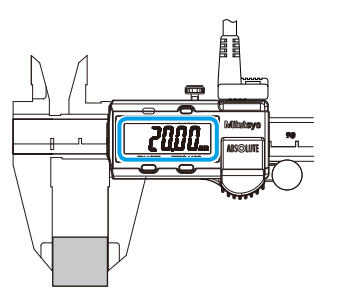

## **Input the measured date.**

- **1** Press  $\lceil 24T_A \rceil$
- » The measurement value is printed.

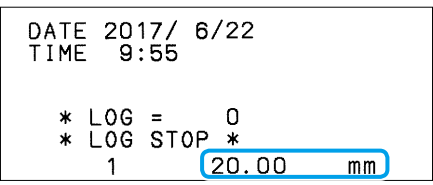

- **Tips**  $\cdot$  The measurement data can be input by pressing the [DATA] button or with the foot switch (option) operation.
	- When the measurement data cannot be input due to the reason that the power of the Digimatic Caliper is not turned on, the message " $*$  NO GAGE  $*$ " is printed and a buzzer sounds and the "-NG" and "+NG" LEDs blink. To turn off the blinking LED, input normal measurement data.
- **6** Continuously, measure the workpiece with the Digimatic Caliper to input the measurement data.
	- **1** Measure the workpiece with the Digimatic Caliper.
	- 2 Press DATA
	- » The measurement value is printed.

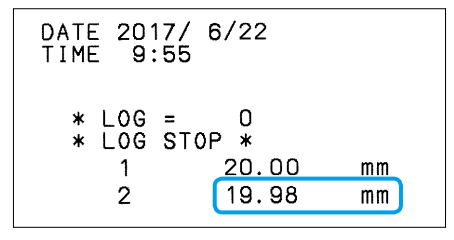

**Tips** When you press  $\begin{bmatrix} \text{cance} \\ \text{cance} \end{bmatrix}$ , the measurement data input immediately before is deleted. If you press CLEAR , all measured data will be deleted.

**7** Completing measurement, turn off the product power.

- Press (POWER) until the power LED is off.
	- **Tips** When the power is turned off, the measurement data is deleted.
- **2** Turn off the Digimatic Caliper power.
- **3** Detach the Digimatic connection cable from the product and the Digimatic Caliper.

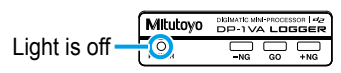

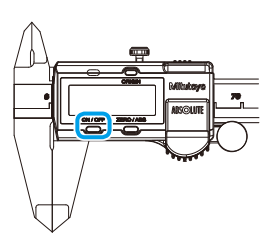

- **Tips** When printing the measurement value measured with the measuring instrument with Digimatic output other than the Digimatic Caliper, follow the basic procedure described below.
	- Before the measurement
		- **1** Connect to the measuring instrument with Digimatic output via a Digimatic connection cable in the power off state.
		- **2** Turn on the power of the measuring instrument with Digimatic output.
		- **3** Turn on the product power.
	- After the measurement
		- **1** Turn off the product power.
		- **2** Turn off the power of measuring instrument with Digimatic output.
		- **3** Detach the Digimatic connection cable from the product and the measuring instrument with Digimatic output.

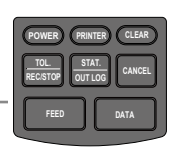

# <span id="page-34-0"></span>**2.3 Display and Printing the Tolerance Judgment Results**

It is possible to make a tolerance judgment by comparing a set of upper/lower specification value (limit data) and measurement data.

The limit data can be set up to a maximum of five sets.

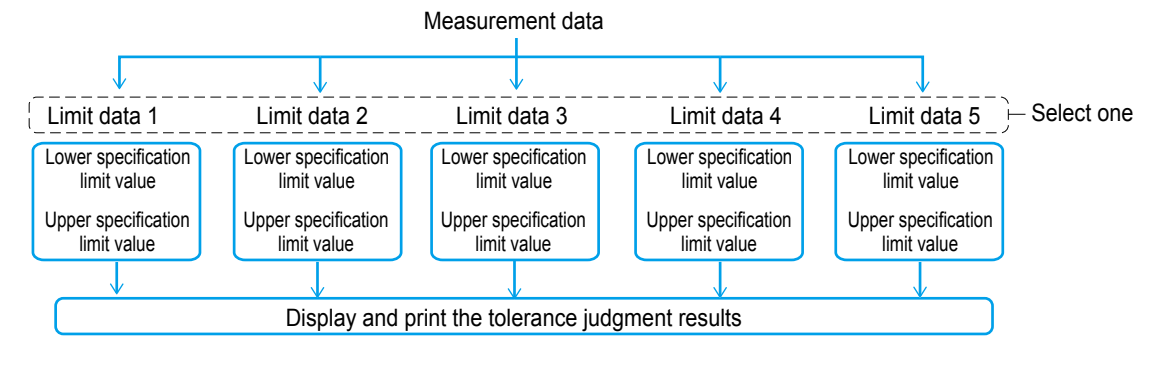

## 2.3.1 Tolerance Settings

Set the limit data for tolerance judgment following the operation below.

**1** Connect a measuring instrument with Digimatic output to the product.

For further details on the connection method, refer to  $\Box$  ["2.1.5 Connection of a Measur](#page-29-1)[ing Instrument with Digimatic Output" on page 14.](#page-29-1)

- **2** Turn on the product power.
- **3** Turn on the power of the measuring instrument with Digimatic output.
- **4** Enter the limit input mode.
	- $1$  Press  $\frac{10L}{RECSTOP}$ .

\* MODE 1 \* DATE 2017/ 6/15 TIME 10:20  $*$  LOG =  $*$  LOG STOP  $*$ \*LIMIT MODE\*<br>\*LIMIT DATA 1ж \*NO LIMIT DATA\*

- **Tips**  $\cdot$  To enter the limit input mode, the product must be in one of the following two states: <1> No input data immediately after power-on, or  $\leq$  all data is deleted with  $\overline{\text{c}}$  operation.
	- When in the " $\ast$ PRINTER OFF $\ast$ " state, the limit input mode cannot be entered into. Press  $(\overline{P}$ RINTER  $)$ , after " $*$  PRINTER ON  $*$ " prints, perform the aforementioned operations. Also, the printer will switch on due to the power being on.
	- $If  $\frac{100}{REC/STOP}$$ is held down, the limit input mode will not be entered into, and the logging functions will start.

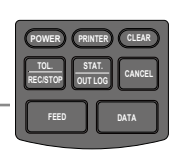

**5** Display the value to be set as a lower specification limit or upper specification limit

with the measuring instrument with Digimatic output.

- **Tips** Either the lower specification limit value or the upper specification limit value can be displayed first. When setting them, the lower value is set to the lower specification limit value and the higher value to the upper specification limit value.
- **6** Input the data.
	- **1** Press DATA
	- » First limit data is printed [LIMIT1].

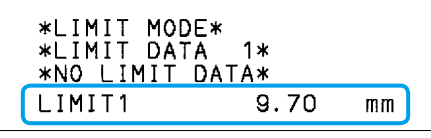

- **7** Display the value to be set as a lower specification limit or upper specification limit with the measuring instrument with Digimatic output.
- **8** Input the data.
	- **1** Press DATA
	- » Second limit data is printed [LIMIT2].

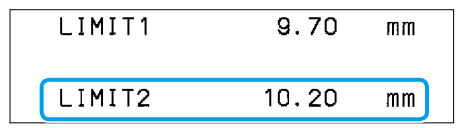

Tips When redoing the previous data input, cancel it by pressing  $\begin{bmatrix} \text{cawer} \\ \text{and} \end{bmatrix}$  and redo the input.

- **9** Exit the limit input mode.
	- $1$  Press  $\frac{10L}{RECSTOP}$ .
	- The set limit data is printed.

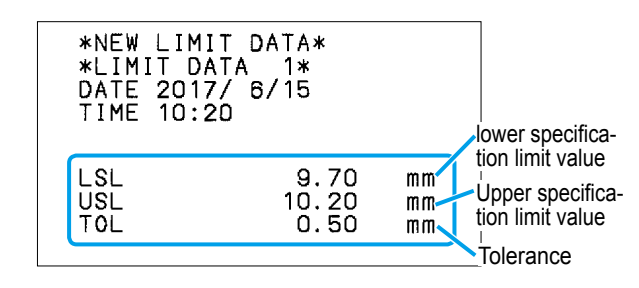

## When setting the limit data 2 continuously

**1** Enter the limit input mode.

**1** Press  $\frac{TOL}{REC/STOP}$ .

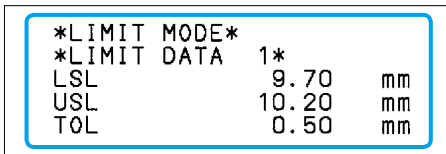

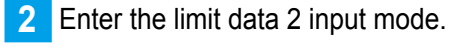

**1** Press  $\begin{bmatrix} \frac{\text{STAT.}}{\text{OUT LOG}} \end{bmatrix}$ .

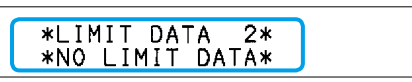
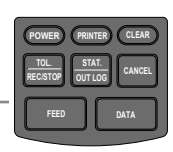

- **3** Display the value to be set as a lower specification limit or upper specification limit with the measuring instrument with Digimatic output.
- **4** Input the data.
	- **1** Press DATA
	- » First limit data is printed.

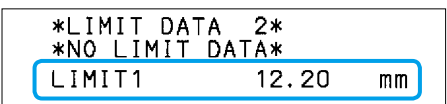

- **5** Display the permissible value to be set as a lower specification limit or upper specification limit with the measuring instrument with Digimatic output.
- **6** Input the data.
	- **1** Press DATA
	- Second limit data is printed.

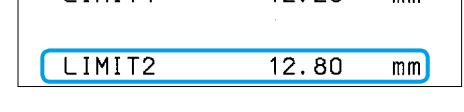

 $12, 20$ 

 $\overline{\mathsf{mm}}$ 

 $I$  MIT<sub>1</sub>

Tips When redoing the previous data input, cancel it by pressing  $\begin{bmatrix} \text{cave} \\ \text{and} \end{bmatrix}$  and redo the input.

- **Fig. 2** Exit the limit input mode.
	- **1** Press REC/STOP .
	- The set limit data is printed.

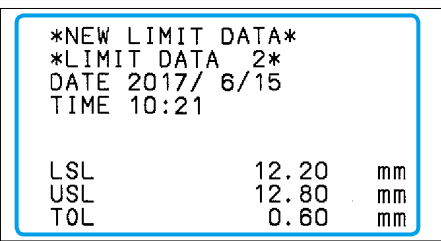

**When setting the limit data 3, 4 or 5 continuously, repeat the same operation as those done for limit data 2.**

- 
- Tips After completing limit data 5 setting, it returns to limit data 1 setting again.
	- The same value can not be set for LIMIT1 and LIMIT2. If the same values are input to LIMIT1 and LIMIT2, the tolerance setting is not completed and the buzzer sounds two beeps. Pressing CANCEL or CLEAR , redo the input.
	- When switching the limit data, press  $\frac{\sinh}{\cosh}$  in the limit input mode.
	- Limit data remains stored even after the power is turned off.
	- Immediately after the power is turned on, the limit data used at the previous time of power off is selected.
	- If no limit data is required (if limit tolerance judgment is not required), either select a limit number to which no limit data has been input, or delete the limit data (refer to  $\equiv$  "2.3.3 Deletion of Upper/Lower Specification Limit Value (Limit Data)" on page 23).

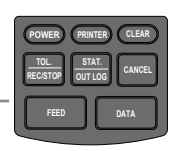

## 2.3.2 Measurement and Display/Printing the Tolerance Judgment Results

The tolerance judgment result of measurement data can be displayed with the tolerance judgment LED or printed by the limit data setting.

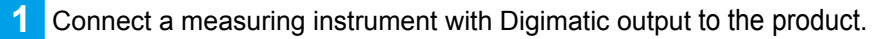

#### **2** Turn on the product power.

- Press (POWER), and then release a finger from the key.
- » The limit data set is printed.

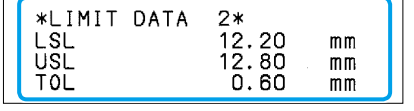

- **Select the limit data.** 
	- Tips If the limit data desired to select is printed with the operation in procedure **2** already, this operation is not required. Proceed to procedure **4** .

**1** Press  $\left[\frac{10L}{REC/STOP}\right]$ .

- » The limit input mode is entered.
- **2** Press  $\sqrt{\frac{\text{STAT.}}{\text{OUT} \text{LOG}}}$  until the limit data you want to use is printed.
- » The limit data is switched each time STAT.  $\left|\frac{\text{start}}{\text{out} \text{log}}\right|$  is pressed.
- $3$  Press  $\frac{10L}{RECSTOP}$ .
- » Limit data to be used is determined.
- $\mathcal{W}$  " $\ast$  NEW LIMIT DATA  $\ast$ " and " $\ast$  LIMIT DATA 1  $*$ " are printed.

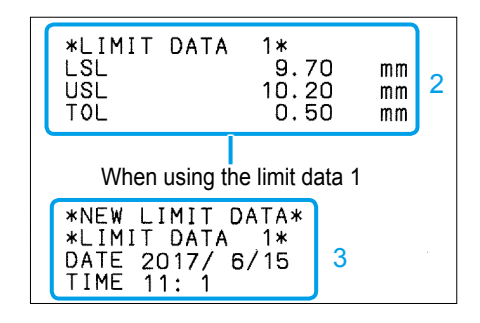

- **4** Turn on the power of the measuring instrument with Digimatic output.
- **5** Measure with a measuring instrument with Digimatic output to input the measurement

data.

- **1** Measure the workpiece with a measuring instrument with Digimatic output.
- **2** Press DATA
- » The tolerance judgment LED is lit according to the result and the measurement result and tolerance judgment result are printed.
- **3** Repeat procedure **1** and **2** as necessary.

Lit when the measurement data is lower than the lower specification limit value (-NG).

Lit when lower specification limit value ≤ Measurement data ≤ Upper specification limit value (GO).

Lit when the measurement data is higher than the upper specification limit value (+NG).

Tolerance judgment result display

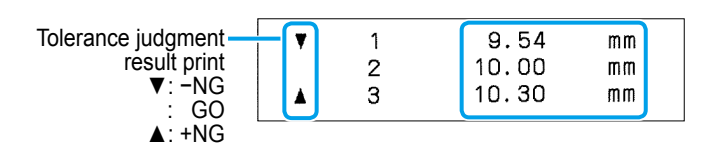

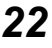

Mitutoyo plotw CMNEP ڪ ڇا

 $\overline{\bullet}$ 

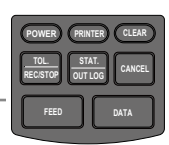

**Tips** The tolerance judgment result can be output by connecting the GO±NG judgment cable (option) to the output connector. For further details on the tolerance judgment result output function, refer to  $\Box$  ["4.3 Toler](#page-73-0)[ance Judgment Result Output" on page 58.](#page-73-0)

**Based on the measurement data here, ["2.4 Printing the Statistical Calculation Value" on](#page-39-0)  [page 24](#page-39-0) is performed.**

## 2.3.3 Deletion of Upper/Lower Specification Limit Value (Limit Data)

When deleting the upper/lower specification limit value (limit data), follow the procedure below.

**1** Enter the limit input mode.

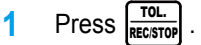

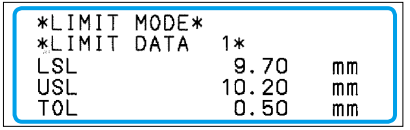

### **2** Select the limit data.

- Tips If the limit data desired to delete is printed with the operation in procedure **1** , this operation is not required. Proceed to procedure **3** .
- **1** Continue to press  $\frac{\sinh}{\cosh}$  until the limit data desired to delete is printed.

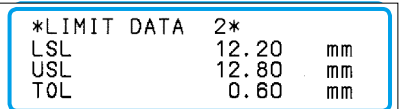

- » The limit data is switched each time STAT.  $\frac{3141}{\text{out} \log}$  is pressed.
- **Tips** The old data is overwritten and disappears if the new limit data is input to it by selecting the limit data number already set.

### **3** Delete the limit data.

Press (CLEAR).

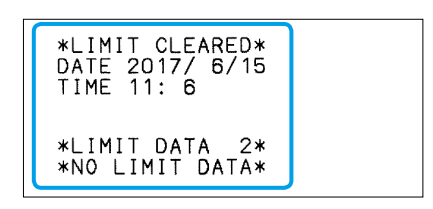

**Tips** The measurement data can be immediately input following the operation above. However, the tolerance judgment cannot be performed as the limit data is deleted. To perform the tolerance judgment, enter the limit input mode again and measure after selecting the limit data set for the tolerance judgment.

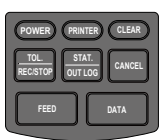

# **2.4 Printing the Statistical Calculation Value**

<span id="page-39-0"></span>Following the operation explained in  $\Box$  "2.3.2 Measurement and Display/Printing the Tolerance Judgment Results" on page 22, the operation to print the statistical calculation value and histogram based on the input data (a distribution chart of the measurement data) is explained here.

- **Tips** When the power is turned off, the measurement data is deleted. In case the power is turned off, the operation below shall be performed after performing the measurement value input operation again.
- **1** Print the statistical calculation result.
	- **1** Press  $\begin{bmatrix} \frac{\text{SIAI.}}{\text{OUT LOG}} \end{bmatrix}$ .
	-

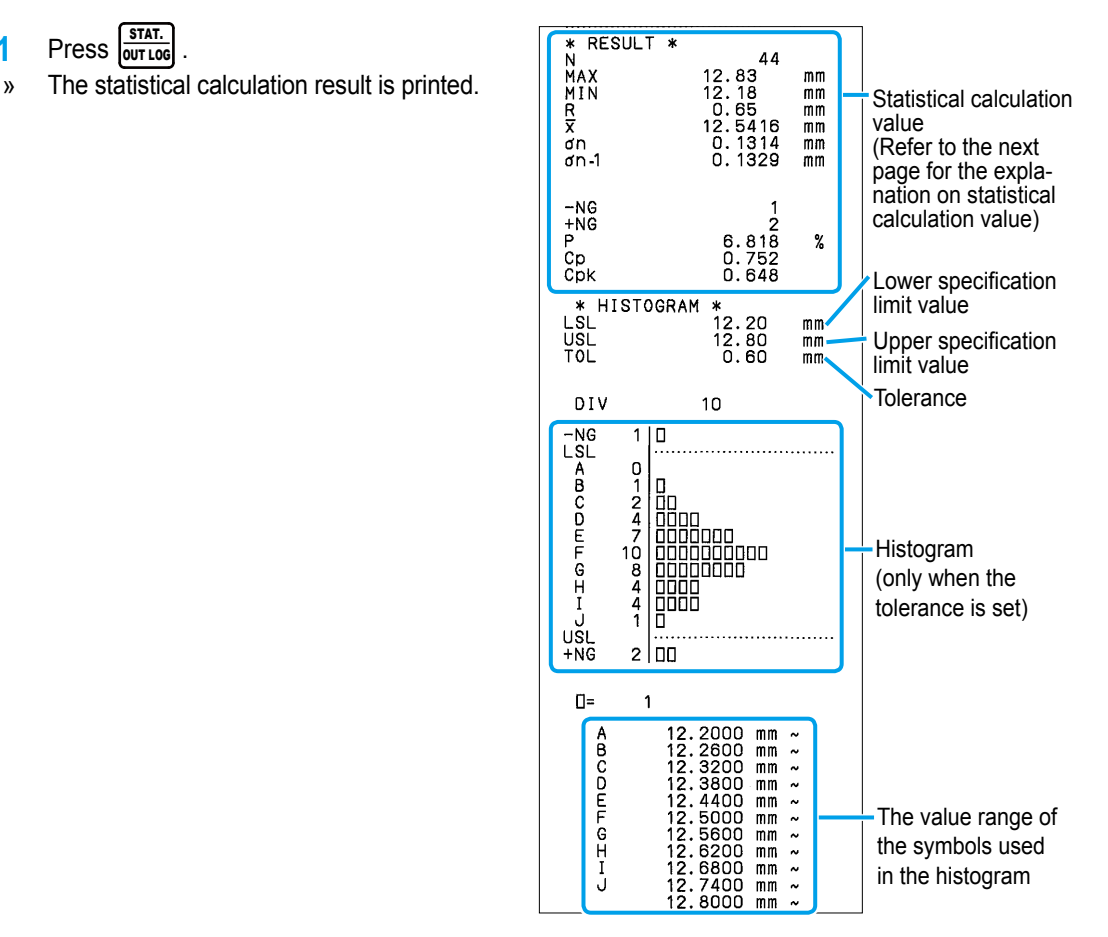

- **Tips** The maximum number of data that can be handled with MODE1 is 9,999. Once 9,999 measurement data are input, the statistical calculation result is automatically printed.
	- If "TIME PRINT" of the parameter is set to "OFF", the date and time are not printed.
- **2** Turn off the power once the measurement value input and statistical calculation result printing are completed.
	- Hold down (POWER).
		- **Tips** On/Off operation of the power shall be performed at an interval of 5 seconds or more.

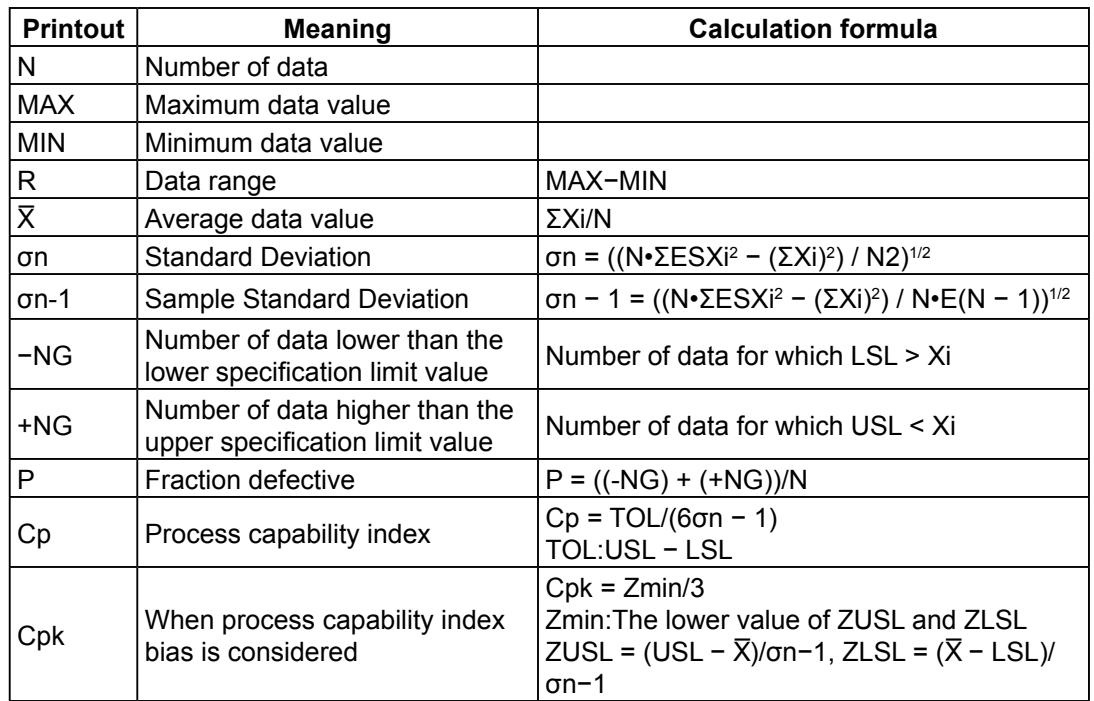

### Statistical calculation values

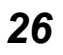

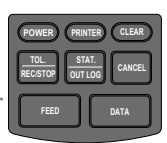

# **3 Advanced Operations and Useful Functions**

<span id="page-42-0"></span>**Advanced operations and useful functions are explained.**

# **3.1 Printing only Measurement Data and Tolerance Judgment Results (MODE0)**

The printing contents can be limited to the measurement data and tolerance judgment result by setting WORK MODE to "MODE0" in the parameter setup mode.

The operation to measure in "MODE0" and print its result is explained here.

Set the WORK MODE to "MODE0".

- **While pressing DATA** press (POWER), and after releasing (POWER), release DATA.
- » The power is turned on and enters the parameter setup mode.
- **2** Press **DATA** twice.
- » The WORK MODE currently set is printed (MODE1, here).
- $3$  Press  $\frac{\text{SIAI}}{\text{OUT Log}}$  repeatedly until "3 WORK MODE :MODE0" is printed.
- **4** Press DATA
- » "MODE0" is determined.
- **5** Press **DATA** repeatedly until the parameter settings list is printed.
- » Parameter setup mode is completed.

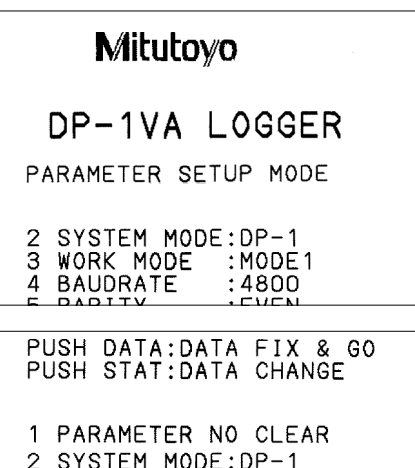

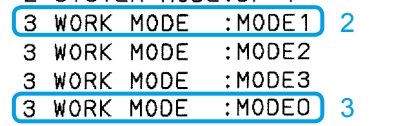

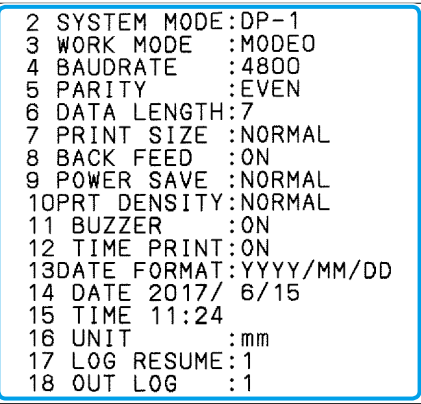

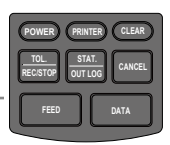

**2** Input the measurement data.

- **1** Measure the workpiece, press **DATA**.
- » The measurement data is printed each  $time$   $\sqrt{par}$  is pressed.

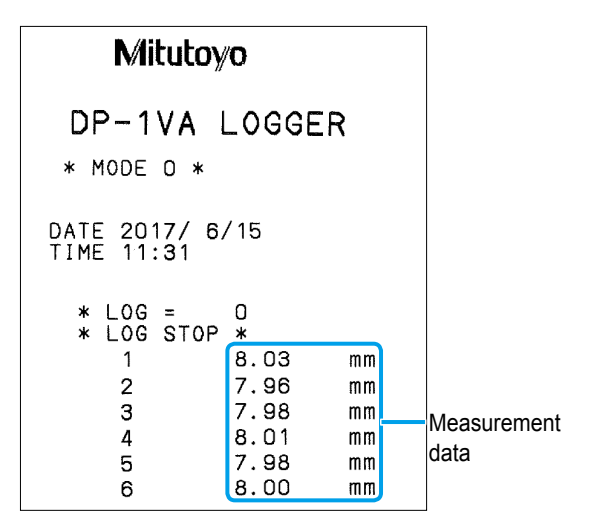

- Tips The maximum number of data that can be handled with MODE0 is 100,000.
	- Regardless of the SYSTEM MODE (DP-1, MP), only the measurement data and tolerance judgment result can be printed maximum 100,000 lines when the WORK MODE is set to "MODE0".
		- When printing the statistical calculation result or histogram: MODE1
		- When printing D chart:
			- MODE2 (when DP-1 mode is set)
		- When printing calculation result for  $\overline{X}$ -R control chart: MODE3 (when DP-1 mode is set)
	- The limit data shall be set before entering the measurement data to print the tolerance judgment result.

For further details on the limit data setting method, refer to  $\equiv$  "2.3.1 Tolerance Settings" on page 19.

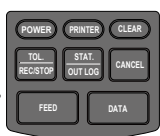

# **3.2 D Chart (Chart Indicating Temporal Changes of Measurement Data) Printing (MODE2)**

Explain the operation to print the D chart which acquaints the distribution of measurement values visually when the SYSTEM MODE is "DP-1".

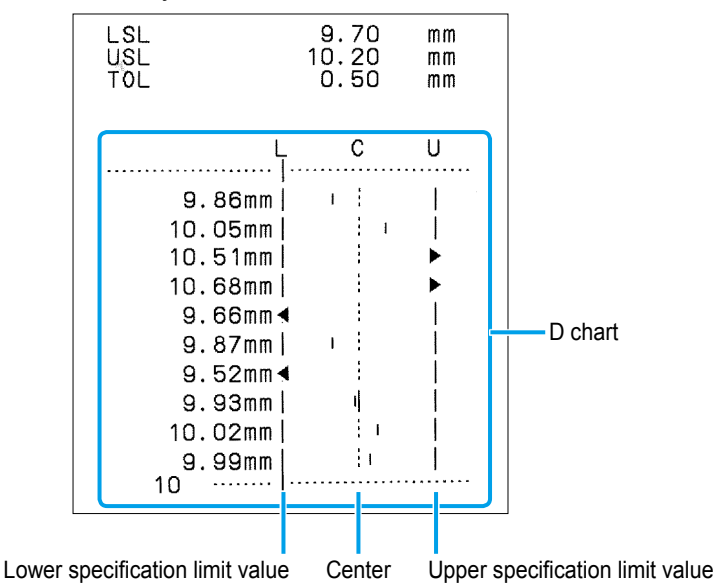

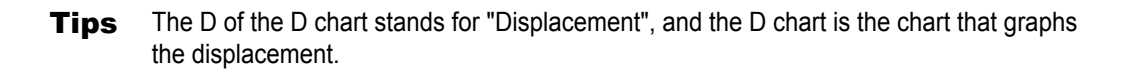

**1** Set the WORK MODE to "MODE2".

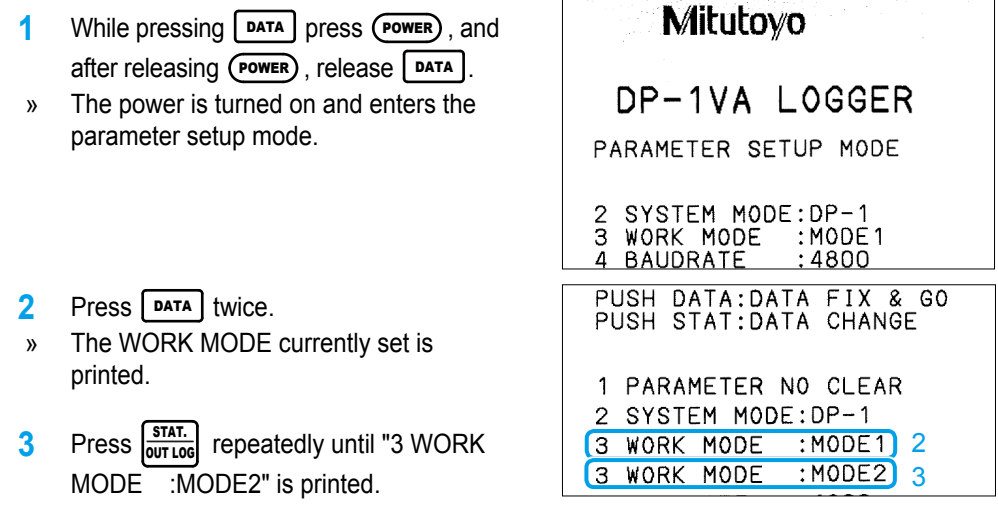

- **4** Press DATA
- » "MODE2" is fixed.

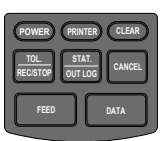

- **5** Press **DATA** repeatedly until the parameter settings list is printed.
- » Parameter setup mode is completed.

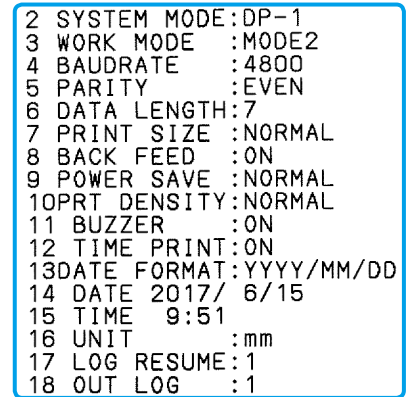

**2** Set the tolerance judgment.

For further details on setting and selection method of the tolerance judgment, refer to  $\equiv$  "2.3.1 Tolerance Settings" on page 19.

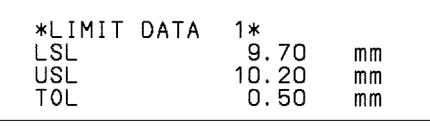

**3** Input the measurement data.

- **1** Press DATA
- » The measurement data is printed in D chart format each time  $\sqrt{P_{\text{DATA}}}$  is pressed.

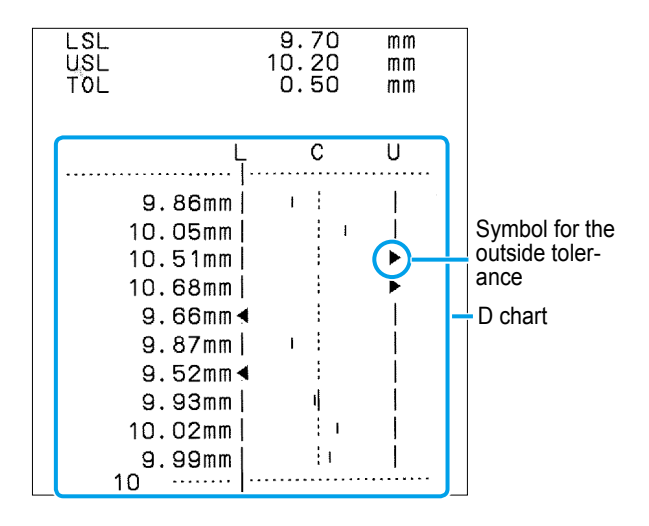

- **Tips**  $\cdot$  Symbol  $\blacktriangleleft$  in the D chart represents that the measurement data is out of the tolerance.
	- The maximum number of measurement data that can be handled with MODE2 is 9,999.
	- When pressing  $\frac{|\text{stat.}|}{|\text{out.}|\text{out.}|}$  after inputting the measurement data, the statistical calculation value and histogram are printed as in the case of MODE1. Once 9,999 measurement data are input, the statistical calculation result is automatically printed.

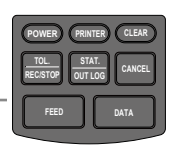

# <span id="page-46-0"></span>**3.3 Printing the Data for Xbar-R Control Chart (MODE3)**

When the SYSTEM MODE is "DP-1", the calculation results for generating the  $\overline{X}$ -R control chart, which is one of representative control chart of sampling method of weighing data can be printed. The printing operation is explained here.

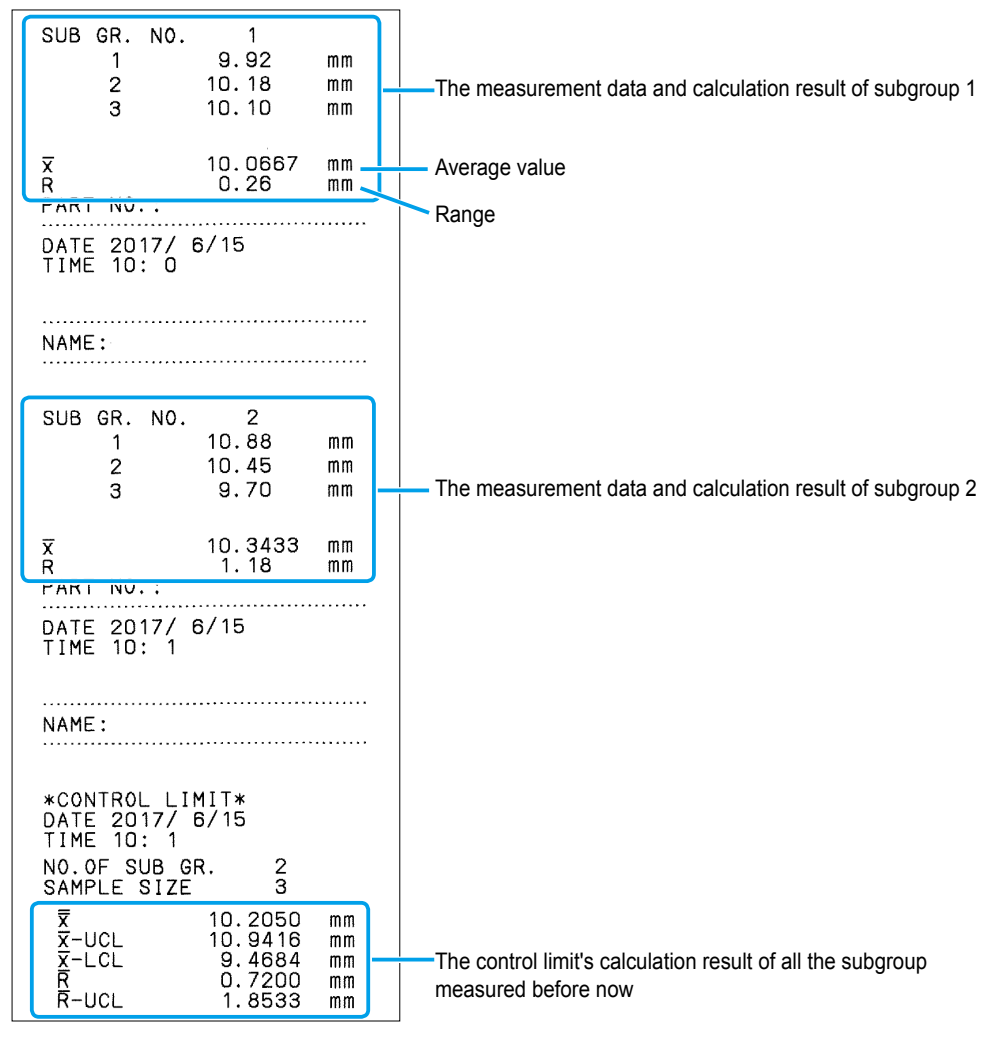

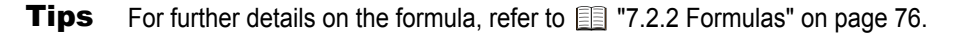

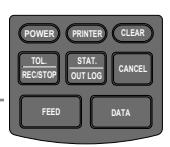

#### **1** Set the WORK MODE to "MODE3". **Mitutoyo 1** While pressing **DATA** press (POWER), and after releasing (POWER), release DATA. DP-1VA LOGGER » The power is turned on and enters the parameter setup mode. PARAMETER SETUP MODE 3 WORK MODE 4 BAUDRATE PARTTY EVEN **2** Press **DATA** twice. » The WORK MODE currently set is printed.

- 3 **Press**  $\frac{3441}{2}$  repeatedly until "3 WORK **CONTROLLER 1998** Press **CONTROLLER 1998** Press 1998 MODE :MODE3" is printed.
- **4** Press DATA
- » "MODE3" is determined.
- **5** Press **DATA** repeatedly until the parameter settings list is printed.
- » Parameter setup mode is completed.

2 SYSTEM MODE: DP-1  $: MODE2$ :4800 PUSH DATA: DATA FIX & GO<br>PUSH STAT: DATA CHANGE 1 PARAMETER NO CLEAR SYSTEM MODE: DP-1  $\overline{2}$ 3 WORK MODE :MODE2 2<br>3 WORK MODE :MODE3 3

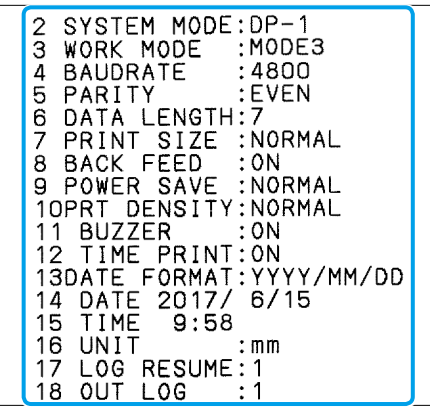

#### **This completes the parameter setting.**

#### **Next, move to the subgroup measurement.**

When the WORK MODE is set to "MODE3", the key operation differs from usual as shown below.

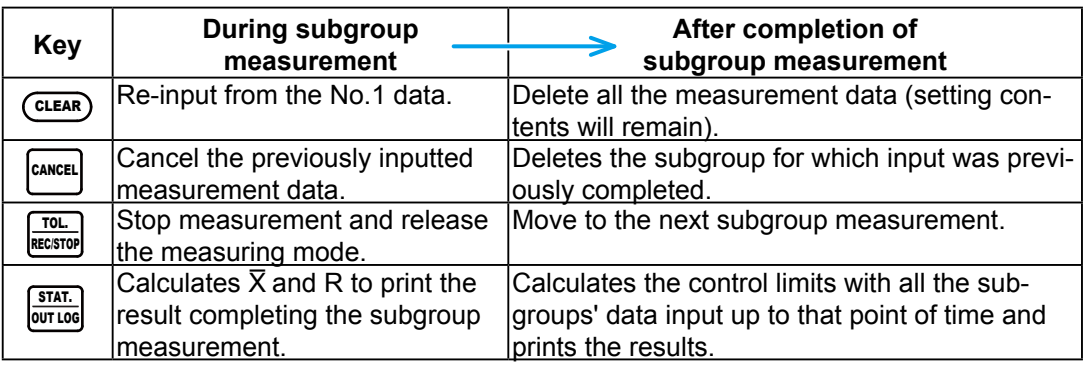

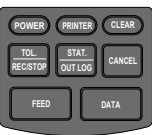

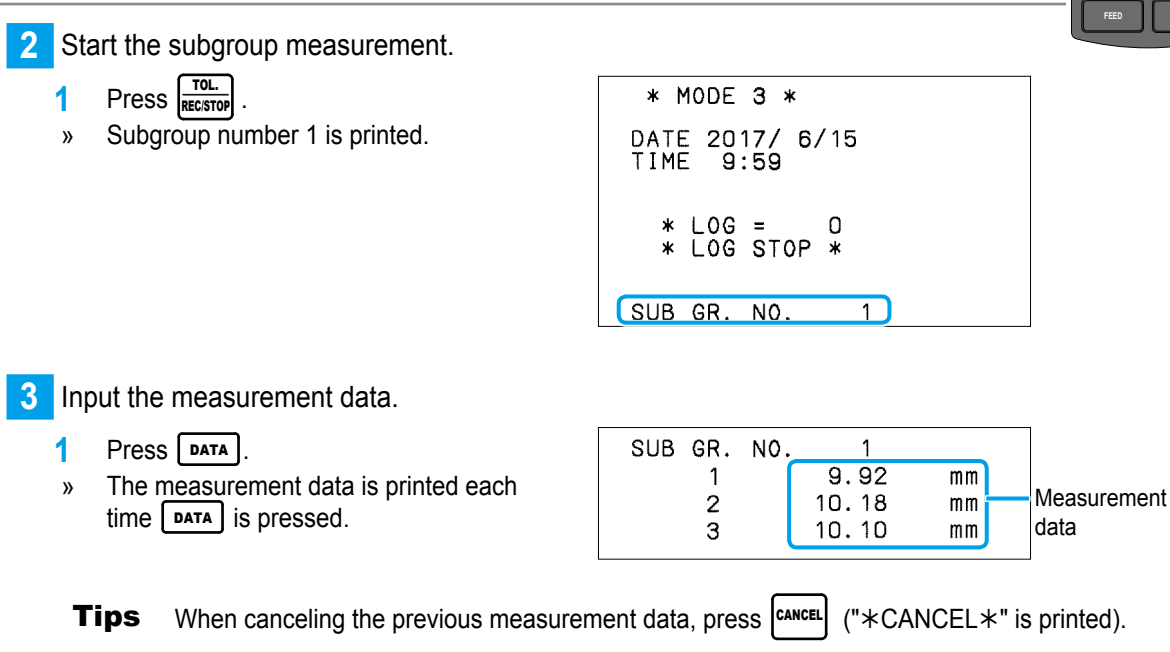

- **4** After measuring the necessary number of samples, print the calculation result of the subgroup's  $\overline{X}$ -R determining sample size.
	- **1** Press  $\begin{bmatrix} \frac{\text{SIAI.}}{\text{OUT LOG}} \end{bmatrix}$ .
	- » The number of samples is set to the subgroup sample size and the calculation result of  $\overline{X}$ -R is printed.

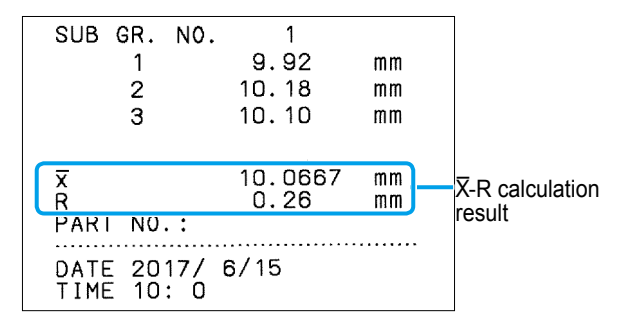

**Tips** The maximum sample data number of the subgroup is 10.

- **5** Start the next subgroup measurement.
	- **1** Press  $\left[\frac{10L}{REC/STOP}\right]$ .
	- » Subgroup number is printed.

**6** Input the measurement data.

- **1** Press DATA
- » The measurement data is printed each  $time$   $para$  is pressed.

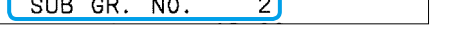

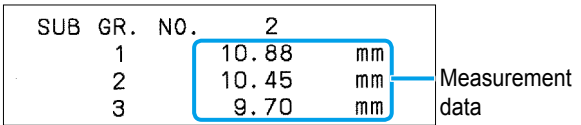

**Tips** After the necessary number of samples are measured, further measurement data is not input even if  $\lceil_{\text{DATA}}\rceil$  is pressed. Proceed to the next procedure.

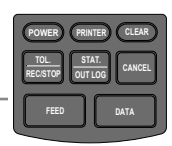

**7** After measuring the defined number of samples, the calculation result of the sub-

group's  $\overline{X}$ -R is printed completing the subgroup measurement.

- **1** Press  $\begin{bmatrix} \frac{\text{SIAI.}}{\text{OUT LOG}} \end{bmatrix}$ .
- » The calculation result of  $\overline{X}$ -R is printed.

**8** Repeat the sample measurement for the necessary number of subgroups (process **5** to **7** ).

**Tips** Up to 9,999 can be set for subgroups.

**9** The control limit's calculation results of the subgroup measured before now are printed.

- $1$  Press  $\frac{\text{SIAI.}}{\text{OUT LOG}}$ .
- » The control limit's calculated values of all measured subgroups are printed (R-LCL is not printed when the number of samples is below six).

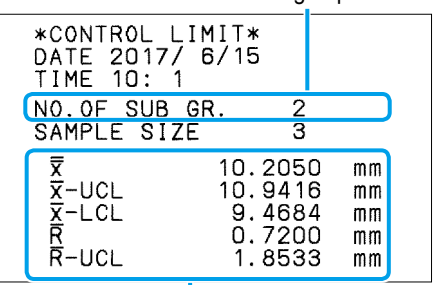

Number of subgroups measured

The calculation result of control limit with all subgroups' data

- Tips When canceling the previous subgroup data, press  $\begin{bmatrix} \text{CANCE} \\ \text{immediately after the sub-} \end{bmatrix}$ group measurement completion ("CLEAR SUB GR." is printed).
	- When deleting all the subgroup data, press  $(CLEAR)$  immediately after the subgroup measurement completion ("CLEAR ALL DATA" is printed).
	- When force-quitting the subgroup measurement terminating it, press  $\sqrt{\frac{TOL}{REGSTOP}}$ during measurement. When the subgroup measurement is terminated, " $*$  EXIT SUB GR  $*$ " is printed.

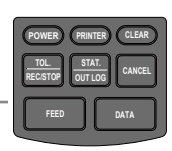

# **3.4 Logging of Measurement Data and Printing/Output of Log Data**

Operations to log the measurement data (to store in the internal memory as log data), to print the log data collectively and to output them to PC collectively using USB interface are explained. Depending on the internal battery, the saved log data is retained even when the power is turned off.

# 3.4.1 Parameter Settings for Data Log Function

Set the items below in parameter settings.

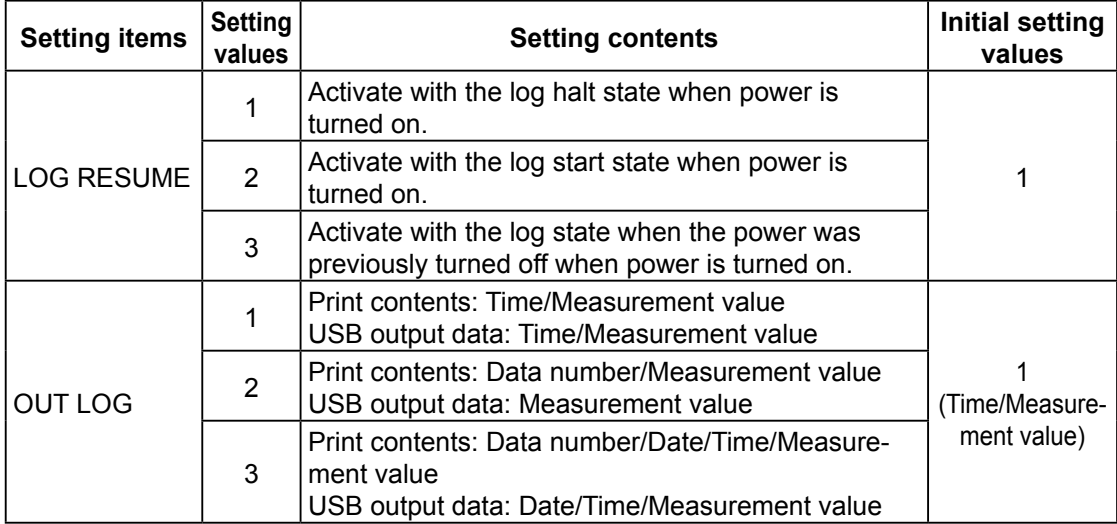

For further details on USB output, refer to  $\blacksquare$  "4.1 USB Output of the Measurement Data" [on page 49.](#page-64-0)

### Log data collective print example

• In DP-1 mode

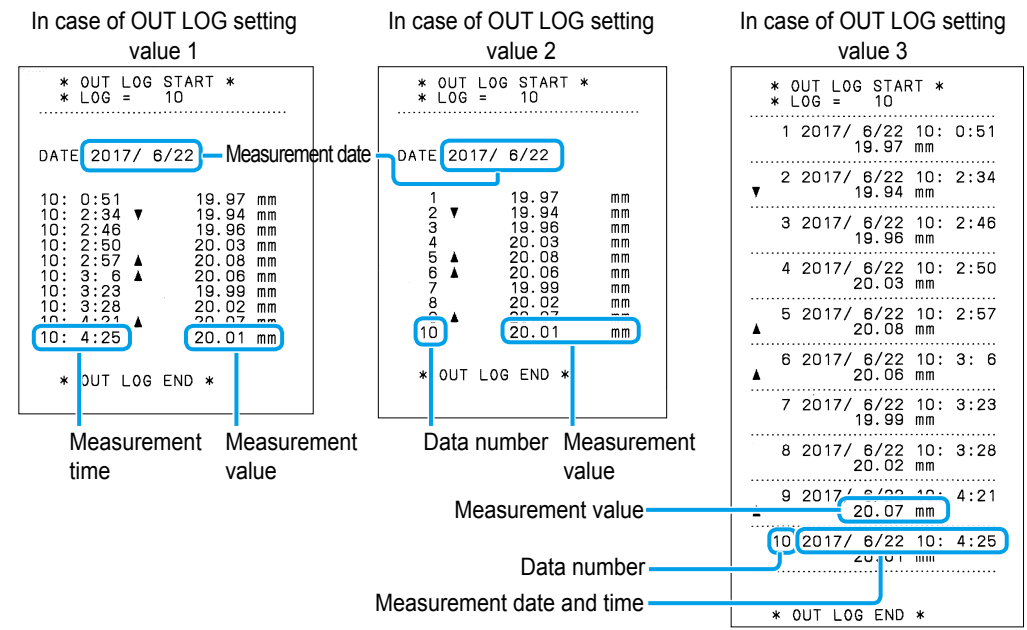

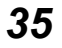

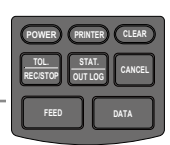

• In MP mode

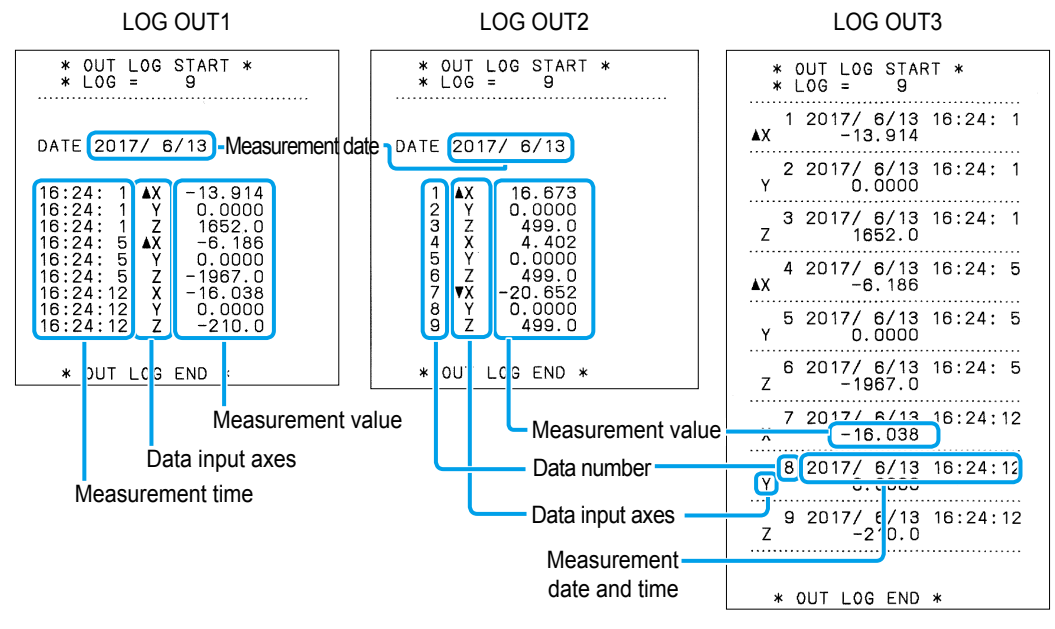

*36*

**1** Set "LOG RESUME" and "OUT LOG" of the parameters.

- **1** While pressing **DATA** press **(POWER)**, and after releasing (POWER), release DATA
- » The power is turned on and enters the parameter setup mode.
- **2** Press **DATA** repeatedly until "17 LOG RESUME" is printed.
- » "17 LOG RESUME : 1" is printed.
- $3$  Press  $\frac{\sinh}{\cosh}$  repeatedly until the desired number to set to LOG RESUME is printed.
- **4** Press DATA
- **5** Press **out Log by** repeatedly until the desired number to set to "18 OUT LOG" is printed.
- **6** Press DATA
- » The parameter settings list is printed.
- » The parameter settings are completed.

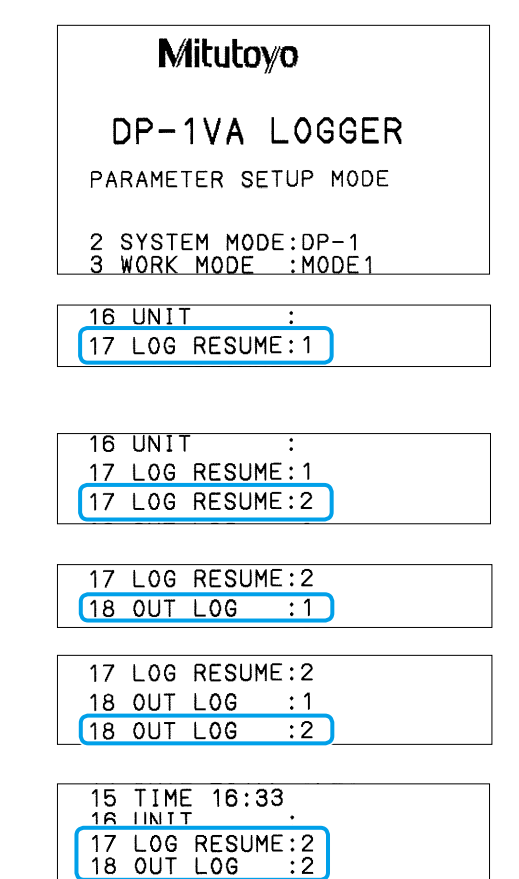

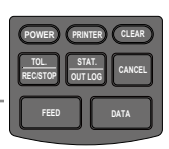

## <span id="page-52-0"></span>3.4.2 Start/Stop of Logging, Collective Print/Deletion of Log Data

**1** Turn on the power of the product connecting the measuring instrument with Digimatic output.

### **2** Start logging.

- **1** Hold down **RECISTOP**, and then release a finger from the key.
- $\sqrt{ }$  " $\angle$  LOG START  $\angle$ " is printed.
- » The logging function starts and waits for measurement data input.

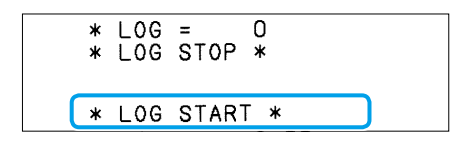

**Tips** If " $*$  LOG START  $*$ " is printed when power is turned on, this operation is not required.

**3** Input the measurement data.

- **1** Press  $\sqrt{P_{\text{max}}}$
- » The measurement data is printed each  $time$   $para$  is pressed.
- » At the same time, it is stored internally as log data.

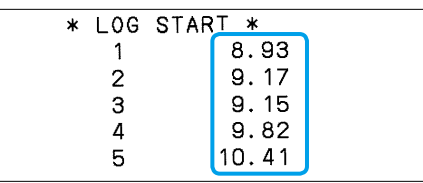

- **Tips** Input of the measurement data can be executed not only with  $\left[$  para  $\right]$  operation but also with the foot switch operation, the timer input or the request signal from a PC.
	- When printing of the measurement data is not required, turn the printing off by pressing (PRINTER) before inputting the measurement data ("PRINTER ON" or "PRINTER" OFF" is printed).
	- When the number of log data exceeds 950, a dedicated buzzer sounds warning for each batch of 10 data from then on. Because up to 1,000 data can be logged, perform the output of the log data.
	- When pressing  $\lceil \frac{\text{cancel}}{\text{after}} \rceil$  after measuring the data, one measurement datum is deleted and one log datum is deleted at the same time.

\* LOG STOP \*

### **4** Stop logging.

Hold down RECISTOP , and then release a finger from the key.

" $*$  LOG STOP  $*$ " is printed.

#### **Logging is now complete.**

### **Next, output the stored log data.**

- **5** Determine the output destination of the log data.
	- In case printing them collectively, press PRINTER to check whether the printing function is on.
	- If not, press (PRINTER) to turn off the printing function. (Buzzer sounds when measurement data input.)
	- In case outputting them collectively to PC via USB, connect the product to a PC with a USB cable and activate the software such as Microsoft Excel.

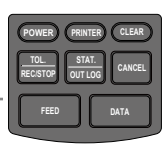

**6** Print (output to USB) log data collectively.

- **1** Hold down  $\frac{\text{STAT.}}{\text{OUT Log}}$ , and then release a finger from the key.
- The log data is printed in the format set in OUT LOG of parameter.
- » In case the product is connected to a PC with a USB cable, the log data is out-

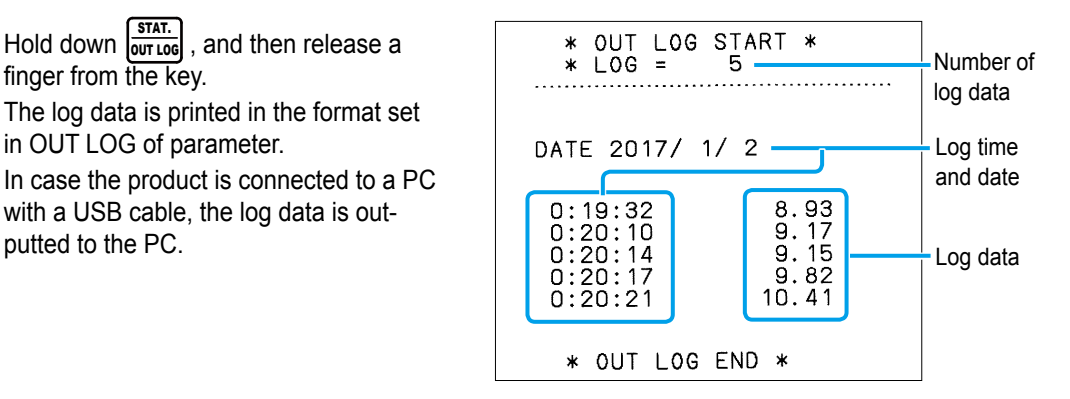

- Tips The collective output or print of log data is possible while logging without stopping logging.
	- The log data remains stored without being deleted even if they are printed (output to USB). Or, they are not deleted even if the power is switched off. The deletion operation is required to delete the log data.
	- Press  $\vert$ <sup>cancel</sup> to interrupt the printing (USB outputting).
	- The log data is printed all in the "NORMAL" size. Even if the "LARGE" size is set, they still shall be printed in the "NORMAL" size.
	- The log data cannot be output to a PC connected with a RS-232C conversion cable.
	- The data which are output to the PC are just the logged measuring values. The tolerance judgment results will not be output.
	- The log data statistical calculation values cannot be printed.
	- When the log data is going to be output to a USB, the output formats will be as per the following.

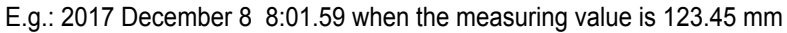

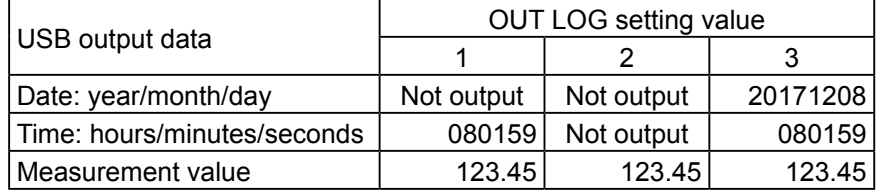

### **7** Delete the log data.

**1** Hold down (CLEAR) while pressing  $REC/STOF$  \* ALL LOG CLEAR \*

- **2** Release **REC/STOP** first.
- $\mathcal{W}$  " $\mathcal{W}$  ALL LOG CLEAR  $\mathcal{W}$ " is printed.

**Tips** Measured data will not be deleted even if the above operation is performed.

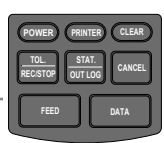

# **3.5 Inputting and Printing of the KA Counter Data with RS-232C**

The operation procedure to print the display data of a KA Counter connecting a KA Counter with a RS-232C counter cable (option) is explained.

- **Tips** The KA Counter is a counter for linear scale and also used as a counter for projectors such as PV-5110 and PH-3515F.
	- Parameter setting or change in parameter setup mode is required beforehand. The display data of the KA Counter can be printed only when SYSTEM MODE is "MP mode" and WORK MODE is "MODE0" or "MODE1".

Initial setting of the parameters Change to MP mode

2 SYSTEM MODE: DP-1 **WORK MODE**  $: MODFT$ я **BAUDRATE** Δ :4800 BAUDRATE :4600<br>PARITY :EVEN<br>DATA LENGTH:7<br>PRINT SIZE :NORM 5 6 PRINT SIZE : NORMAL **BACK FEED** 8  $:ON$ POWER SAVE : NORMAL 10PRT DENSITY : NORMAL 11 BUZZER  $:ON$ TIME PRINT: ON 12 13DATE FORMAT:YYYY/MM/DD<br>14 DATE 2017/ 1/ 1 15 **TIME**  $0: 0$ UNIT 16  $: A \cup T \cup C$ 17 LOG RESUME:1 18 OUT LOG  $: 1$ 

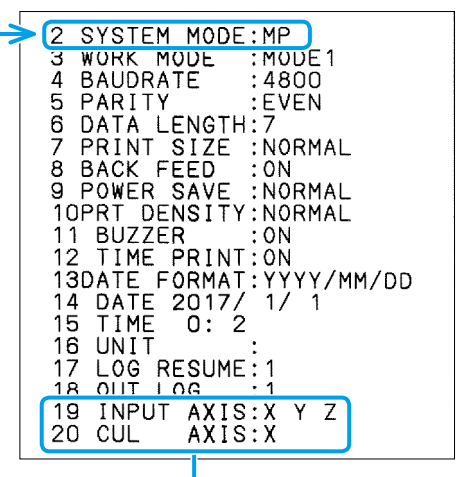

Set the data input object axes (INPUT AXIS) and the calculation object axes (CUL) as needed.

- **1** Set the parameters.
	- **1** While pressing **DATA** press **(POWER)**, and after releasing (POWER), release DATA
	- » The power is turned on and enters the parameter setup mode.
	- **Tips** The procedure to print the measurement data with "MODE1" of the initial setting is explained here. When printing only measurement data and tolerance judgment, change to "MODE0" ( $\equiv$  "3.1 [Printing only Measurement Data](#page-42-0)  [and Tolerance Judgment Results](#page-42-0)  [\(MODE0\)" on page 27.](#page-42-0))
	- **2** Press DATA
	- » "2 SYSTEM MODE : DP-1" is printed.

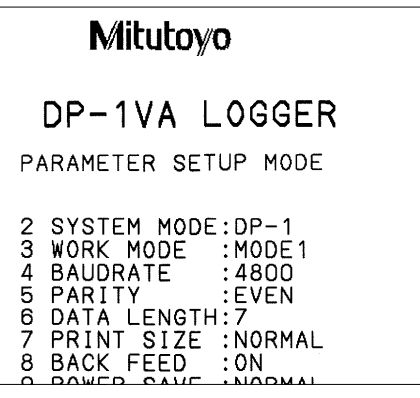

PARAMETER NO CLEAR 2 SYSTEM MODE: DP-1

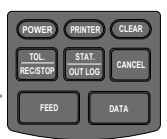

- $3$  Press  $\frac{\text{sinh}}{\text{out} \log}$ .
- » "2 SYSTEM MODE : MP" is printed.
- **4** After pressing **DATA** until "19 INPUT AXIS" is printed, set the data input object axes.
- » "19 INPUT AXIS : X Y Z" and setting methods are printed.
- **Tips** To specify and release are possible for  $X$  axis with  $(P_{\text{RINTER}})$ ,  $Y$ axis with  $(CLEAR)$  and Z axis with cANCEL and possible to set multiple axes.
- **5** After pressing **DATA** once, set the calculation object axes.
- » "20 CUL AXIS : X" and setting methods are printed.

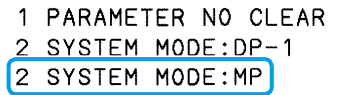

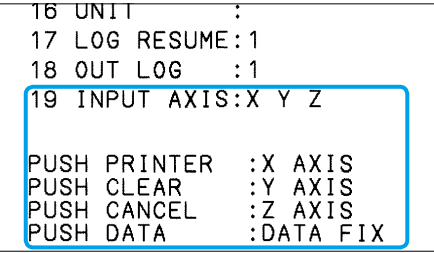

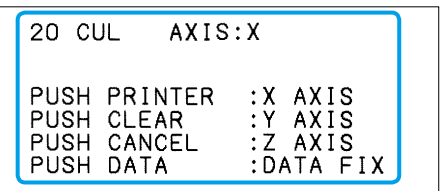

**Tips** This setting is for the statistical calculation result printing. Only one axis can be calculated. For further details on the statistical calculation printing, refer to  $\boxplus$  "2.4 Printing the [Statistical Calculation Value" on page 24.](#page-39-0)

*40*

- **6** Press DATA once.
- » The parameter settings list is printed.
- » The parameter settings are completed.

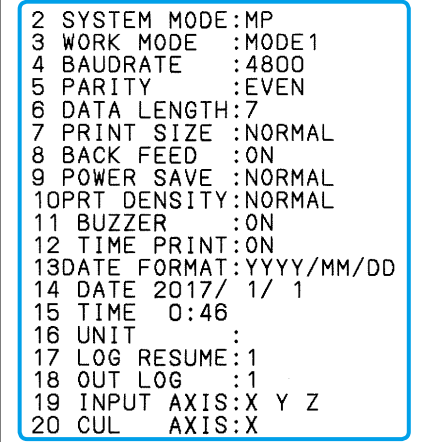

**2** Turn off the product power.

Press (POWER) until the power LED is off.

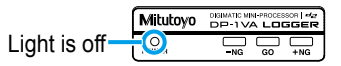

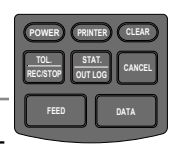

**3** Connect the output connector of the product (OUTPUT) and the code out unit (for KA-

200 Counter) of the KA Counter with a RS-232C counter cable (option).

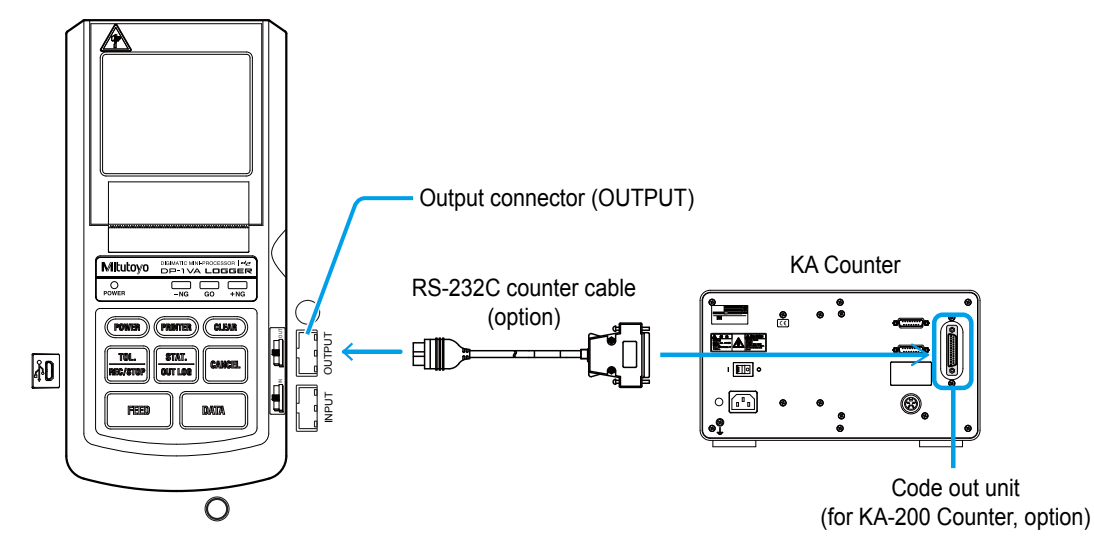

**4** Turn on the KA Counter power to start the counter display.

Refer to the instruction manual of KA Counter and turn on the power according to its operation method.

**Tips** The value may not be displayed according to scale specifications. In this case, press [C] key.

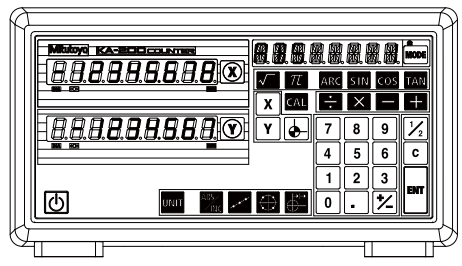

### **5** Turn on the product power.

- **1** Press (POWER), release your finger from the key.
- » The power LED is lit and the printer paper is fed.
- **6** Input the displayed data.
	- **1** Press DATA
	- » The printer paper is fed and the displayed data is printed.

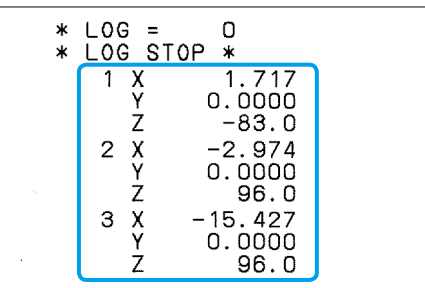

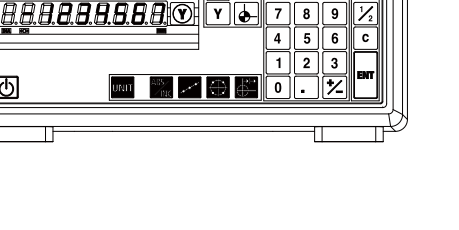

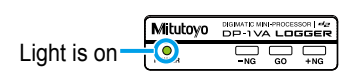

- **7** Completing measurement, turn off the product power.
- **8** Turn off the KA Counter power.
- **9** Detach the connection cable.
	- **Tips** The setting is required in advance when the tolerance judgment of inputted data is performed. For further details on the necessary setting for tolerance judgment, refer to  $\equiv$  "2.3.1 Tolerance Settings" on page 19.
		- When printing the statistical value of input data or the histogram, press  $\int_{\text{OUT LOG}}^{\text{STAT.}}$ For further details on the statistical value or histogram print, refer to  $\Box$  "2.4 Printing [the Statistical Calculation Value" on page 24.](#page-39-0)
		- When the power is turned off, the input data is deleted and the data number returns to 1.
		- When deleting only previous data input, press | CANCEL
		- When deleting all the input data, press  $(\overline{c_{LEAR}})$ .

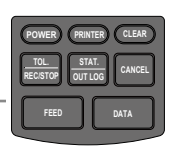

# **3.6 Other Functions**

## 3.6.1 Timer Input of the Measurement Data

The measurement data can be automatically inputted at a regular interval. The interval time can be selected from the options below.

0.25 s, 1 s, 5 s, 30 s, 1 min, 30 min, 60 min

- **Tips** The measurement data storing (N numbers) and log data storing are feasible for all timer settings.
	- When setting at 0.25 s, only the output with RS-232C is possible but the measurement data cannot be printed. However, as the measurement data is internally stored, it is possible for them to become an object for statistical calculation.
	- When setting at 1 s, only the output with USB or RS-232C is possible but the measurement data cannot be printed. However, as the measurement data is internally stored, it is possible for them to become an object for statistical calculation.

### **Timer input setting procedure for the measurement data**

- **1** Connect the measuring instrument with Digimatic output or KA Counter to this product and turn on each power.
- **2** Enter the timer input mode.
	- **1** Press **FEED** while pressing **PRINTER**.
	- $\sqrt{ }$  " $*$  INTERVAL TIMER  $*$ " and the key name to set the timer input are printed.

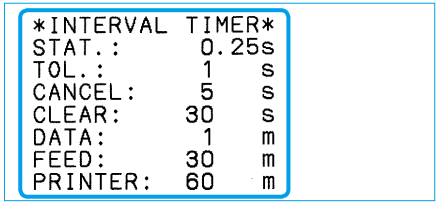

**3** Start the measurement data input selecting the interval time.

- **1** Press the key to set the interval time.
- » The interval time set and the starting time/date are printed.
- » Timer input starts.
- **Tips** The buzzer sounds at the time of measurement data input but it does not when the interval time set at 0.25 s.

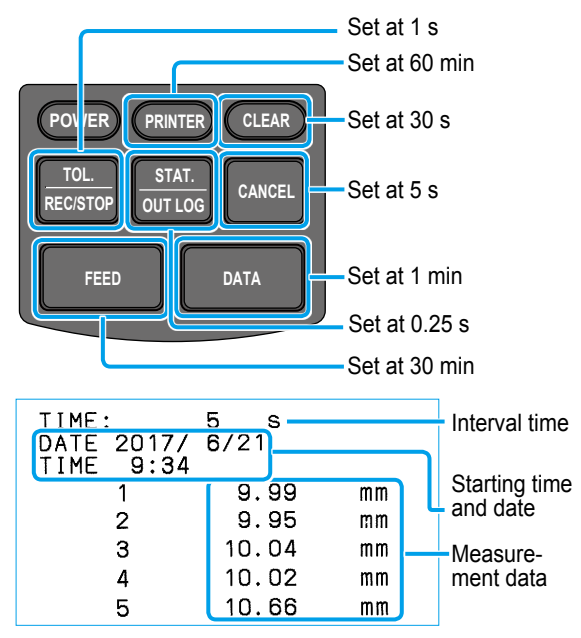

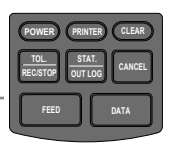

**4** Completion of the timer input.

- **1** Press (CLEAR) while pressing **PRINTER**.
- $\sqrt{ }$  " $\overline{\phantom{a}}$  INT TIMER OFF  $\overline{\phantom{a}}$ " and " $\overline{\phantom{a}}$  PRINT-ER ON  $*$ " are printed.

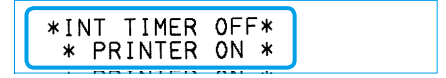

- Tips In case 0.25 s or 1 s is set to the interval time, do not press  $\overline{C^{C}}$ ,  $\overline{C^{C_{C}}}$  or  $\frac{\text{STAT.}}{\text{OUT LOG}}$ It may cause a malfunction.
	- If the data is already fetched when the timer input is completed, that data may be printed.
	- The interval time shall not be changed while the timer input of measurement data is performed. The timer input shall be once terminated to change the interval time.

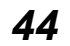

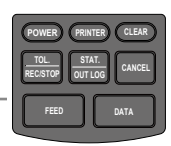

## 3.6.2 Deletion of the Measurement Data

Although  $(CLEAR)$  is pressed to delete the measurement data stored in the product internally, the deletion target may vary according to the WORK MODE as shown below.

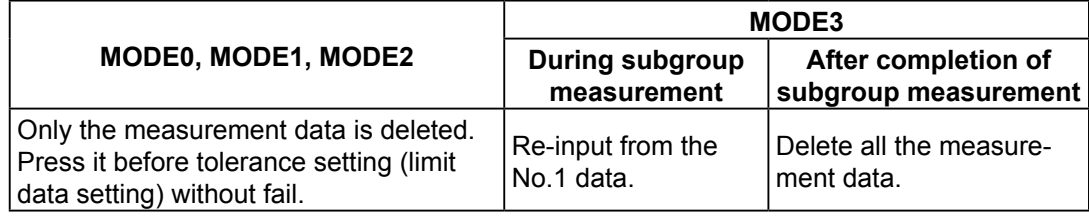

When deleting the log data, hold down  $(CLEAR)$  while pressing  $rac{10L}{REC/STOP}$  . For further details on the logging operation of measurement data, refer to  $\equiv$  ["3.4.2 Start/](#page-52-0) [Stop of Logging, Collective Print/Deletion of Log Data" on page 37](#page-52-0).

- **Tips**  $\cdot$  The parameter setting is not changed even if  $\overline{CLEAR}$  is pressed. When initializing the parameters, select "PARAMETER CLEAR" in "PARAMETER CLEAR" item of the parameter setting. For further details on the parameter setting, refer to  $\equiv$  ["5.2 Various Parameter Set](#page-78-0)[tings and Setting Items" on page 63](#page-78-0).
	- When pressing  $\lceil \frac{\text{cancel}}{\text{convex}} \rceil$ , only the previously input data is deleted. When it is pressed after completion of the subgroup measurement in WORK MODE "MODE3", the previously input subgroup will be deleted.

For further details on the operation in WORK MODE "MODE3", refer to  $\equiv$  ["3.3 Print](#page-46-0)[ing the Data for Xbar-R Control Chart \(MODE3\)" on page 31.](#page-46-0)

• Be sure to delete the measurement data by pressing  $GELBA$  before setting the limit data.

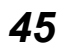

## 3.6.3 Change of a Print Character Font Size

The print character font size can be selected from the two types, "NORMAL" (24 (H) x 16 (W) dots) or "LARGE" (36 (H) x 24 (W) dots).

Set by switching "7 PRINT SIZE" in the parameter setup mode.

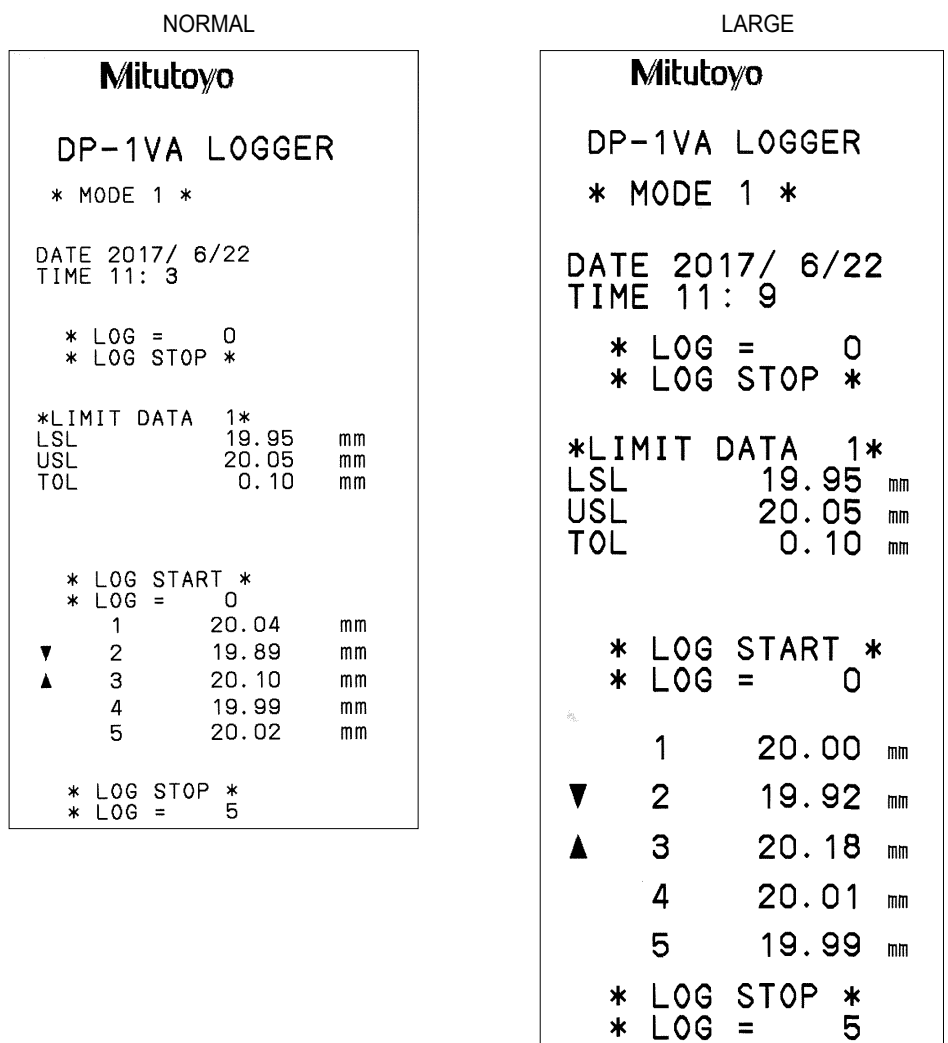

- **Tips**  $\cdot$  7,000 lines per printer paper with the LARGE font and 10,000 lines with the NORMAL font can be printed.
	- The log data is always printed in the NORMAL font. Even if it is set to "LARGE", the print character font size is not changed. When using with "LARGE" setting, the normal measurement data is printed in LARGE font as set.

• The "Digimatic 2" format data is printed in NORMAL font. Even if it is set to "LARGE", it is automatically changed to the NORMAL font print. As the parameter setting remains the same, it returns to LARGE font by switching the power on again after switching it off.

### ■ Changing process of the print character font size

**Set the "PRINT SIZE" of parameter.** 

- **1** While pressing **DATA** press **(POWER)**, and after releasing (POWER), release DATA
- » The power is turned on and enters the parameter setup mode.

- **2** Press **DATA** repeatedly until "7 PRINT SIZE" is printed.
- » "7 PRINT SIZE : LARGE" or "7 PRINT SIZE : NORMAL" currently set is printed.
- $3$  Press  $\frac{\text{SIAI.}}{\text{OUT LOG}}$ .
- » The switched "7 PRINT SIZE" is printed.
- **4** Press **DATA** repeatedly until the parameter settings list is printed.
- » The setting is completed.

PARAMETER SETUP MODE SYSTEM MODE:DP-1<br>WORK MODE :MODE 2  $: MODE1$ 3 BAUDRATE 4 :4800 5 PARITY :EVEN 6 DATA LENGTH:7<br>7 PRINT SIZE :NORMAL<br>8 BACK FEED :ON PARAMETER NO CLEAR  $\mathbf{1}$ 2 SYSTEM MODE: DP-1 3 WORK MODE  $: MODE1$ 4 BAUDRATE  $:4800$ 5 PARITY : EVEN 6 DATA LENGTH: 7 7 PRINT SIZE : NORMAL 6 DATA LENGTH: 7 PRINT SIZE : NORMAL  $\overline{7}$ 7 PRINT SIZE : LARGE SYSTEM MODE:DP-1<br>WORK MODE :MODE 2  $\overline{3}$ : MODE 1 4 BAUDRATE :4800 5 PARITY :EVEN DATA LENGTH: 7  $\mathbf{a}$ 7 PRINT SIZE : LARGE **U FUWER SAVE INURMAL** TOPRT DENSITY:NORMAL<br>11 BUZZER : ON<br>12 TIME PRINT:ON 13DATE FORMAT: YYYY/MM/DD<br>14 DATE 2017/ 6/22<br>15 TIME 11: 7

: AUTO

**Mitutovo** 

DP-1VA LOGGER

**POWER REC/STOP PRINTER CLEAR STAT. OUT LOG CANCEL FEED DATA**

16 UNIT

17 LOG RESUME:1

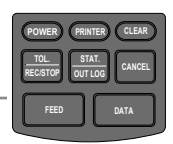

## 3.6.4 Return to the Initial Settings

The parameter setting can be returned to the initial setting with the operations below.

**1** Return the parameters to the initial setting.

- While pressing **DATA** press (POWER), and after releasing (POWER), release DATA.
- » The power is turned on and enters the parameter setup mode.
- » After printing the current parameter setting contents list, "1 PARAMETER NO CLEAR" is printed.

- $2$  Press  $\frac{\text{SIAI.}}{\text{OUT LOG}}$ .
- The buzzer sounds and "1 PARAMETER CLEAR" is printed.
- **3** Press **DATA** repeatedly until the parameter settings list is printed.
- » The parameter settings list returned to the initial setting is printed.

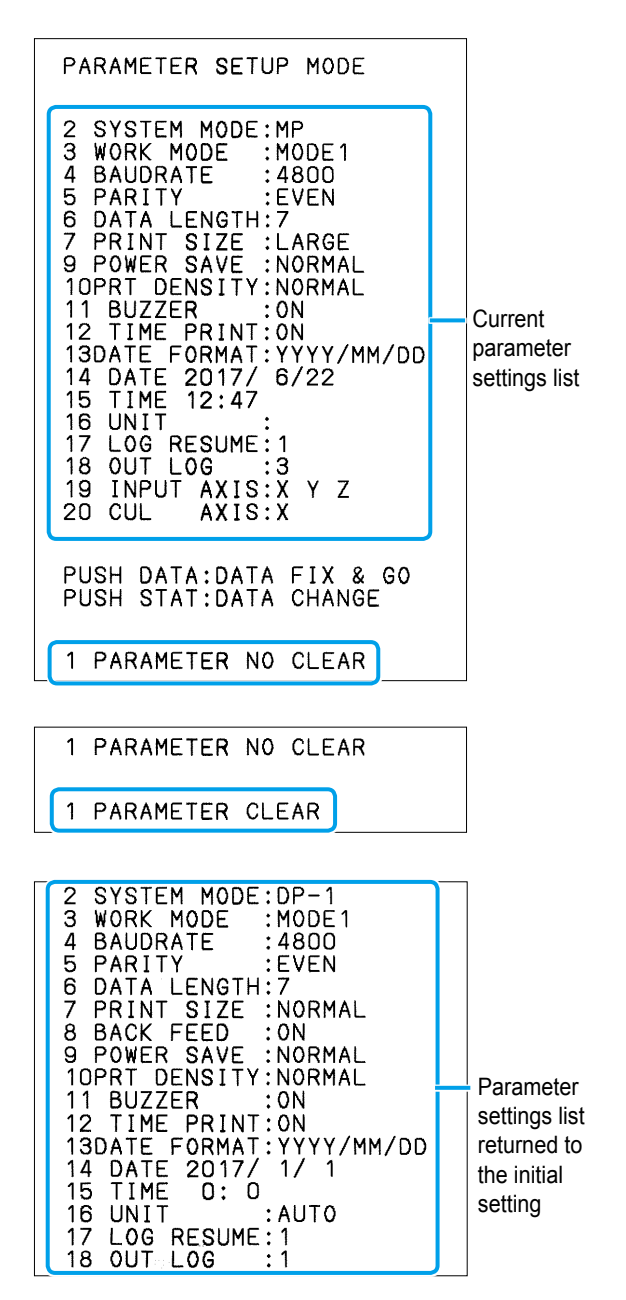

- **Tips** The limit data of tolerance setting and the measurement data are deleted with the operation above.
	- Under the power on state, the initialization of parameters and the deletion of limit data of tolerance settings are not performed with the hardware reset when cancel is pressed for 10 seconds or more. However, the date and time are initialized and the measurement data and log data are deleted.

# **4 Output**

**The operation to output the measurement data or tolerance judgment result from the product externally is explained.**

# **4.1 USB Output of the Measurement Data**

<span id="page-64-0"></span>The operation to output the measurement data to a PC connecting USB cable to the product is explained.

The product can be used with a PC in 2 ways: <1> used as an HID connecting one PC to one product; and <2> used as a VCP device capable of connecting multiple products to one PC. Each method is explained separately.

## 4.1.1 Connect to a PC Using a Store-Bought USB Cable

Connect the product to a PC using a store-bought USB cable (A-microB type) as shown in the figure below.

• In the case using as an HID (Human Interface Device)

Connect one product to one PC.

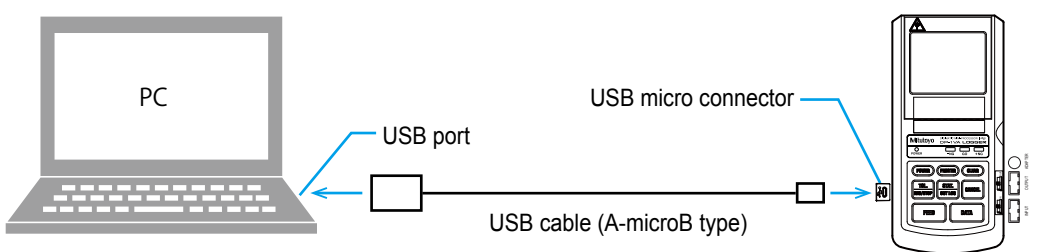

• In the case of using as a VCP (Virtual COM Port) device

Connect one or more of the products to one PC. If the PC does not have multiple USB ports, a USB hub (store-bought product) can be used.

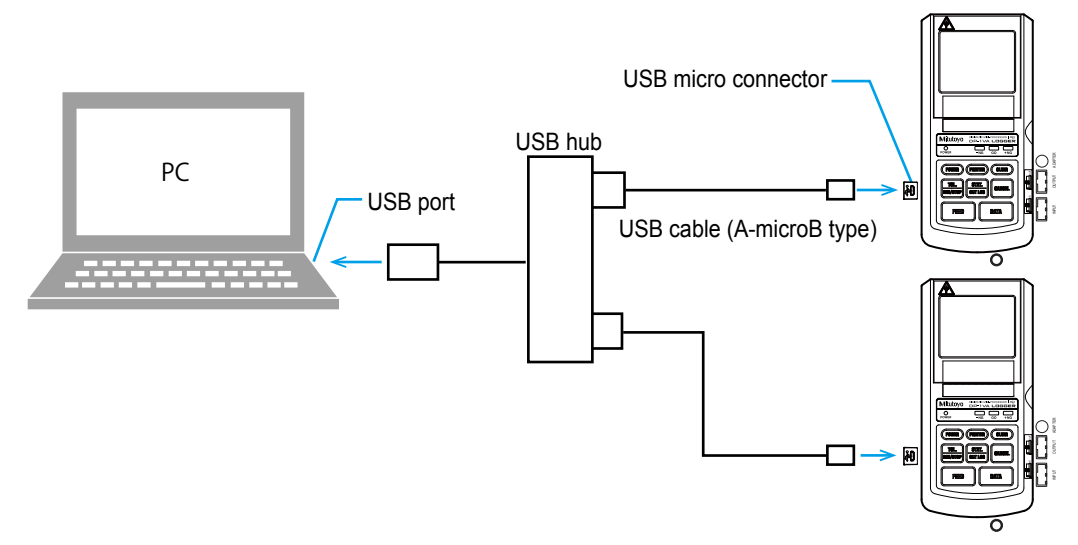

### Available PCs

PCs with a USB port and an OS listed below installed can be used.

- Windows 7
- Windows 8/8.1
- Windows 10

### Software required on PC

#### In the case using as an HID (Human Interface Device)

It can be used only by connecting to a USB port, no dedicated software or dedicated driver is required.

The product operates as if it was a keyboard connected to a PC. The data can be output to the text input software such as Microsoft Excel, Notepad or Wordpad.

- About HID driver installation It can be automatically installed when the USB connector is connected to a PC. No operation is required.
- Connection confirmation method The following operation shall be performed to check whether the product is properly connected.

#### **In case of Windows 7:**

- 1 Open [Control Panel]. Pressing the Start button, open the [Control Panel] directly.
- 2 Open [System] in the [Control Panel].
- 3 Open [Device Manager] in [System]. When an alarm of "User Account Control" is displayed, click [Yes] to proceed to process 4.
- 4 Open [Human Interface Device].
- 5 Check whether a [USB Human Interface Device] or a [USB Input Device] is added/removed by inserting/removing the USB connector.

#### **In case of Windows 8/8.1, Windows 10:**

- 1 By pressing the [X] key while pressing the Windows Logo key, open [Device Manager] by selecting [Device Manager] from the displayed menu.
- 2 The processes 4 and 5 in "In case of Windows 7:" above shall be executed.

### In the case of using as a VCP (Virtual COM Port) device

A measurement data collection software "USB-ITPAK (V2.1 and higher)" (option) is required. It is possible to output the measurement data to an Excel sheet such as an inspection sheet form with "USB-ITPAK".

For further details on the use as a VCP device, refer to **ED** the user's manual of "USB-IT-PAK (V2.1 and higher)".

### USB communication specifications

- Power source: Use the PC's USB connector (Type A plug) as the +5 V power supply.
- Supported OS: Windows 7, Windows 8/8.1 Windows 10 (Windows 10 Mobile is not covered by warranty)
- Conformity Standards: USB standard
- USB 2.0 certification, communication speed: 12 Mbps (Full Speed)
- The product may temporarily deactivate the function due to electromagnetic interference caused by static electricity, but returns to the normal operation upon its elimination.
- If electromagnetic interference was generated into the AC or DC power supply lines to the PC, then normal measuring results might be unable to be obtained. In that case, measure again checking the state of the power line's surrounding area.

#### **NOTICE** The product is compliant with the EU EMC directive. However, this does not guarantee the complete operation to all connections with PCs or USB hubs. In case noise interference occurs when connecting the product, there is the possibility to fix it with the measures against noise explained below.

- Attach a ferrite core to the USB cable (near the USB connector) of the product.
- Use a USB hub with a self-power supply (connected AC adapter).
- Ground the PC's frame ground.

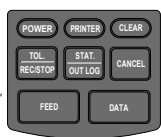

## 4.1.2 USB Output Operation of the Measurement Data

- **1** Open Microsoft Excel or Windows software such as Notepad or Wordpad on the PC.
- **2** Connect a measuring instrument with Digimatic output to the product.

For further details on the connection method of measuring instrument with Digimatic output, refer to  $\equiv$  "2.2 Measuring with a Measuring Instrument with Digimatic Output and Printing" [on page 16.](#page-31-0)

- **3** Input the measurement data.
	- **1** Press DATA
	- $\triangleright$  Each time  $\lceil \frac{p}{p+1} \rceil$  is pressed, they are input to the product and output by USB to the PC.
	- » As shown in the right figure, it is imported and displayed by the software.

#### In case of Microsoft Excel  $\Box \Box \Box \Box \vdash (\Box \vdash \Box) \vdash \text{Book1 - Mi...}$  $\blacksquare$  $\sim$ Ç<sub>3</sub> Hor Inst Pag For Dat Rev Vie  $\bullet$   $\bullet$  - $\bar{\mathbf{x}}$  $\blacksquare$  $R9C1$  $f_{\!x}$ ¥  $\sqrt{2}$  $\overline{1}$  $\overline{2}$  $\overline{3}$  $\overline{4}$  $10.02$  $\overline{1}$  $\overline{2}$  $10.2$  $\overline{3}$ 9.99  $\overline{4}$  $10$ 5 10.02  $\overline{6}$  $9<sub>9</sub>$  $\overline{7}$ 9.95 10.08  $\overline{8}$  $\overline{9}$  $10$  $H + H$ Sheet1 Sheet2 Ready Ⅲ Ⅲ 100% ⊝  $\bigoplus$

- **Tips**  $\cdot$  The measurement data can be input by pressing the [DATA] button of a measuring instrument with Digimatic output or with the foot switch (option) operation.
	- When the measurement data is input, they are printed at the same time they are transmitted to the PC. Press (PRINTER) to turn the printing off. " $*$  PRINTER OFF  $*$ " is printed.
	- In the case of using as an HID (Human Interface Device), the data input location on the software is the current cell or the cursor position.

# **4.2 RS-232C Output of Measurement Data**

The operation to output the measurement data to a PC connecting RS-232C conversion cable (option) to the product is explained.

### 4.2.1 Connection of RS-232C Conversion Cable (Option)

Connect the output connector (OUTPUT) of the product and the PC with a RS-232C conversion cable (option, Parts No. 09EAA084, cable length: 1 m as shown in the figure below).

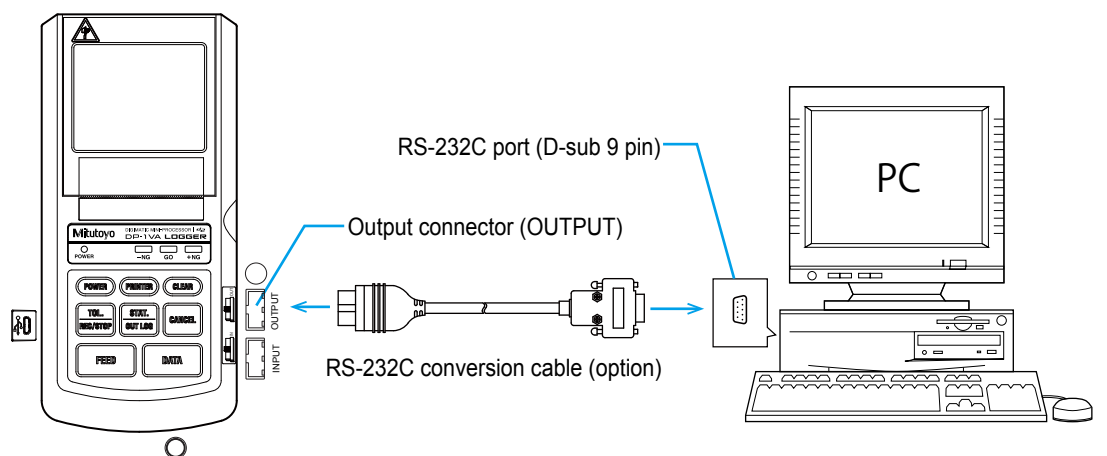

- **Tips**  $\cdot$  The RS-232C conversion cable (option) and GO/ $\pm$ NG judgment cable cannot be used simultaneously.
	- The RS-232C conversion cable (option) and RS-232C counter cable (Parts No. 09EAA094) cannot be used simultaneously.
	- Removal/insertion of the cables shall be done while the power is switched off.

### Software required on PC

To fetch the measurement data to the PC, the software correspondent to the RS-232C communication as shown below are separately required.

#### **Mitutoyo's optional software**

- Data Collection/Analysis Software : MeasurLink Real-Time (functional three type)
	- Real-Time Standard Inexpensive standard version dedicated to measuring instruments
	- Real-Time Professional High-performance version connectable with measuring instruments and equipment products
	- Real-Time Professional 3D Full spec version corresponding to 3D display of workpiece

#### **An example of store-bought software**

- RS-232C communication software
- Microsoft Excel + Communication software
- Package software for quality control with communication function

### ■ RS-232C communication specifications

- Output signal level: TTL level
- Communication method: Half-duplex method
- y Communication speed: 1,200/2,400/4,800/9,600/19,200
- Bit configuration; start bit: 1 bit, data length: 7/8 bits, parity: even/odd/none, stop bit: 2 bits
- Data format

<At the time of data output>

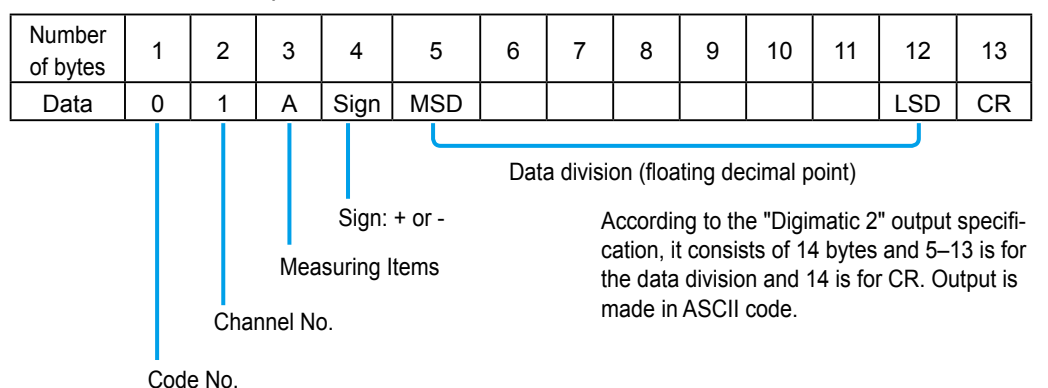

#### <Format sample>

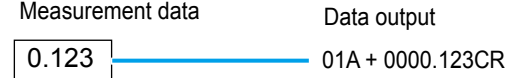

<Error code>

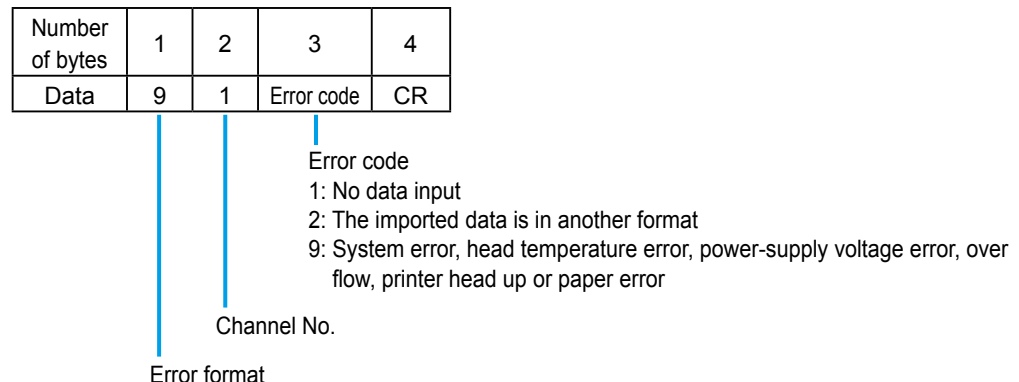

<Data request command>

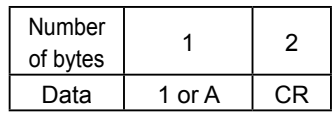

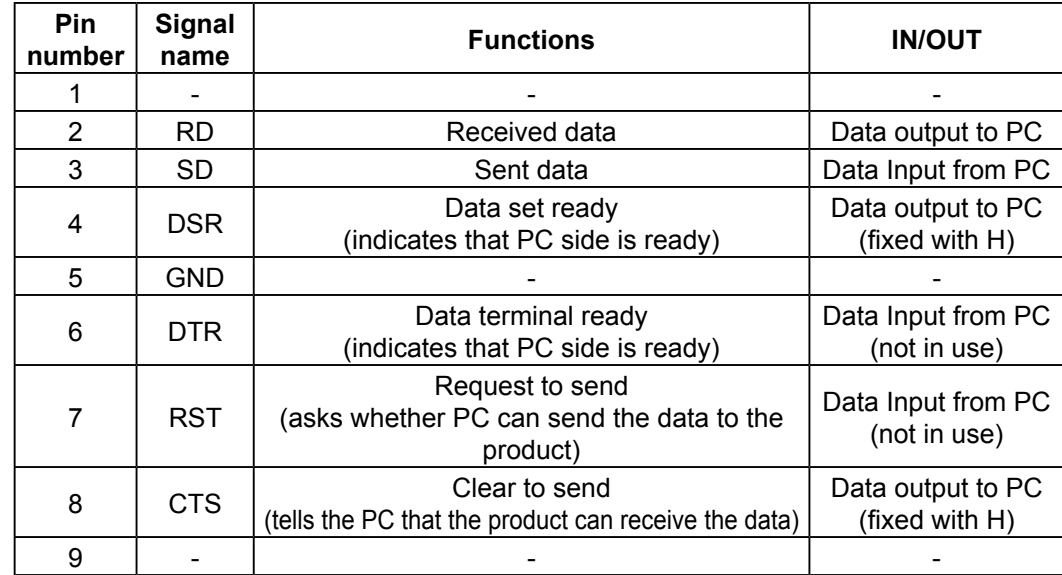

• Connector specification: RS-232C conversion cable (option) D-sub 9 pins

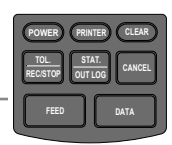

## 4.2.2 RS-232C Communication Settings

It is required to perform the RS-232C communication setting in parameter settings according to the usage environment to use RS-232C interface.

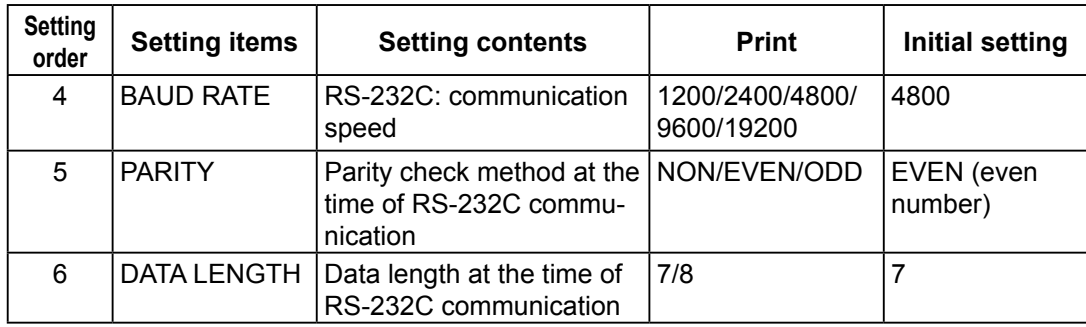

**1** Set "BAUD RATE", "PARITY", "DATA LENGTH" of the parameters.

- While pressing **DATA** press (POWER), and after releasing (POWER), release DATA.
- » The power is turned on and enters the parameter setup mode to print the list.
- **2** Press **DATA** repeatedly until "4 BAUD RATE" is printed.
- **3** Press **out Log** repeatedly until the desired communication speed to set to BAUD RATE is printed.
- **4** Press DATA
- » The communication speed is determined.
- **5** Press **out Log** repeatedly until the desired parity check method to set to PARITY is printed.
- **6** Press DATA.
- » The parity check is determined.
- **7** Press  $\frac{\sinh f}{\cosh f}$  repeatedly until the desired data length to set to DATA LENGTH is printed.
- **8** Press **DATA** repeatedly until the parameter settings list is printed.
- » The parameter setting is completed.

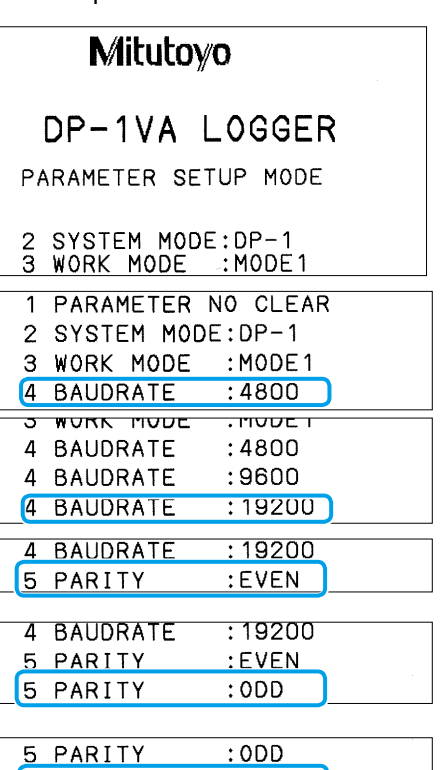

- 6 DATA LENGTH:7
- 5 PARITY  $:00D$ 6 DATA LENGTH: 7 6 DATA LENGTH: 8

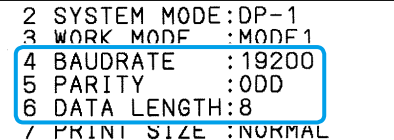
### 4.2.3 RS-232C Output Operation of Measurement Data

Explained with a PC used as an example.

**1** Install the software correspondent to the RS-232C communication on the PC, and activate it.

- **2** Connect a measuring instrument with Digimatic output to the product.
- **3** Input the measurement data.
	- Press **DATA**
	- $\triangleright$  Each time  $\lceil \frac{\text{max}}{\text{max}} \rceil$  is pressed, the measurement data is input and the data is sent to the PC.

For further details on the connection of a measuring instrument with Digimatic output and the measurement data input, refer to  $E$   $\equiv$   $"2.2$  Measuring with a Measuring Instrument [with Digimatic Output and Printing" on page 16.](#page-31-0)

- **Tips**  $\cdot$  The measurement data can be input by pressing the [DATA] button of a measuring instrument with Digimatic output or with the foot switch (option) operation.
	- When the measurement data is input, they are printed at the same time they are transmitted to the PC. Press  $(PRINTER)$  to turn the printing off. " $*$  PRINTER OFF  $*$ " is printed.
	- The log data stored with logging cannot be output with RS-232C output.

## **4.3 Tolerance Judgment Result Output**

The operation to output the tolerance judgment result connecting a GO/±NG judgment cable (option) to the product is explained.

### 4.3.1 Connection of a GO/±NG Judgment Cable (Option)

Connect the GO/±NG judgment cable (Parts No. 965516, digimatic 10 pin terminal - loose wires, cable length: 2 m) connected to the tolerance judgment discrimination equipment to the product (connector of OUTPUT) as shown in the figure below.

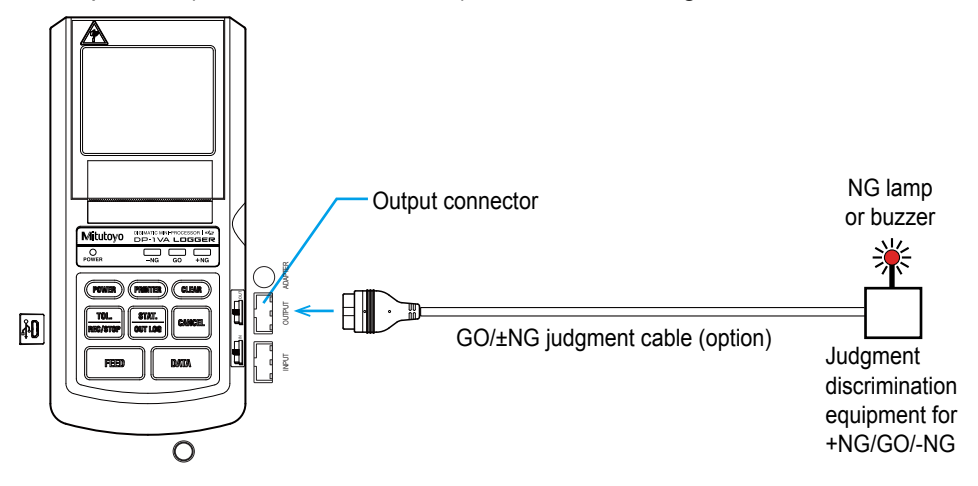

- Tips The GO/±NG judgment cable and RS-232C conversion cable (option) cannot be used simultaneously.
	- Removal/insertion of the cables shall be done while the power is turned off.

### ■ Tolerance judgment result output specification

When a GO/ $\pm$ NG judgment cable (option), is connected and the limit data are set in MODE0, MODE1 or MODE2, output is performed through an open drain.

 $V_{DSS (max)} = 60 V$  $I_{D \text{ (max)}} = 250 \text{ mA}$ 

### 4.3.2 Tolerance Judgment Result Output Operation

**1** Connect a measuring instrument with Digimatic output to the product.

#### **2** Set the limit data.

For further details on the limit data setting method, refer to  $\Box$  "2.3.1 Tolerance Settings" on page 19.

**3** Input the measurement data.

- **1** Press DATA
- » Each time  $\lceil 24 \cdot 24 \rceil$  is pressed, measurement data is input and the tolerance judgment result is output.

For further details on the connection of a measuring instrument with Digimatic output and the measurement data input, refer to  $\Box$  "2.2 Measuring with a Measuring Instrument [with Digimatic Output and Printing" on page 16.](#page-31-0)

**Tips** The measurement data can be input by pressing the [DATA] button of a measuring instrument with Digimatic output or with the foot switch (option) operation.

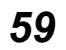

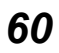

# **5 Function Settings**

<span id="page-76-0"></span>**Function setting method for the product is explained.**

## **5.1 Various SYSTEM/WORK MODE and Print Contents/Output to PC**

The product shall be used for switching the SYSTEM MODE and WORK MODE with parameter settings in accordance with objectives.

### 5.1.1 SYSTEM/WORK MODE Selection and Print Contents

<span id="page-76-1"></span>Enter "PARAMETER SETUP MODE" by while pressing  $\sqrt{P_{\text{DATA}}}$  press  $\sqrt{P_{\text{P}}(P_{\text{A}})}$ , and after releasing the  $(P^{OWER})$  key release  $D^{ATA}$  with the power turned off. Switch SYSTEM MODE and WORK MODE in this mode.

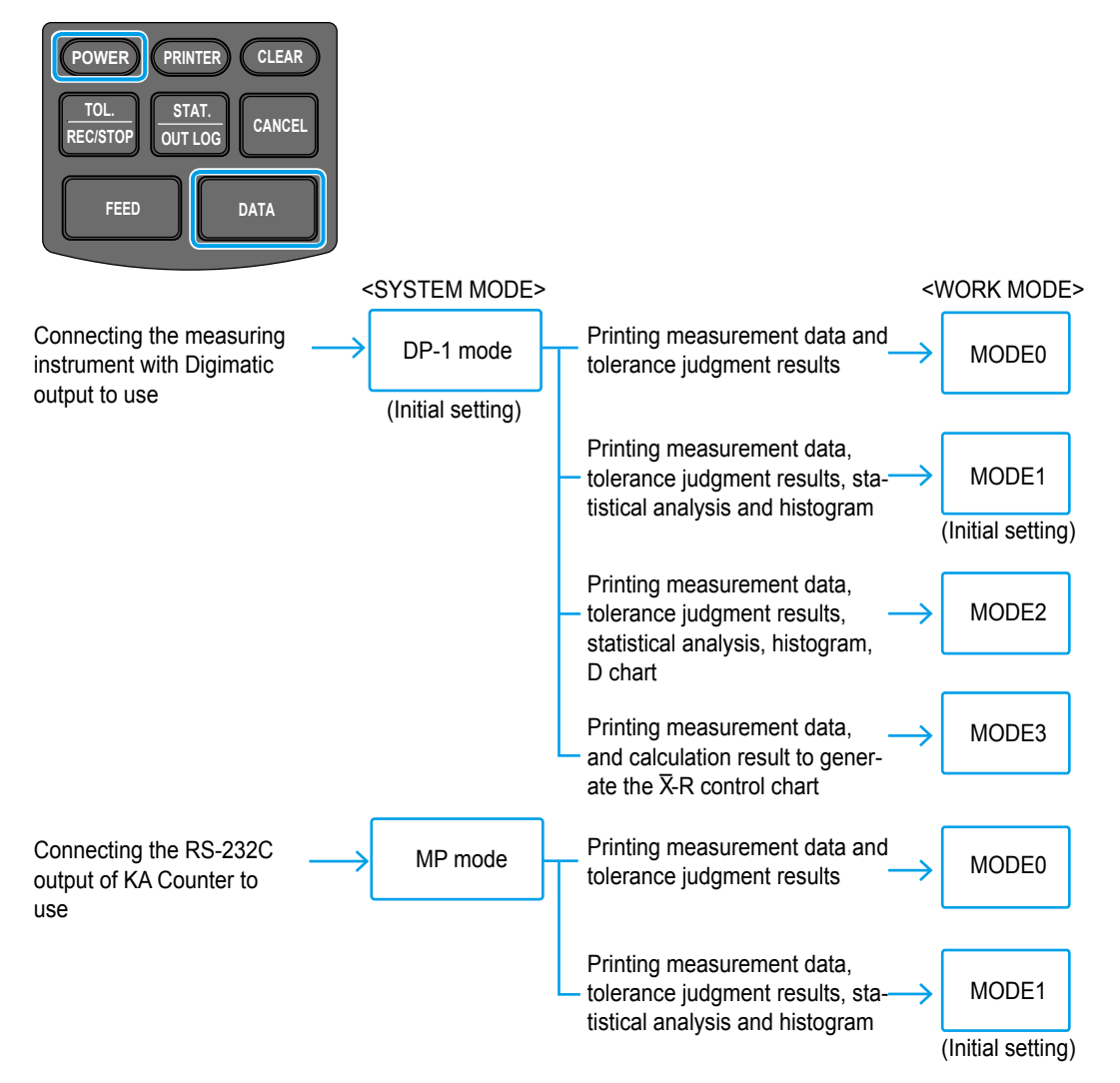

### 5.1.2 Measurement Data Collection and Output (Print and Output to PC)

The operations when  $\frac{\sinh}{\arccos}$  is pressed may differ depending on the WORK MODE difference as shown in the chart below.

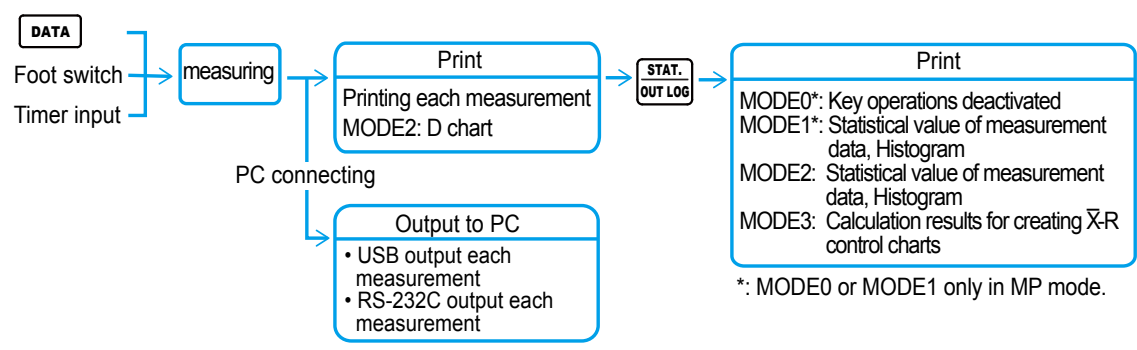

### 5.1.3 WORK MODE and Print Examples

The print contents differ as shown in the chart below depending on the WORK MODE difference.

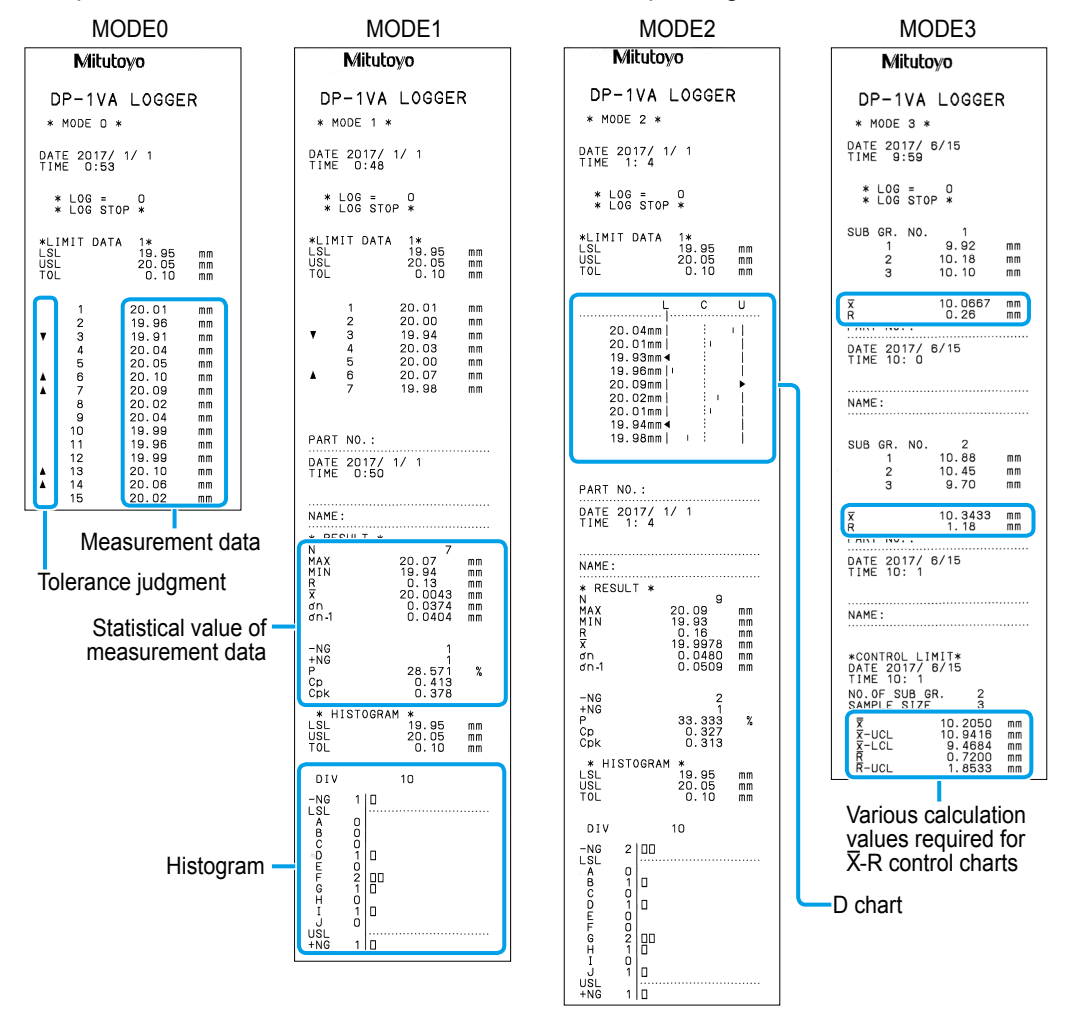

*62*

## **5.2 Various Parameter Settings and Setting Items**

<span id="page-78-0"></span>Parameter setting is the function to set and customize the operation of the product. They shall be set according to the purpose of use.

As explained in ["5.1 Various SYSTEM/WORK MODE and Print Contents/Output to](#page-76-0)  [PC" on page 61,](#page-76-0) enter the "PARAMETER SETUP MODE" by pressing  $\sqrt{p_{\text{ATA}}p_{\text{BKS}}}$ POWER , and after releasing the POWER key release DATA with the power turned off.

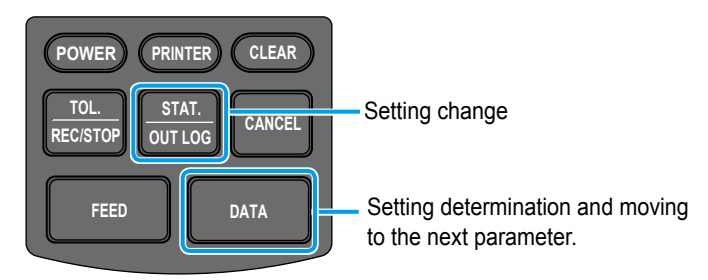

In the parameter setup mode, the parameters are fixed when all parameters are set changing them with the operation of  $\sqrt{\frac{D_{\text{max}}}{D_{\text{out}}}$  and  $\sqrt{\frac{S_{\text{max}}}{D_{\text{out}}}$ . The changed contents are not saved if the power is turned off during operation.

- Tips The key operations differ in parameter setting for DATE and TIME. For further details on the key operation for setting the date and time, refer to  $\equiv$  "2.1.4 [Date and Time Setting" on page 12.](#page-27-0)
	- For further details on the operation to return the parameters to the initial setting, refer to  $\equiv$  ["3.6.4 Return to the Initial Settings" on page 48.](#page-63-0)

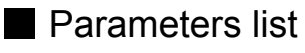

♦: Initial setting values

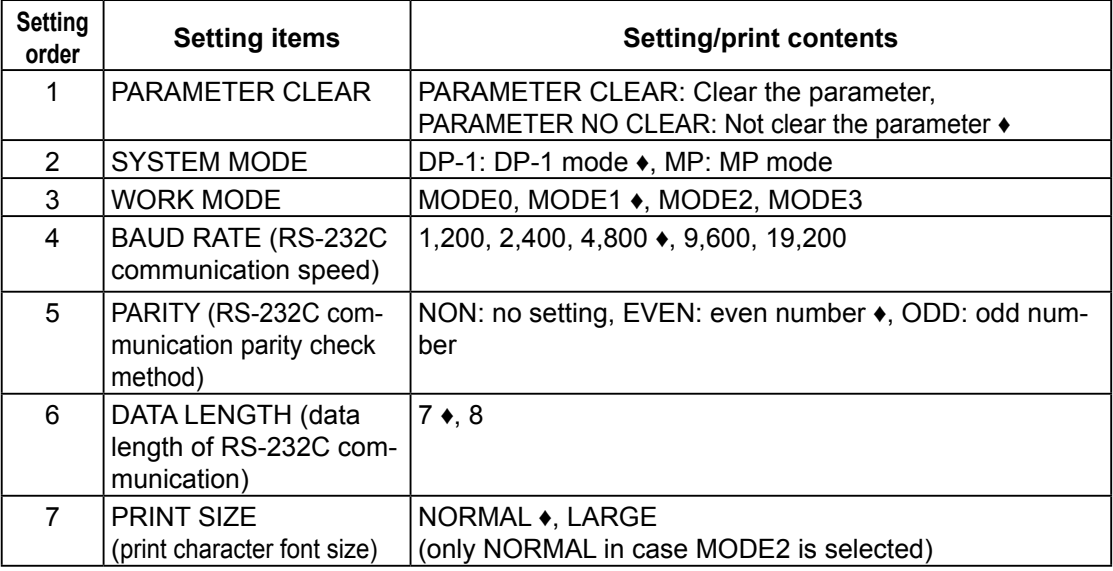

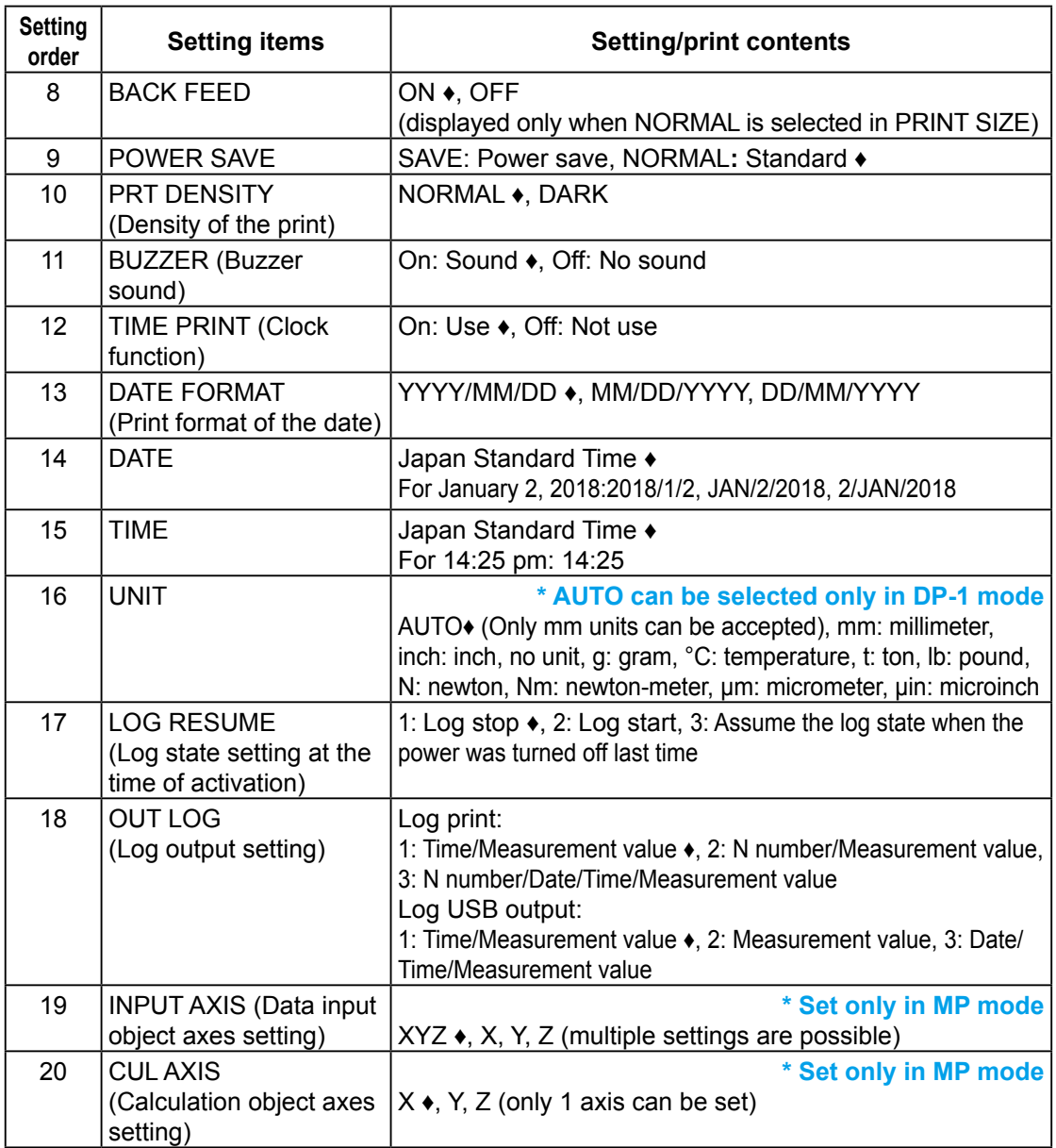

- **Tips** When setting "PRINT SIZE" (print character font size) to "NORMAL", move to the "BACK FEED" setting subsequently. Normally, use with this setting "ON".
	- When this is set to "AUTO" in the "UNIT" setting, length units other than mm cannot be accepted.
	- If the setting other than "AUTO" is selected in the "UNIT" setting, the print is performed in the unit set with this parameter regardless of the input data unit. In this case, the input data unit information is ignored.
	- If there is no data with the designated axis in the input data in "CUL AXIS" (Calculation object axes setting), the error message is printed (example: if the input data is for the X axis, "NO CUL AX" is printed). In this case, use with "WORK MODE" in Setting Order 3 set to "MODE0". The statistical calculation is not performed but the data can be printed.
	- MP mode can be used only for RS-232C output of our KA Counter. The proper operation is not guaranteed if equipment other than the KA Counter is connected for use.

*64*

## **6 Maintenance and Troubleshooting**

**The maintenance work, error display and troubleshooting method of the product are explained.**

## **6.1 Maintenance**

To prevent the product failure, the cleaning described below shall be regularly performed (about once every six months).

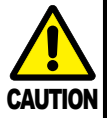

- <span id="page-80-0"></span>• Before cleaning, make sure that the power is turned off.
- Be careful not to cut your hands with the paper cutter when cleaning.
- For the cleaning of the printer head or sensors alcohol is used. Be careful with the following items.
	- The printer head is exposed when the printer paper cover is opened. The printer head becomes very hot immediately after printing and may cause burns if touched. The heat also may cause the alcohol to ignite.
	- Thoroughly dry off any alcohol remaining on the printer head. Powering on while the printer head is not completely dry may cause a fire.
	- Treat the alcohol with sufficient care.
	- Never use volatile chemicals, such as thinner or benzene, other than alcohol.
	- Turn the power on after the alcohol is thoroughly dried up.
- Pay attention not to scratch the printer head with a finger or something hard.
- Pay sufficient attention not to get the printer interior wet.

### **Printer head cleaning**

Dirt and stain adhering to the printer head may result in poor printing quality or damage the printer head that makes printing impossible. Clean the printer head regularly.

#### Cleaning method

- **1** Press the release lever downward (to the direction of "OPEN") to open the printer paper cover.
- **2** Wipe the printer head with a cotton swab moistened with a little alcohol.
- **3** Wipe off alcohol remaining on the printer head with a dry cotton swab to dry it off.
- **4** Close the printer paper cover.

 $\overline{\textcircled{\texttt{B}}}$ Paper cutter Printer head

*65*

(Golden top surface is the cleaning surface of the head.)

#### **Paper sensor cleaning**

The paper sensor is built in the printer which detects the presence/absence of the printer paper. A dirtied paper sensor part may render printer paper detection impossible and prevent normal operation. Clean the paper sensor portion regularly.

#### Cleaning method

- **1** Press the release lever downward (to the direction of "OPEN") to open the printer paper cover.
- **2** Wipe the paper sensor with a cotton swab moistened with a little alcohol.
- **3** Wipe off alcohol remaining on the paper sensor with a dry cotton swab to dry it off.
- **4** Close the printer paper cover.

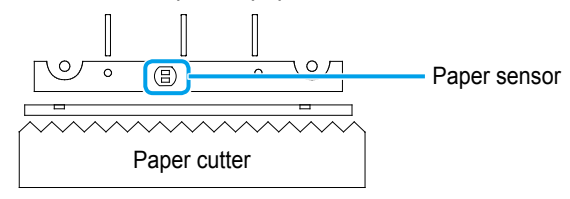

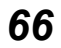

## **6.2 Error Displays**

### 6.2.1 Error Displays with Power LED

When the power is turned on, the power LED is lit on when the product is in the normal state. If it is blinking, there may the errors shown below. Address it according to the error contents.

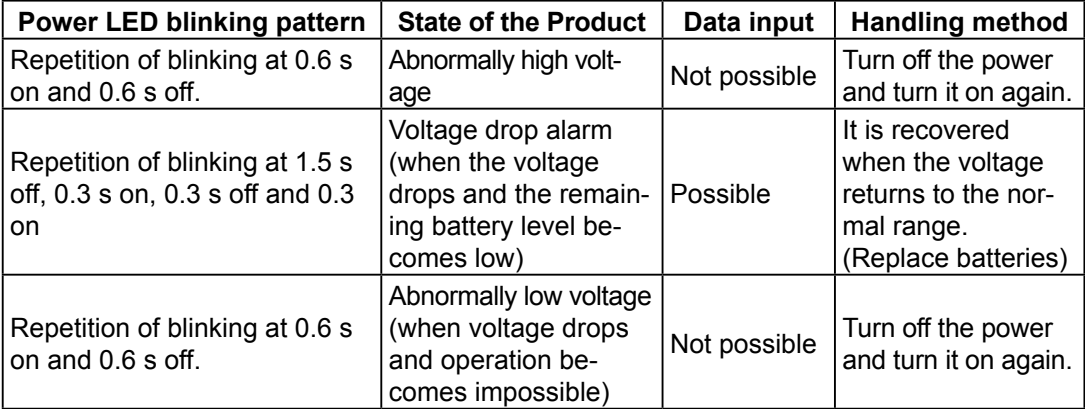

- **Tips**  $\cdot$  When the power of the product is turned off, all the measurement data automatically saved for the statistical calculation up to that point of time is deleted. Also, if the AC adapter is connected/disconnected while the product is operating, all the measurement data automatically saved for the statistical calculation up to that point of time is lost, regardless of whether the product is powered with the AC adapter or not. Please handle with care.
	- When operating the product with batteries, if the room temperature drops below 10  $^{\circ}$ C, the battery life becomes considerably shorter. Use an AC adapter when the room temperature is below 10 °C.
	- When the batteries are consumed, the power LED may malfunction as the voltage becomes below the operating voltage. If the power LED starts blinking, change the batteries as promptly as possible or switch to the AC adapter.

### 6.2.2 Other Error Displays

There are other error displays (symptoms) below than the power LED blinking. Address them according to the error contents.

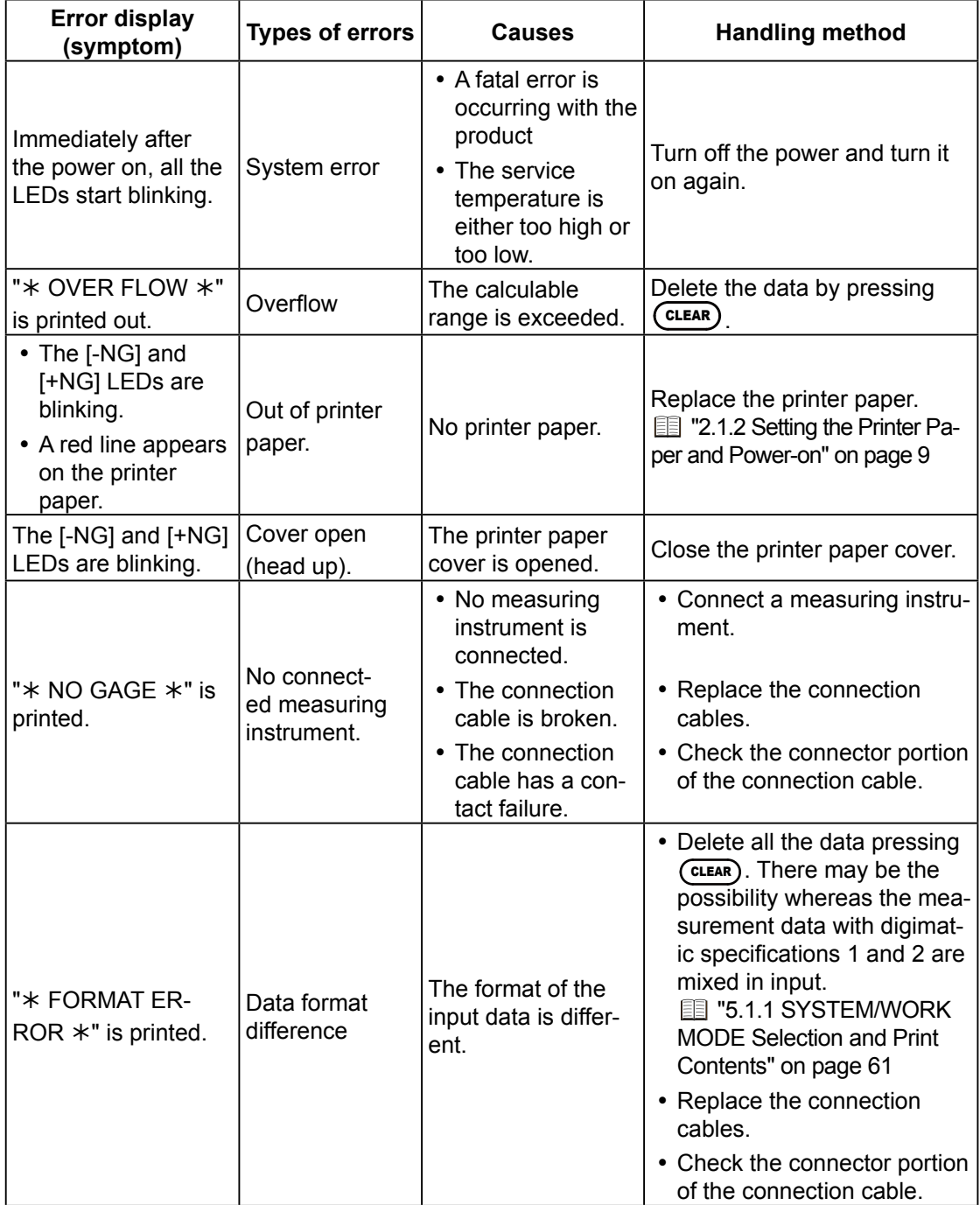

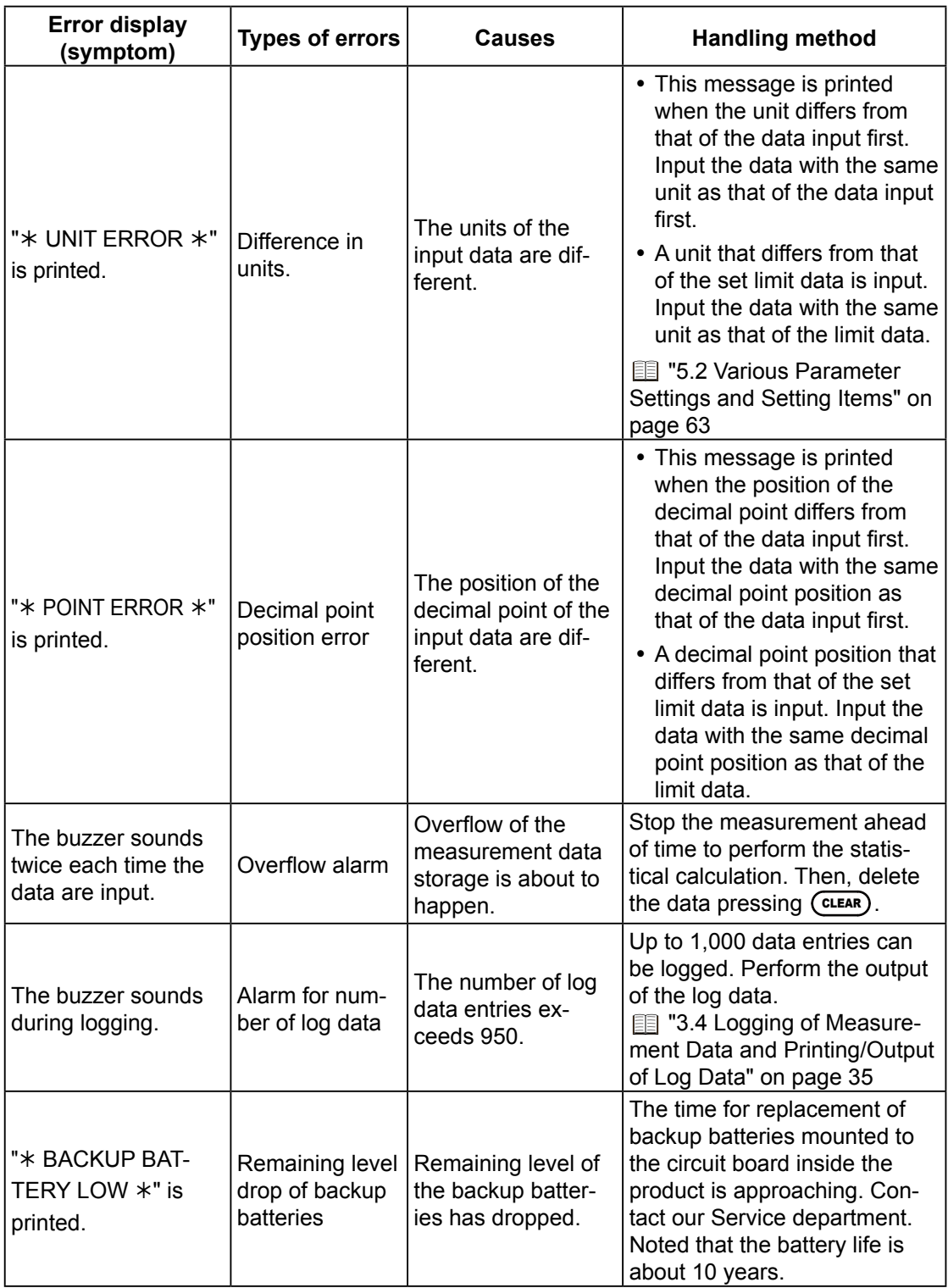

## **6.3 Troubleshooting**

The troubleshooting for other problems than error display is explained here.

- **Tips** If the problem cannot be solved even through troubleshooting, contact a Mitutoyo sales office or your dealer (the contact number of our service network is listed at the back of this manual).
	- The warranty of the product is good for a period of one year from the purchase date. However, some types of repairs may be available only at the customers' expense.

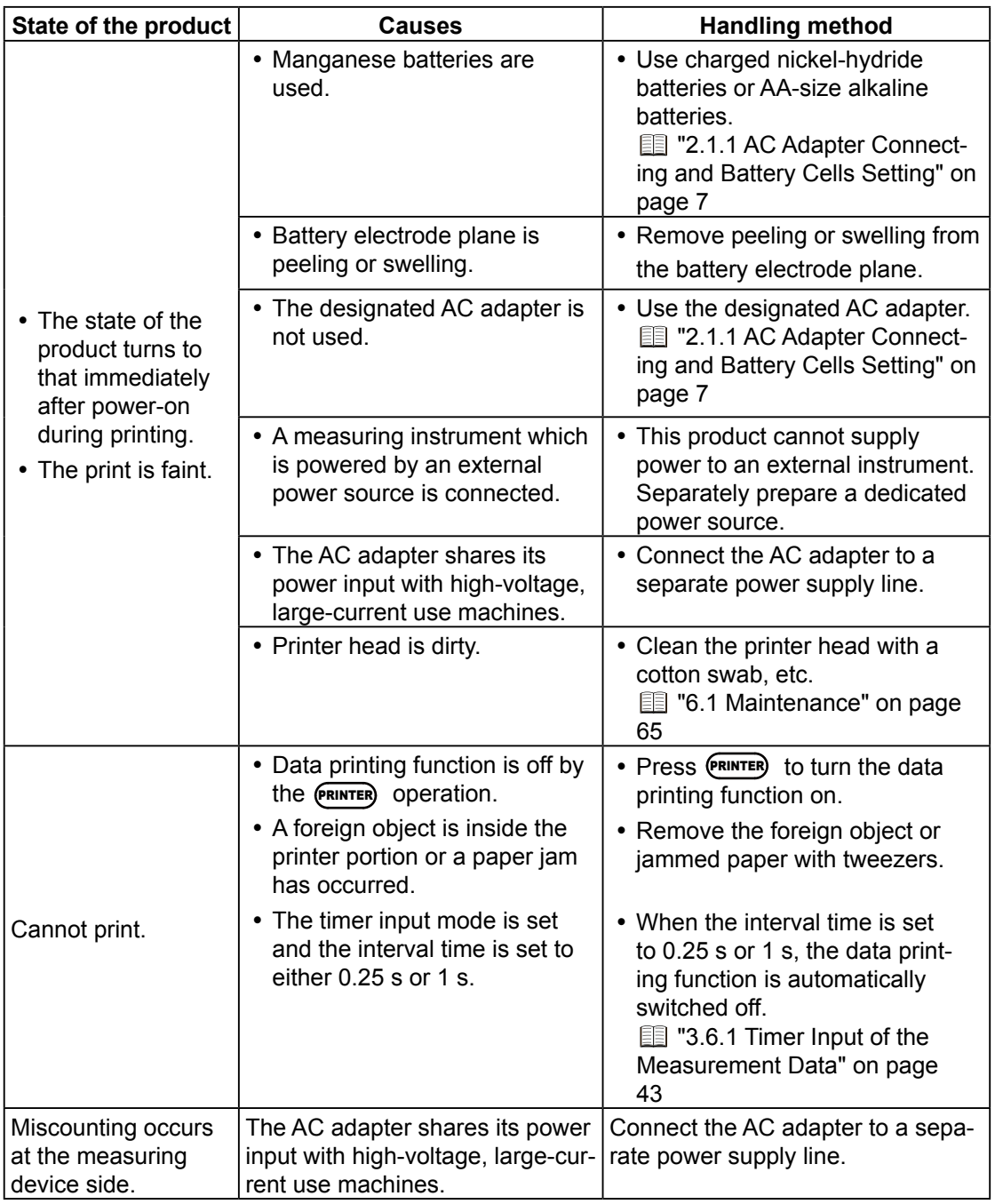

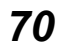

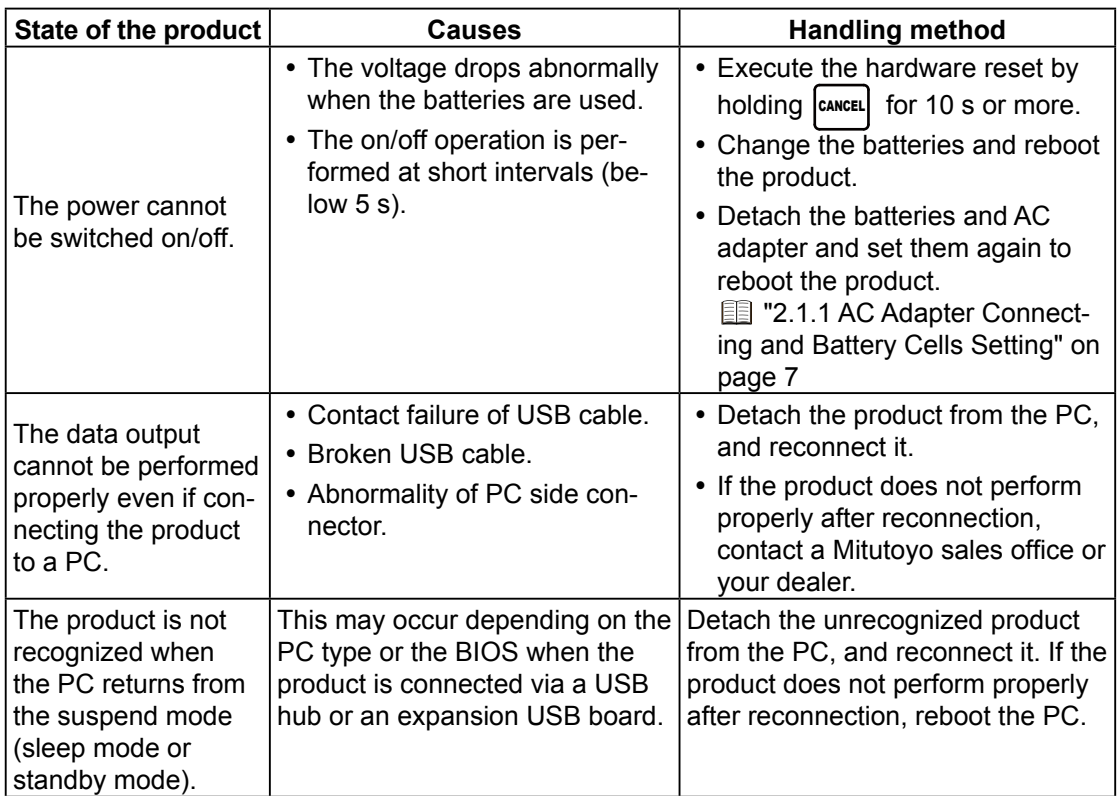

Tips The product corresponds to the suspend function (sleep mode or standby mode) as the PC's power supply mode.

However, this does not guarantee the complete operation with all the PCs or USB hubs.

If there is any obstacle in the operation with the suspend function in your environment, set the PC power control not to be suspended during operation.

# **7 Specifications**

**In this chapter, general specifications, calculation specifications, connection with various optional devices and options are explained.**

## **7.1 General Specifications**

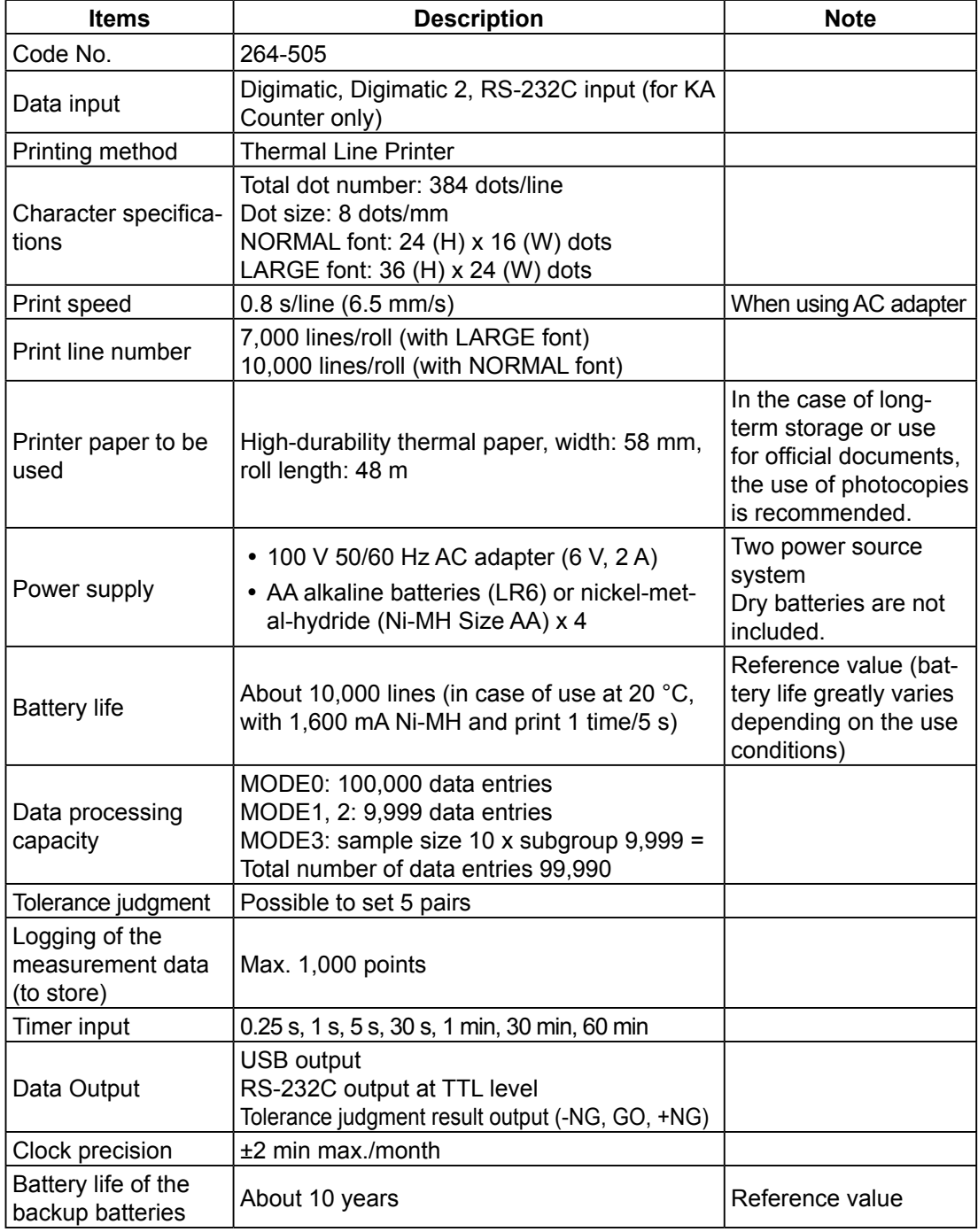

#### **7 Specifications**

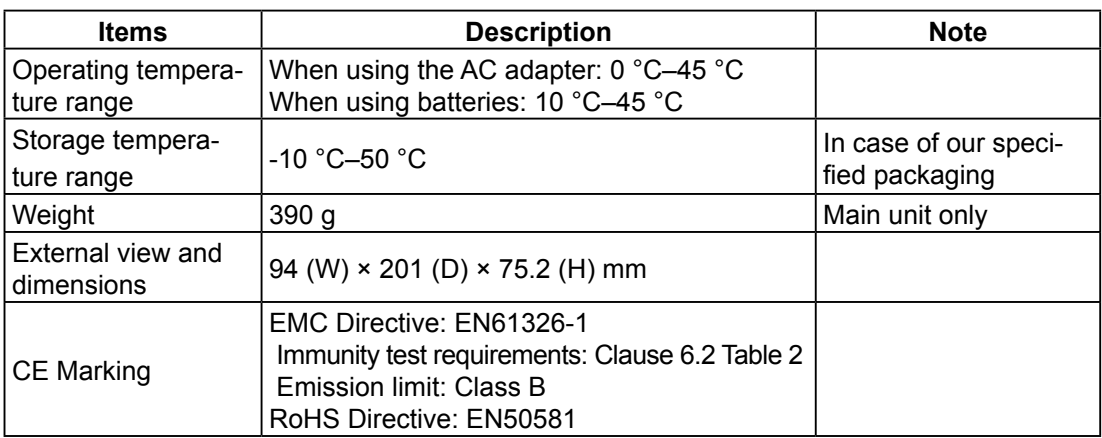

#### Standard accessories

AC adapter: 1, Printer paper: 1 roll, Strap: 1 (Parts No. 09EAA079)

#### Consumables

Printer paper (10 rolls/pack) (Parts No. 09EAA082, width: 58 mm, roll length: 48 m)

### **External view and dimensions**

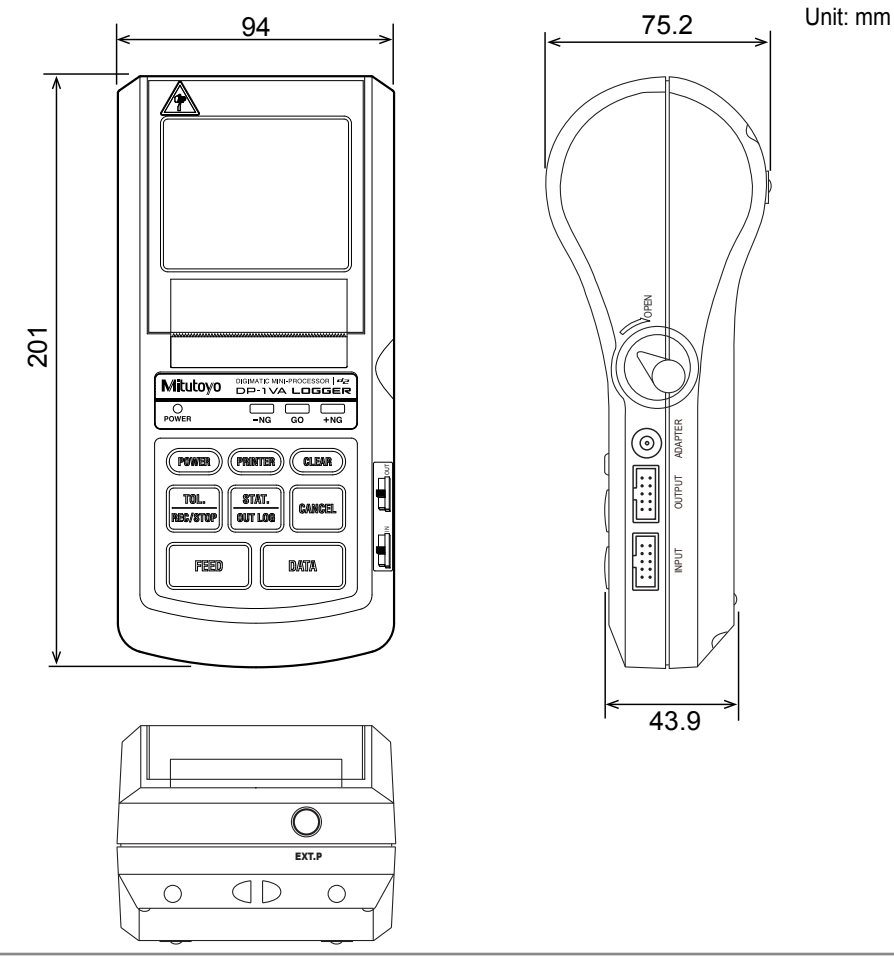

## **7.2 Calculation Specifications**

### 7.2.1 Effective Digits

The essential figures for calculation are as follows.

Setting the effective digits (number of digits after the decimal point) of input data as A, the effective digits of each case are shown.

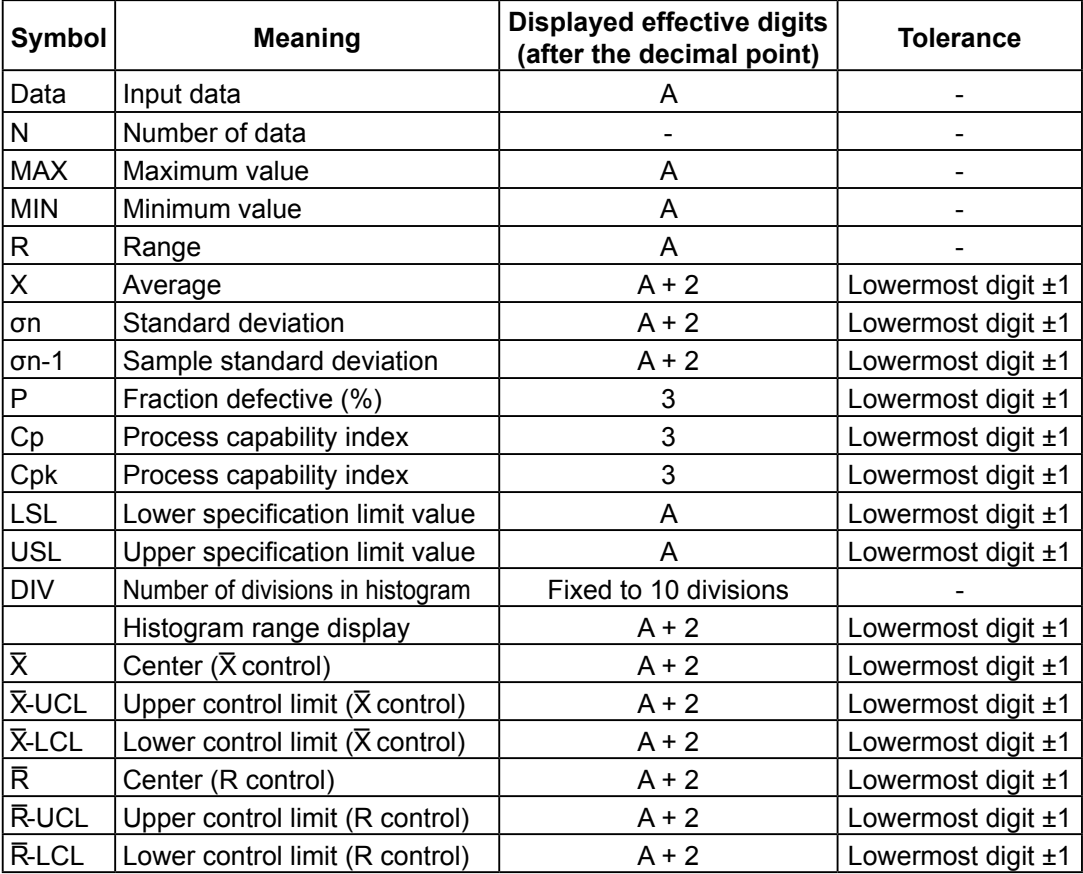

### 7.2.2 Formulas

### ■ Calculation of MODE1 and MODE2

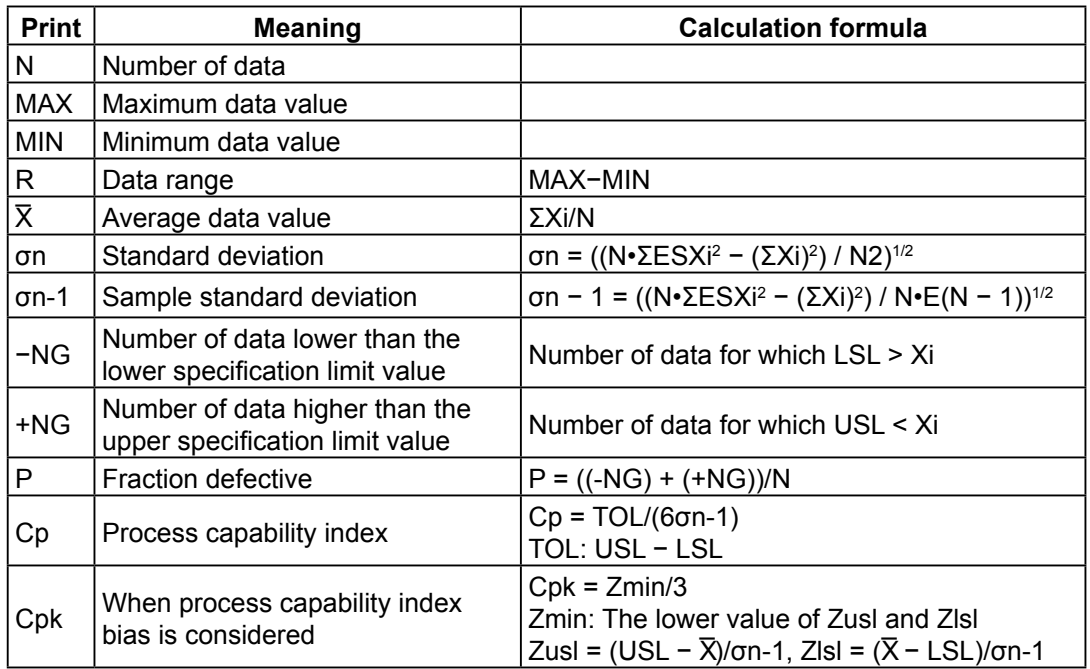

### ■ Calculation of MODE3

- N: Number of sample data
- MAX: Maximum data value
- MIN: Minimum data value
- n: Number of subgroups
- A2: Refer to the conversion table below
- D3: Refer to the conversion table below
- D4: Refer to the conversion table below

\* The maximum sample data number of the subgroup is 10.

#### **Variable Table**

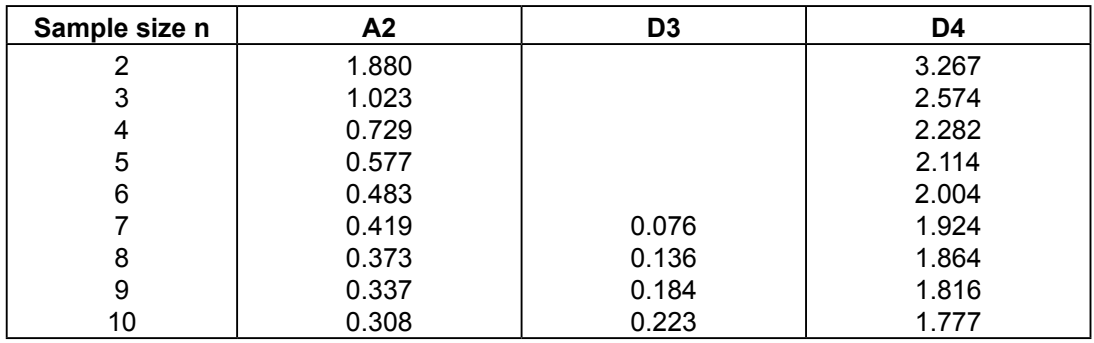

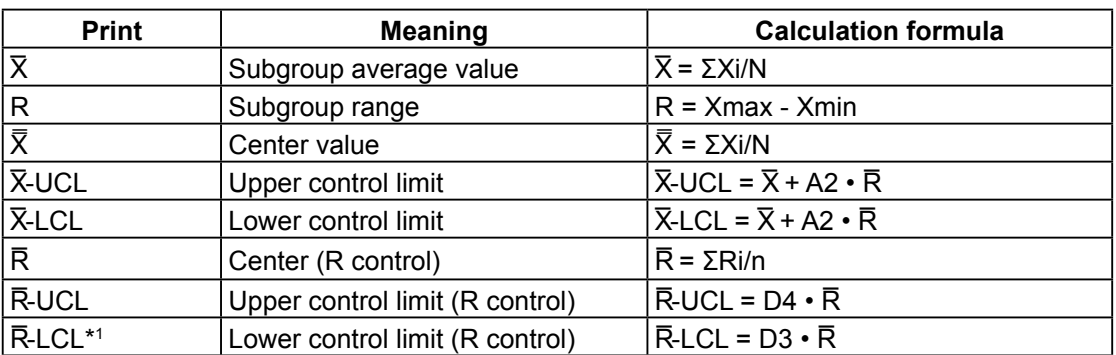

\*1 In case the number of samples is below 6, R-LCL is not printed.

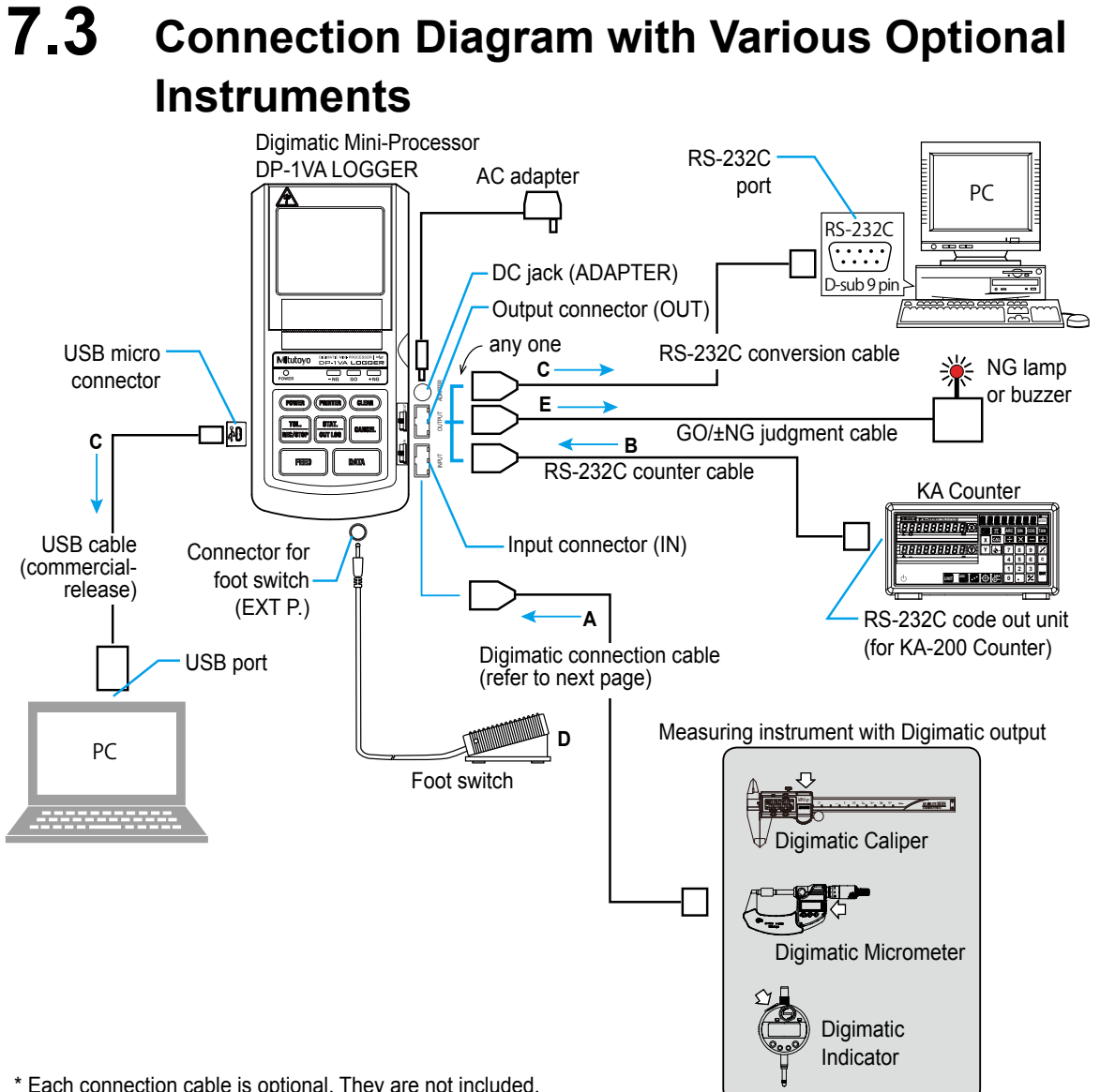

\* Each connection cable is optional. They are not included.

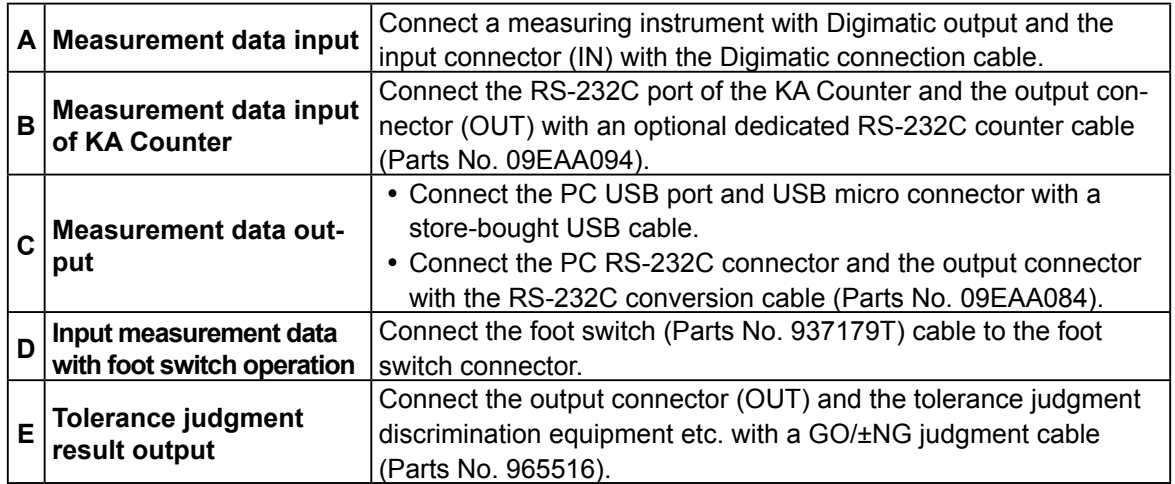

*78*

## **7.4 Options**

### 7.4.1 Digimatic Connection Cable List

Main Digimatic connection cables are shown below. For further details on the measuring instruments specifications, refer to our General Catalog.

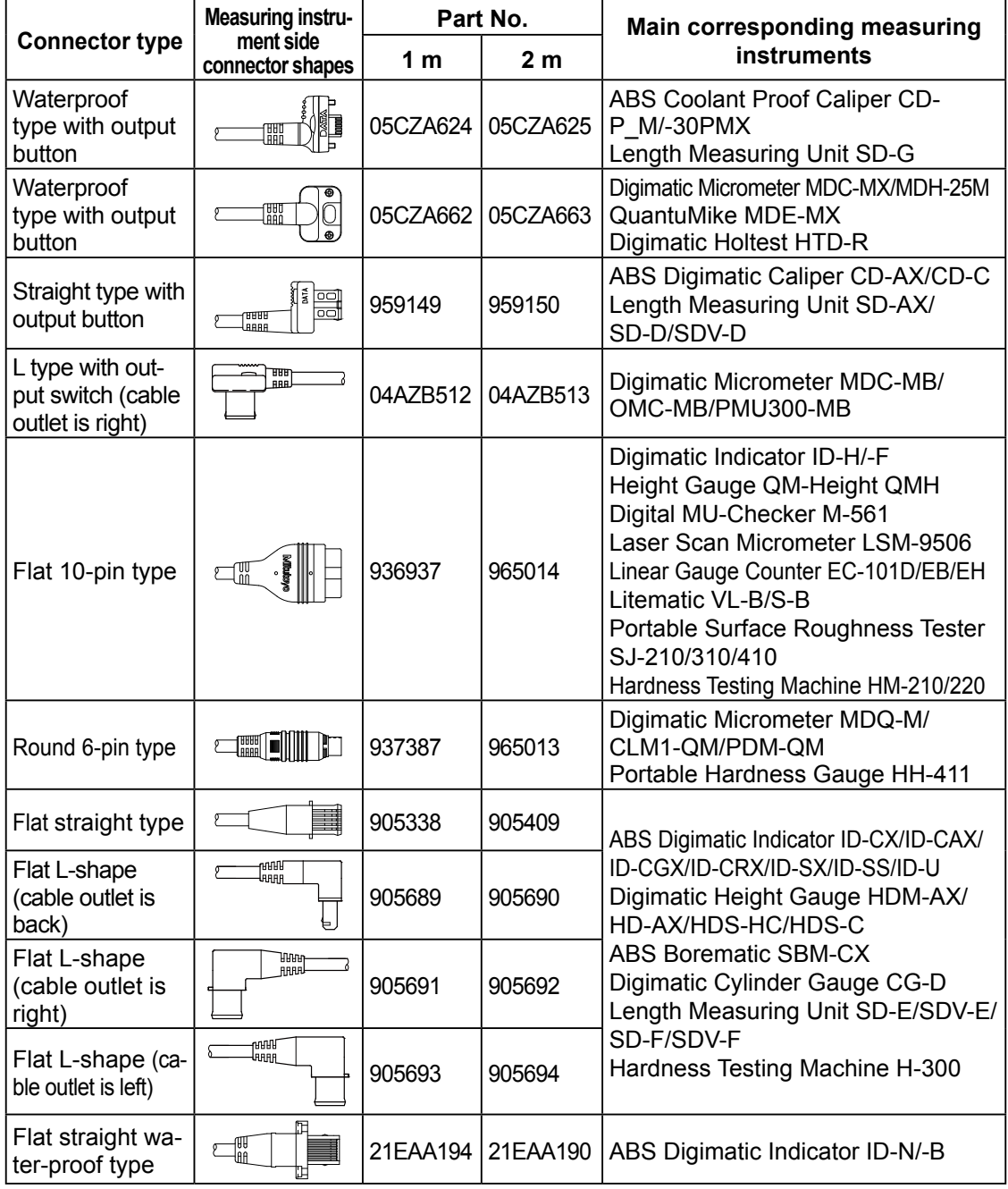

Tips The designs and specifications of Digimatic connection cables are subject to partial change without prior notice for product improvement. We appreciate your understanding.

### 7.4.2 Other Options

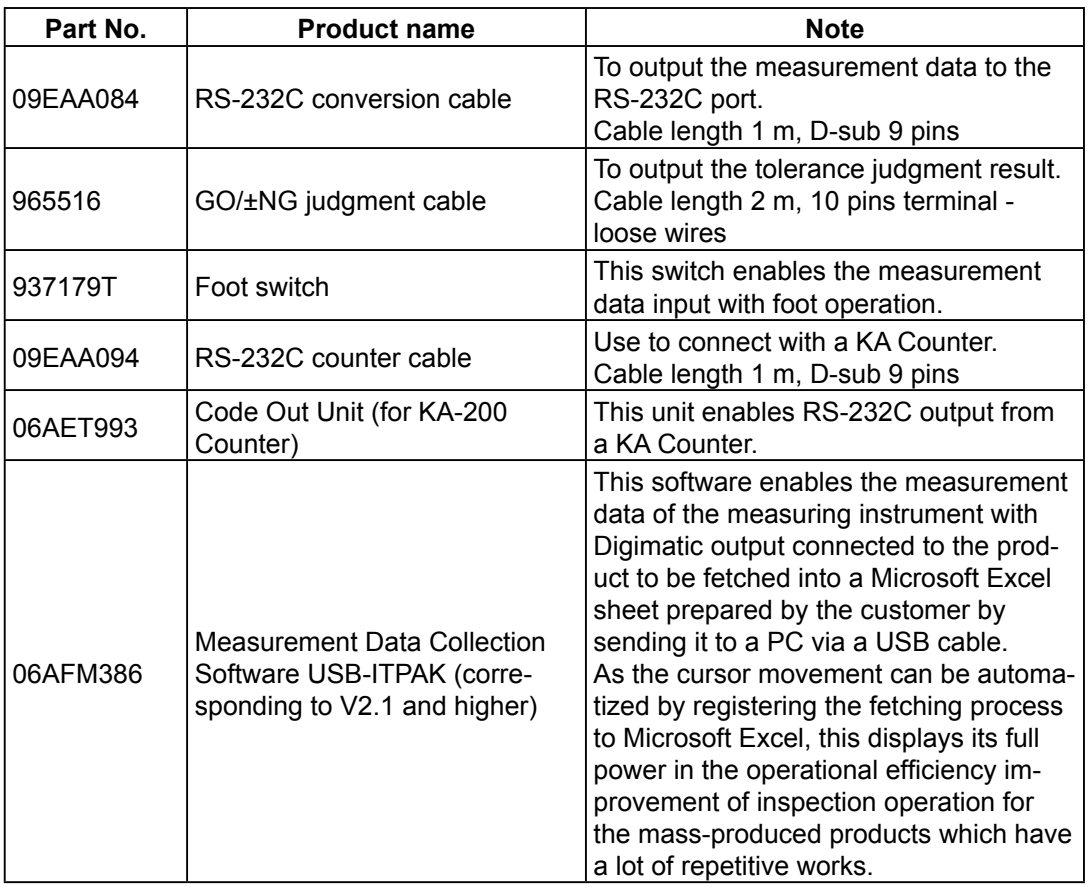

Tips Use the store-bought USB cable (A to Micro-B type) to output the measurement data to a PC.

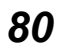

### **SERVICE NETWORK**

#### **Europe**

#### **Mitutoyo Europe GmbH**

Borsigstrasse 8-10, 41469 Neuss, GERMANY TEL: 49 (0)2137 102-0 FAX: 49 (0)2137 102-351

#### **Mitutoyo CTL Germany GmbH**

Von-Gunzert-Strasse 17, 78727 Oberndorf, GERMANY

TEL: 49 (0)7423 8776-0 FAX: 49 (0)7423 8776-99

#### **KOMEG Industrielle Messtechnik GmbH**

Zum Wasserwerk 3, 66333 Völklingen, GERMANY TEL: 49 (0)6898 91110 FAX: 49 (0)6898 9111100

#### **Germany**

#### **Mitutoyo Deutschland GmbH**

Borsigstrasse 8-10, 41469 Neuss, GERMANY TEL: 49 (0)2137 102-0 FAX: 49 (0)2137 86 85

#### **M3 Solution Center Hamburg**

Tempowerkring 9·im HIT-Technologiepark 21079 Hamburg, GERMANY

TEL: 49 (0)40 791894-0 FAX: 49 (0)40 791894-50

#### **M3 Solution Center Berlin**

Paradiesstrasse 208, 12526 Berlin, GERMANY

TEL:49(0)30 2611 267 FAX:49(0)30 26 29 209

#### **M3 Solution Center Eisenach**

Heinrich-Ehrhardt-Platz 1, 99817 Eisenach,GERMANY

TEL: 49 (0)3691 88909-0 FAX: 49 (0)3691 88909-9

#### **M3 Solution Center Ingolstadt**

Marie-Curie-Strasse 1a, 85055 Ingolstadt, GERMANY

TEL: 49 (0)841 954920 FAX: 49 (0)841 9549250

#### **M3 Solution Center Leonberg GmbH**

Steinbeisstrasse 2, 71229 Leonberg, GERMANY

TEL: 49 (0)7152 6080-0 FAX: 49 (0)7152 608060

\*As of Sep. 2017

#### **Mitutoyo-Messgeräte Leonberg GmbH**

Heidenheimer Strasse 14, 71229 Leonberg, GERMANY

TEL: 49 (0)7152 9237-0 FAX: 49 (0)7152 9237-29

#### **U.K.**

#### **Mitutoyo (UK) Ltd.**

Joule Road, West Point Business Park, Andover, Hampshire SP10 3UX, UNITED KINGDOM

TEL: 44 (0)1264 353 123 FAX: 44 (0)1264 354883

#### **M3 Solution Center Coventry**

Unit6, Banner Park, Wickmans Drive, Coventry, Warwickshire CV4 9XA, UNITED KINGDOM

TEL: 44 (0)2476 426300 FAX: 44 (0)2476 426339

#### **M3 Solution Center Halifax**

Lowfields Business Park, Navigation Close, Elland, West Yorkshire HX5 9HB, UNITED KINGDOM

TEL: 44 (0)1422 375566 FAX: 44 (0)1422 328025

#### **M3 Solution Center East Kilbride**

The Baird Bulding, Rankine Avenue, Scottish Enterprise Technology Park, East Killbride G75 0QF, UNITED KINGDOM TEL: 44 (0)1355 581170 FAX: 44 (0)1355 581171

#### **France**

#### **Mitutoyo France**

Paris Nord 2-123 rue de la Belle Etoile, BP 59267 ROISSY EN FRANCE 95957 ROIS-SY CDG CEDEX, FRANCE

TEL: 33 (0)149 38 35 00

#### **M3 Solution Center LYON**

Parc Mail 523, cours du 3éme millénaire, 69791 Saint-Priest, FRANCE

TEL: 33 (0)149 38 35 70

#### **M3 Solution Center STRASBOURG**

Parc de la porte Sud, Rue du pont du péage, 67118 Geispolsheim, FRANCE TEL: 33 (0)149 38 35 80

#### **M3 Solution Center CLUSES**

Espace Scionzier 480 Avenue des Lacs, 74950 Scionzier, FRANCE

TEL: 33 (0)1 49 38 35 90

#### **M3 Solution Center TOULOUSE**

12 rue de Caulet, Cellule B08, 31300 TOULOUSE, FRANCE TEL: 33 (0)1 49 38 42 90

#### **M3 Solution Center RENNES**

ZAC Mivoie Le Vallon 35230 Noyal-Châtillon sur Seiche, FRANCE TEL: 33 (0)1 49 38 42 10

#### **Italy**

#### **MITUTOYO ITALIANA S.r.l.**

Corso Europa, 7 - 20020 Lainate (Ml), ITALY TEL: 39 02 935781 FAX: 39 02 9373290•93578255

#### **M3 Solution Center BOLOGNA**

Via dei Carpini1/A - 40011 Anzola Emilia (BO), ITALY

TEL: 39 02 93578215 FAX: 39 02 93578255

#### **M3 Solution Center CHIETI**

Contrada Santa Calcagna - 66020 Rocca S. Giovanni (CH), ITALY

TEL: 39 02 93578280 FAX: 39 02 93578255

#### **M3 Solution Center PADOVA**

Via G. Galilei 21/F - 35035 Mestrino (PD), **ITALY** TEL: 39 02 93578268 FAX: 39 02 93578255

#### **Belgium / Netherlands**

**Mitutoyo BeNeLux**

#### **Mitutoyo Belgium N.V.**

Hogenakkerhoekstraat 8, 9150 Kruibeke, BELGIUM

TEL: 32 (0)3-2540444 FAX: 32(0)3-2540445

#### **Mitutoyo Nederland B.V.**

Wiltonstraat 25, 3905 KW Veenendaal, THE NETHERLANDS TEL: 31(0)318-534911

#### **Sweden**

#### **Mitutoyo Scandinavia AB**

Släntvägen 6, 194 61 Upplands Väsby, **SWEDEN** 

TEL: 46 (0)8 594 109 50 FAX: 46 (0)8 590 924 10

#### **M3 Solution Center Alingsås**

Ängsvaktaregatan 3A, 441 38 Alingsås, SWEDEN

TEL: 46 (0)8 594 109 50 FAX:46 (0)322 63 31 62

#### **M3 Solution Center Värnamo**

Storgatsbacken 1, 331 30 Värnamo, SWEDEN TEL: 46 (0)8 594 109 50 FAX: 46 (0)370 463 34

#### **Switzerland**

#### **Mitutoyo (Schweiz) AG**

Steinackerstrasse 35, 8902 Urdorf, SWITZERLAND

TEL: 41 (0)447361150 FAX: 41(0)447361151

#### **Mitutoyo (Suisse) SA**

Rue Galilée 4, 1400 Yverdon-les Bains, SWITZERLAND TEL: 41 (0)244259422 FAX: 41 (0)447361151

#### **Poland**

#### **Mitutoyo Polska Sp.z o.o.**

Ul.Graniczna 8A, 54-610 Wroclaw, POLAND TEL: 48 (0)71354 83 50 FAX: 48 (0)71354 83 55

#### **Czech Republic**

**Mitutoyo Česko s.r.o.** Dubská 1626, 415 01 Teplice, CZECH

REPUBLIC

#### TEL: 420 417-514-011 FAX: 420 417-579-867

#### **Mitutoyo Česko s.r.o. M3 Solution Center Ivančice**

Ke Karlovu 62/10, 664 91 Ivančice, CZECH REPUBLIC

TEL: 420 417-514-011 FAX: 420 417-579-867

#### **Mitutoyo Česko s.r.o. M3 Solution Center Ostrava Mošnov**

Mošnov 314, 742 51 Mošnov, CZECH REPUBLIC TEL: 420 417-514-050 FAX:420 417-579-867

#### **Mitutoyo Česko s.r.o. Slovakia Branch**

Hviezdoslavova 124, 017 01 Povážská Bystrica, SLOVAKIA TEL: 421 948-595-590

#### **Hungary**

#### **Mitutoyo Hungária Kft.**

Záhony utca 7, D-épület / fsz, 1031 Budapest, HUNGARY TEL: 36 (0)1 2141447 FAX: 36 (0)1 2141448

#### **Romania**

#### **Mitutoyo Romania SRL**

1A Drumul Garii Odai Street, showroom, Ground Floor, 075100 OTOPENI-ILFOV, ROMANIA

TEL: 40 (0)311012088 FAX: +40 (0)311012089

#### **Showroom in Brasov**

Strada Ionescu Crum Nr.1, Brasov Business Park Turnul 1, Mezanin, 500446 Brasov-Judetul Brasov, ROMANIA TEL/FAX: 40 (0)371020017

#### **Russian Federation**

#### **Mitutoyo RUS LLC**

13 Sharikopodshipnikovskaya, bld.2, 115088 **Thailand** Moscow, RUSSIAN FEDERATION TEL: 7 495 7450 752

#### **Finland**

#### **Mitutoyo Scandinavia AB Finnish Branch**

Viherkiitäjä 2A, 33960, Pirkkala, Finland TEL: 358 (0)40 355 8498

#### **Austria**

#### **Mitutoyo Austria GmbH**

Johann Roithner Straße 131 A-4050 Traun, **AUSTRIA** TEL: 43 (0)7229 23850 FAX: 43 (0)7229 23850-90

#### **Singapore**

#### **Mitutoyo Asia Pacific Pte. Ltd. Head office / M3 Solution Center**

24 Kallang Avenue, Mitutoyo Building, SINGAPORE 339415

TEL:(65)62942211 FAX:(65)62996666

#### **Malaysia**

#### **Mitutoyo (Malaysia) Sdn. Bhd. Kuala Lumpur Head Office / M3 Solution Center**

Mah Sing Intergrated Industrial Park, 4, Jalan Utarid U5/14, Section U5, 40150 Shah Alam, Selangor, MALAYSIA

TEL:(60)3-78459318 FAX:(60)3-78459346

#### **Penang Branch office / M3 Solution Center**

No.30, Persiaran Mahsuri 1/2, Sunway Tunas, 11900 Bayan Lepas, Penang, MALAYSIA TEL:(60)4-6411998 FAX:(60)4-6412998

#### **Johor Branch office / M3 Solution Center**

No. 70, Jalan Molek 1/28, Taman Molek, 81100 Johor Bahru, Johor, MALAYSIA TEL:(60)7-3521626 FAX:(60)7-3521628

#### **Mitutoyo(Thailand)Co., Ltd.**

#### **Bangkok Head Office / M3 Solution Center**

76/3-5, Chaengwattana Road, Kwaeng Anusaowaree, Khet Bangkaen, Bangkok 10220, THAILAND

TEL:(66)2-080-3500 FAX:(66)2-521-6136

#### **Chonburi Branch / M3 Solution Center**

7/1, Moo 3, Tambon Bowin, Amphur Sriracha, Chonburi 20230, THAILAND

TEL:(66)2-080-3563 FAX:(66)3-834-5788

#### **Amata Nakorn Branch / M3 Solution Center**

700/199, Moo 1, Tambon Bankao, Amphur Phanthong, Chonburi 20160, THAILAND TEL:(66)2-080-3565 FAX:(66)3-846-8978

#### **Indonesia**

#### **PT. Mitutoyo Indonesia Head Office / M3 Solution Center**

Jalan Sriwijaya No.26 Desa cibatu Kec. Cikarang Selatan Kab. Bekasi 17530, INDONESIA

TEL: (62)21-2962 8600 FAX: (62)21-2962 8604

#### **Vietnam**

#### **Mitutoyo Vietnam Co., Ltd Hanoi Head Office / M3 Solution Center**

No. 07-TT4, My Dinh - Me Tri Urban Zone, My Dinh 1 Ward, Nam Tu Liem District, Hanoi, VIETNAM

TEL:(84)4-3768-8963 FAX:(84)4-3768-8960

#### **Ho Chi Minh City Branch Office / M3 Solution Center**

123 Dien Bien Phu Street,Ward 15,Binh Thanh District, Ho Chi Minh City, VIETNAM TEL:(84)8-3840-3489 FAX:(84)8-3840-3498

#### **Mitutoyo Philippines, Inc.**

#### **Head Office / M3 Solution Center**

Unit 2103, Bldg 2 GMV Building 2, 107 North Main Avenue, Laguna Technopark, Binan, Laguna 4024, Philippines TEL:(63)49 544 0272 FAX:(63)49 544 0272

#### **India**

#### **Mitutoyo South Asia Pvt. Ltd.**

#### **Head Office / M3 Solution Center**

C-122, Okhla Industrial Area, Phase-l, New Delhi-110 020, INDIA

TEL:91(11)2637-2090 FAX:91(11)2637-2636

#### **MSA Gurgaon technical center**

Plot No. 65, Phase-IV, Udyog Vihar, Gurgaon – 122016

TEL : 91 (0124) – 2340294

#### **Mumbai Region Head office**

303, Sentinel Hiranandani Business Park Powai, Mumbai-400 076, INDIA

TEL:91(22)2570-0684, 837, 839 FAX:91(22)2570-0685

#### **Pune Office / M3 Solution Center**

G2/G3, Pride Kumar Senate, F.P. No. 402 Off. Senapati Bapat Road, Pune-411 016, INDIA

TEL:91(20)6603-3643, 45, 46 FAX:91(20)6603-3644

#### **Vadodara office**

S-1&S-2, Olive Complex, Nr. Haveli, Nizampura, Vadodara-390 002, INDIA TEL: 91 265-2750781 FAX: (91) 265-2750782

#### **Bengaluru Region Head office / M3 Solution Center**

No. 5, 100 Ft. Road, 17th Main, Koramangala, 4th Block, Bengaluru-560 034, INDIA

TEL:91(80)2563-0946, 47, 48 FAX:91(80)2563-0949

#### **Chennai Office / M3 Solution Center**

No. 624, Anna Salai Teynampet, Chennai-600 018, INDIA

TEL:91(44)2432-8823, 24, 27, 28 FAX:91(44)2432-8825

#### **Kolkata Office**

Unit No. 1208,Om Tower, 32,J.L..Nehru Road, Kolkata-700 071, INDIA Tel: 91 33-22267088/40060635

Fax: (91) 33-22266817

#### **Taiwan**

#### **Mitutoyo Taiwan Co., Ltd. / M3 Solution Center Taipei**

4F., No.71, Zhouzi St., Neihu Dist.,Taipei City 114, TAIWAN (R.O.C.)

TEL:886(2)5573-5902 FAX:886(2)8752-3267

#### **Taichung Branch / M3 Solution Center Taichung**

1F., No.758, Zhongming S. Rd., South Dist., Taichung City 402, TAIWAN(R.O.C.)

TEL:886(4)2262-9188 FAX:886(4) 2262-9166

#### **Kaohsiung Branch / M3 Solution Center Kaohsiung**

1F., No.31-1, Haibian Rd., Lingya Dist., Kaohsiung City 802, Taiwan (R.O.C.) TEL:886(7)334-6168 FAX:886(7)334-6160

#### **South Korea**

#### **Mitutoyo Korea Corporation Head Office / M3 Solution Center**

(Sanbon-Dong, Geumjeong High View Build.), 6F, 153-8, Ls-Ro, Gunpo-Si, Gyeonggi-Do, 15808 KOREA

TEL:82(31)361-4200 FAX:82(31)361-4202

#### **Busan Office / M3 Solution Center**

(3150-3, Daejeo 2-dong) 8,Yutongdanji 1-ro 49beon-gil, Gangseo-gu, Busan, 46721 KOREA

TEL:82(51)718-2140 FAX:82(51)324-0104

#### **Daegu Office / M3 Solution Center**

371-12, Hosan-Dong, Dalseo-Gu, Daegu, 42704, KOREA

TEL:82(53)593-5602 FAX:82(53)593-5603

#### **China**

#### **Mitutoyo Measuring Instruments (Shanghai) Co., Ltd.**

12F, Nextage Business Center, No.1111 Pudong South Road, Pudong New District, Shanghai 200120, CHINA

TEL:86(21)5836-0718 FAX:86(21)5836-0717

#### **Suzhou Office / M3 Solution Center (Suzhou)**

No. 46 Baiyu Road, Suzhou 215021, CHINA TEL:86(512)6522-1790 FAX:86(512)6251-3420

#### **Wuhan Office**

Room 1701, Wuhan Wanda Center, No. 96, Linjiang Road, Wuchang District, Wuhan Hubei 430060, CHINA

TEL:86(27)8544-8631 FAX:86(27)8544-6227

#### **Chengdu Office**

1-701, New Angle Plaza, 668# Jindong Road, Jinjiang District, Chengdu, Sichuan 610066,CHINA

TEL:86(28)8671-8936 FAX:86(28)8671-9086

#### **Hangzhou Office**

Room 804, Eastern International Business Center Building 1, No.600 Jinsha Road

Hangzhou Economic and Technological Development Zone, 310018, China

TEL: 86(571)8288-0319 FAX: 86(571)8288-0320

#### **Tianjin Office / M3 Solution Center Tianjin**

Room A 15/F, TEDA Building, No.256 Jie-fang Nan Road Hexi District,Tianjin 300042, CHINA

TEL:86(22)5888-1700 FAX:86(22)5888-1701

#### **Changchun Office**

Room 815, 8F, Building A1, Upper East International No.3000 Dongsheng Street, Erdao District, Changchun, Jilin, 130031, **CHINA** 

TEL:86(431)8192-6998 FAX:86(431)8192-6998

#### **Chongqing Office**

Room 1312, Building 3, Zhongyu Plaza, No.86, Hongjin Avenue,Longxi Street, Yubei District, Chongqing, 400000, CHINA

TEL:86(23)6595-9950 FAX:86(23)6595-9950

#### **Qingdao Office**

Room 638, 6F, No.192 Zhengyang Road, Chengyang District, Qingdao, Shandong, 266109, CHINA

TEL:86(532)8096-1936 FAX:86(532)8096-1937

#### **Xi'an Office**

Room 805, Xi'an International Trade Center, No. 196 Xiaozhai East Road, Xi'an, 710061, **CHINA** 

TEL:86(29)8538-1380 FAX:86(29)8538-1381

#### **Dalian Office / M3 Solution Center Dalian**

Room 1008, Grand Central IFC, No.128 Jin ma Road, Economic Development Zone, Dalian 116600, CHINA

TEL:86(411)8718 1212 FAX:86(411)8754-7587

#### **Zhengzhou Office**

Room1801,18/F,Unit1,Building No.23, Shangwu Inner Ring Road, Zhengdong New District,Zhengzhou City, Henan Province, 450018,CHINA

TEL:86(371)6097-6436 FAX:86(371)6097-6981

#### **Mitutoyo Leeport Metrology (Hong Kong) Limited**

Room 818, 8/F, Vanta Industrial Centre, No.21-33, Tai Lin Pai Road, Kwai Chung, NT, Hong Kong

TEL:86(852)2992-2088 FAX:86(852)2670-2488

#### **Mitutoyo Leeport Metrology (Dongguan) Limited / M3 Solution Center Dongguan**

No.26, Guan Chang Road, Chong Tou Zone, Chang An Town, Dong Guan, 523855 CHINA

TEL:86(769)8541 7715 FAX:86(769)-8541 7745

#### **Mitutoyo Leeport Metrology (Dongguan) Limited – Fuzhou office**

Room 2104, City Commercial Centre, No.129 Wu Yi Road N., Fuzhou City, Fujian Province, **CHINA** 

TEL 86 591 8761 8095 FAX 86 591 8761 8096

#### **Mitutoyo Leeport Metrology (Dongguan) Limited –Changsha office**

Room 2207, Shiner International Plaza, No. 88, Kaiyuan Middle Road, Changsha City, Hunan, China

TEL 86 731 8401 9276 FAX 86 731 8401 9376

#### **Mitutoyo Measuring Instruments (Suzhou) Co., Ltd.**

No. 46 Baiyu Road, Suzhou 215021, CHINA TEL:86(512)6252-2660 FAX:86(512)6252-2580

#### **U.S.A.**

#### **Mitutoyo America Corporation**

965 Corporate Boulevard, Aurora, IL 60502, U.S.A.

TEL:1-(630)820-9666 Toll Free No. 1-(888)648-8869 FAX:1-(630)978-3501

#### **M3 Solution Center-Illinois**

965 Corporate Boulevard, Aurora, IL 60502, U.S.A.

TEL:1-(888)648-8869 FAX:1-(630)978-3501

#### **M3 Solution Center-Ohio**

6220 Hi-Tek Court, Mason, OH 45040, U.S.A.

TEL:1-(888)648-8869 FAX:1-(513)754-0718

#### **M3 Solution Center-Michigan**

46850 Magellan Drive, Suite 100, Novi, MI 48377, U.S.A.

TEL:1-(888)648-8869 FAX: 1-(248)926-0928

#### **M3 Solution Center-California**

16925 E. Gale Avenue, City of Industry, CA 91745, U.S.A.

TEL:1-(888)648-8869 FAX:1-(626)369-3352

#### **M3 Solution Center-North Carolina**

11515 Vanstory Drive, Suite 140, Huntersville, NC 28078, U.S.A.

TEL:1-(888)648-8869 FAX:1-(704)875-9273

#### **M3 Solution Center-Alabama**

2100 Riverchase Center, Suite 106, Hoover, AL 35244, U.S.A

TEL:1-(888)648-8869 FAX:1-(205)988-3423

#### **M3 Solution Center-Washington**

1000 SW 34th Street Suite G, Renton WA 98057 U.S.A.

TEL:1-(888)648-8869

#### **M3 Solution Center-Texas**

4560 Kendrick Plaza Drive, Suite 120, Houston, TX 77032, U.S.A.

TEL:1-(888)648-8869 FAX:1-(281)227-0937

#### **M3 Solution Center-Massachusetts**

753 Forest Street, Suite 110, Marlborough,MA 01752, U.S.A.

TEL:1-(888)648-8869 FAX:1-(508)485-0782

**Mitutoyo America Corporation Calibration Lab**

965 Corporate Boulevard, Aurora, IL 60502, U.S.A.

TEL:1-(888)648-8869 FAX:1-(630)978-6477

#### **Micro Encoder, Inc.**

11533 NE 118th Street, Kirkland, WA 98034, U.S.A.

TEL:1-(425)821-3906 FAX:1-(425)821-3228

#### **Micro Encoder Los Angeles, Inc.**

16925 E. Gale Avenue, City of Industry, CA 91745 U.S.A.

TEL:1-(626)271-1075

#### **Canada**

#### **Mitutoyo Canada Inc.**

2121 Meadowvale Blvd., Mississauga, Ont. L5N 5N1., CANADA

TEL:1-(905)821-1261 FAX:1-(905)821-4968

#### **Montreal Office**

7075 Place Robert-Joncas Suite 129, Montreal, Quebec H4M 2Z2, CANADA TEL:1-(514)337-5994 FAX:1-(514)337-4498

#### **Brazil**

#### **Mitutoyo Sul Americana Ltda.**

Rodovia Índio Tibiriça 1555, Bairro Raffo, CEP 08620-000 Suzano – SP, Brasil TEL:55 (11)4746-5858

#### **Argentina**

#### **Mitutoyo Sul Americana Ltda.**

#### **Argentina Branch**

Av. B. Mitre 891/899 – C.P. (B1603CQI) Vicente López –Pcia. Buenos Aires – Argentina

TEL:54(11)4730-1433 FAX:54(11)4730-1411

#### **Sucursal Cordoba**

Av. Amadeo Sabattini, 1296, esq. Madrid Bº Crisol Sur – CP 5000, Cordoba, ARGENTINA TEL/FAX:54 (351) 456-6251

#### **Mexico**

#### **Mitutoyo Mexicana, S.A. de C.V.**

Prolongación Industria Eléctrica No. 15 Parque Industrial Naucalpan

Naucalpan de Juárez, Estado de México C.P. 53370, MÉXICO

TEL: 52 (01-55) 5312-5612

#### **Monterrey Office / M3 Solution Center Monterrey**

Av. Morones Prieto No 914, Oriente Local, 105 Plaza Matz Col. La Huerta, C.P. 67140 Guadalupe, N.L.., MÉXICO

TEL: 52 (01-81) 8398-8227, 8398-8228, 8398-8244, 8398-8245 and 8398-8246 FAX: 52 (01-81) 8398-8245

#### **Tijuana Office / M3 Solution Center Tijuana**

Av. 2o. eje Oriente-Poniente No. 19075 Int. 18 Col. Cd. Industrial Nueva Tijuana C.P. 22500 Tijuana, B. C., MÉXICO

TEL: 52 (01-664) 647-5024

#### **Querétaro Office / M3 Solution Center Querétaro**

Av. Cerro Blanco No.500-1, Colonia Centro Sur, Querétaro, Querétaro, C.P. 76090, MÉXICO TEL: 52 (01-442) 340-8018, 340-8019 and 340-8020

FAX: 52 (01-442) 340-8017

#### **Mitutoyo Mexicana, S.A. de C.V. Querétaro Calibration Laboratory**

Av. Cerro Blanco 500 30 Centro Sur, Querétaro, Querétaro, C.P. 76090, MÉXICO

TEL: 52 (01-442) 340-8018, 340-8019 and 340-8020

FAX: 52 (01-442) 340-8017

#### **Aguascalientes Office / M3 Solution Center**

Av. Aguascalientes No. 622, Local 15 Centro Comercial El Cilindro Fracc. Pulgas Pandas Norte, C.P. 20138, Aguascalientes, Ags. MÉXICO

TEL: 52 (01-449) 174-4140 and 174-4143

#### **Irapuato Office / M3 Solution Center**

Boulevard a Villas de Irapuato No. 1460 L.1 Col. Ejido

Irapuato C.P. 36643

Irapuato, Gto., MÉXICO

TEL: 52 (01-462) 144-1200 and 144-1400

### **Revision History**

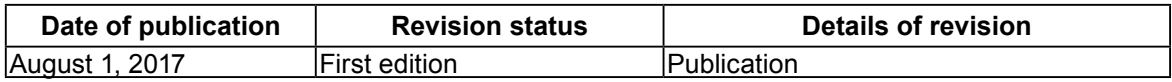

### DP-1VA LOGGER parameters list

- With the power off, press (POWER) while holding down  $\boxed{\text{DATA}}$ , release (POWER) and then release  $\overline{\text{max}}$ , the mode will be "PARAMETER SETUP MODE".
- Set and change the parameters by  $\lfloor \frac{1}{\alpha} \rfloor$  and  $\frac{1}{\alpha \sqrt{1-\alpha \epsilon}}$  operations.

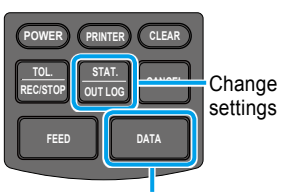

Fix settings, move next parameter

#### **♦: Initial setting values**

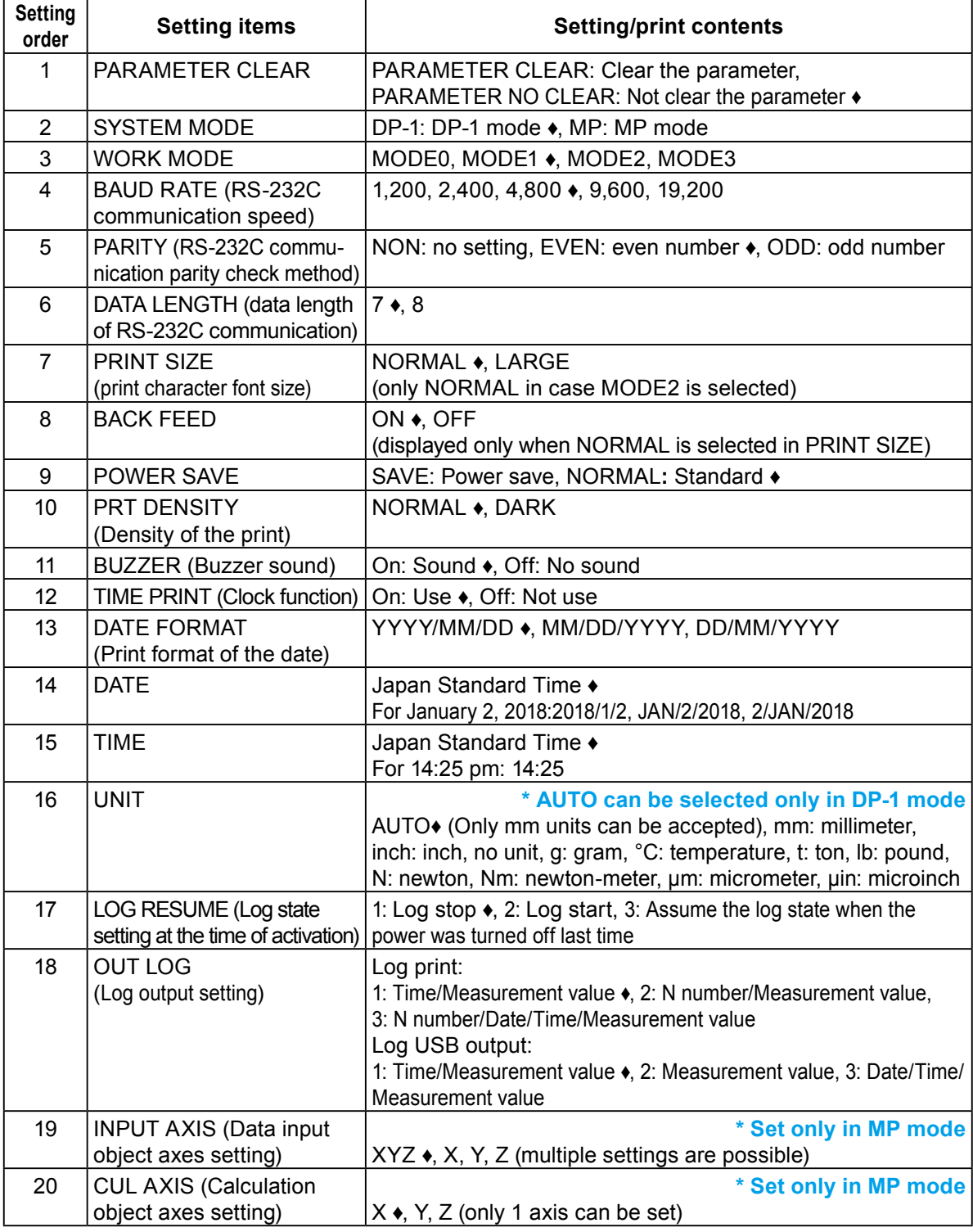
## Names and functions of operation key

## **[POWER] key**

Press when switching on/off the power.

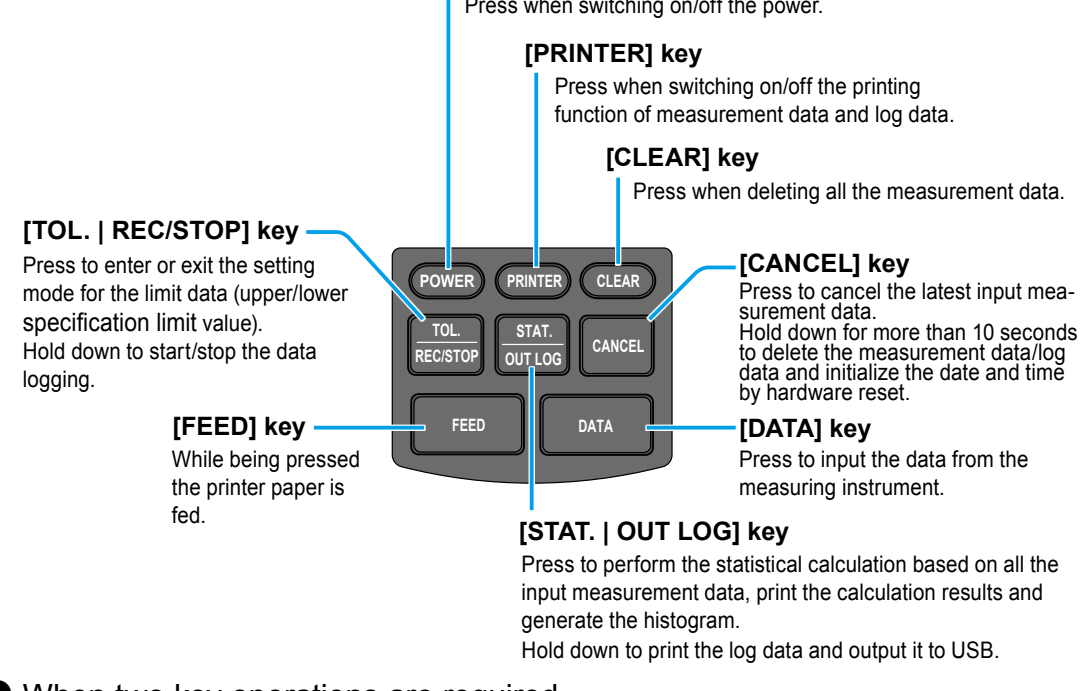

 $\bullet$  When two key operations are required

- Parameter Setup Mode:  $\sqrt{P_{\text{DATA}}}$  +  $\left(\sqrt{P_{\text{D}}}\right)$  (effective only when turning on the power) ( ["5.2 Various Parameter Settings and Setting Items" on page 63\)](#page-78-0)
- Timer Input Mode: (PRINTER) + FEED ( $\equiv$  ["3.6.1 Timer Input of the Measurement Data" on page 43\)](#page-58-0)
- $\bullet$  Print date and time:  $(PRINTER) + \sqrt{DATA}$

## SYSTEM/WORK MODE selection and print contents

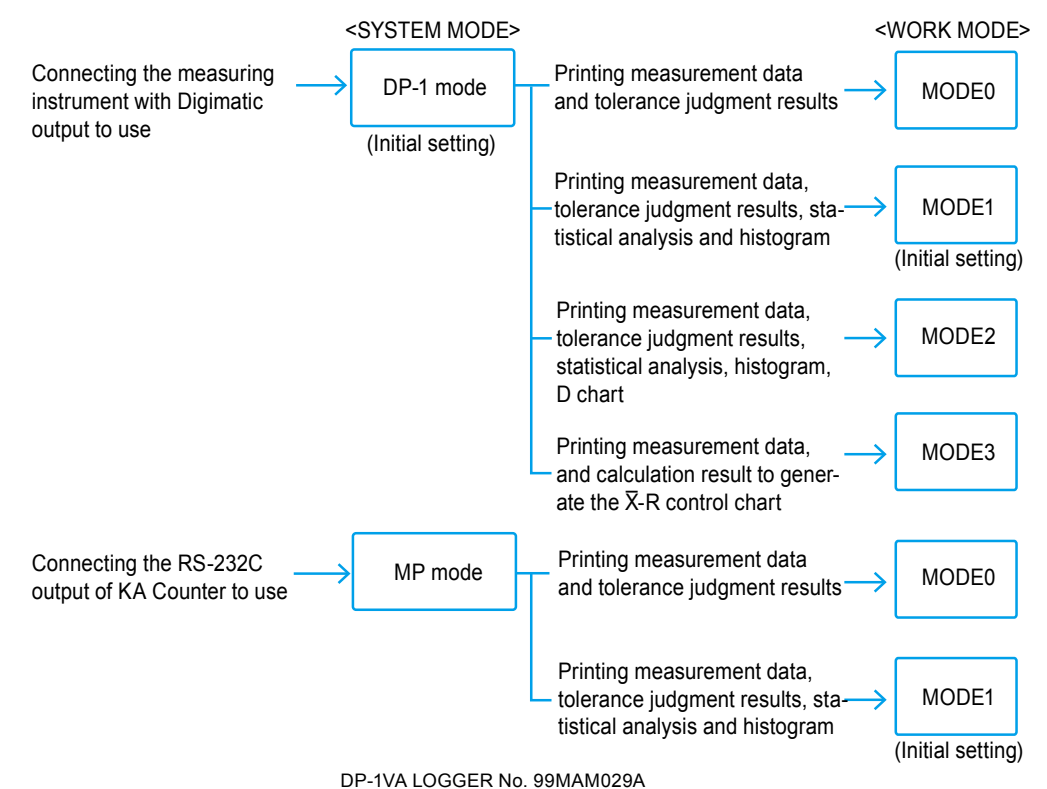

## **Mitutoyo Corporation**

20-1, Sakado 1-Chome, Takatsu-ku, Kawasaki-shi, Kanagawa 213-8533, Japan Tel: +81 (0)44 813-8230 Fax: +81 (0)44 813-8231 Home page: http://www.mitutoyo.co.jp/global.html

For the EU Directive, Authorized representative and importer in the EU: Mitutoyo Europe GmbH Borsigstrasse 8-10, 41469 Neuss, Germany